# 取扱説明書

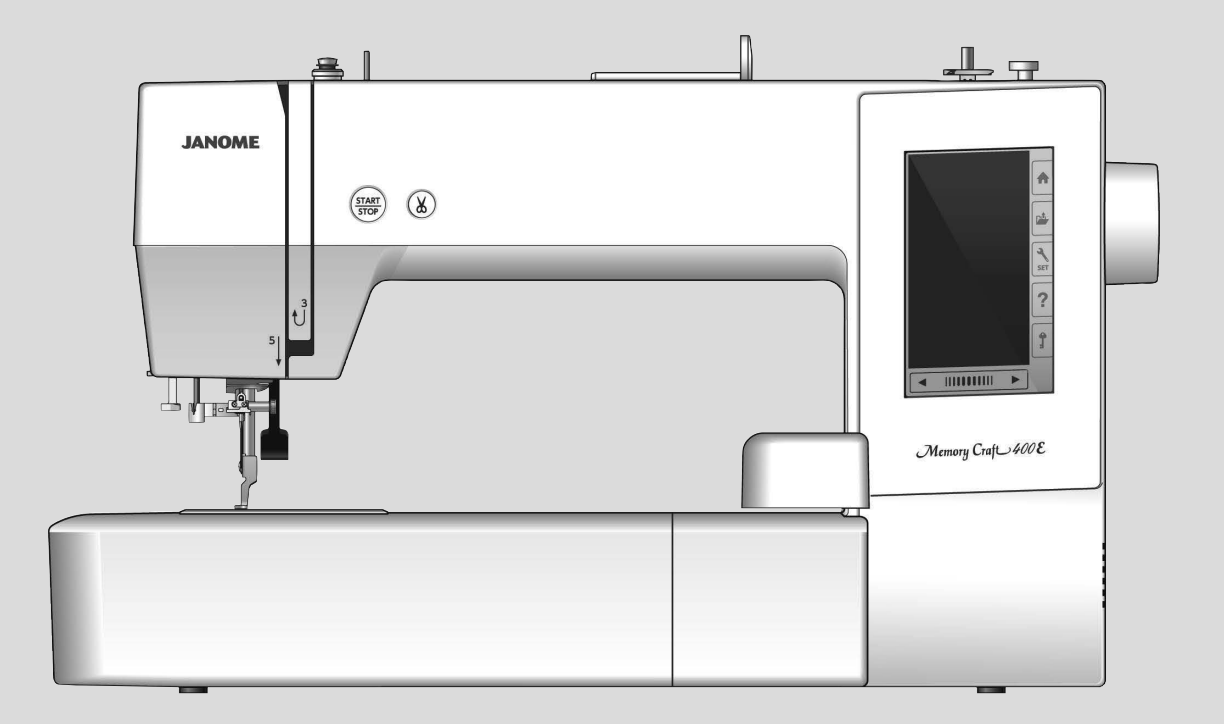

## **JANOME**

## 安全上のご注意

◆ご使用前に、この「安全上のご注意」をよくお読みの上、正しくお使いください。

- ◆ここに示した注意事項は、ミシンを安全に正しくお使いいただき、お使いになる人やほかの人々への危害や損害を未然に 防止するためのものです。いずれも安全に関する重要な内容ですので、必ず守ってください。
- ◆お読みになったあとは、お使いになる人がいつでも見られるところに保管してください。
- ◆このミシンは、日本国内向け家庭用です。 FOR USE IN JAPAN ONLY.

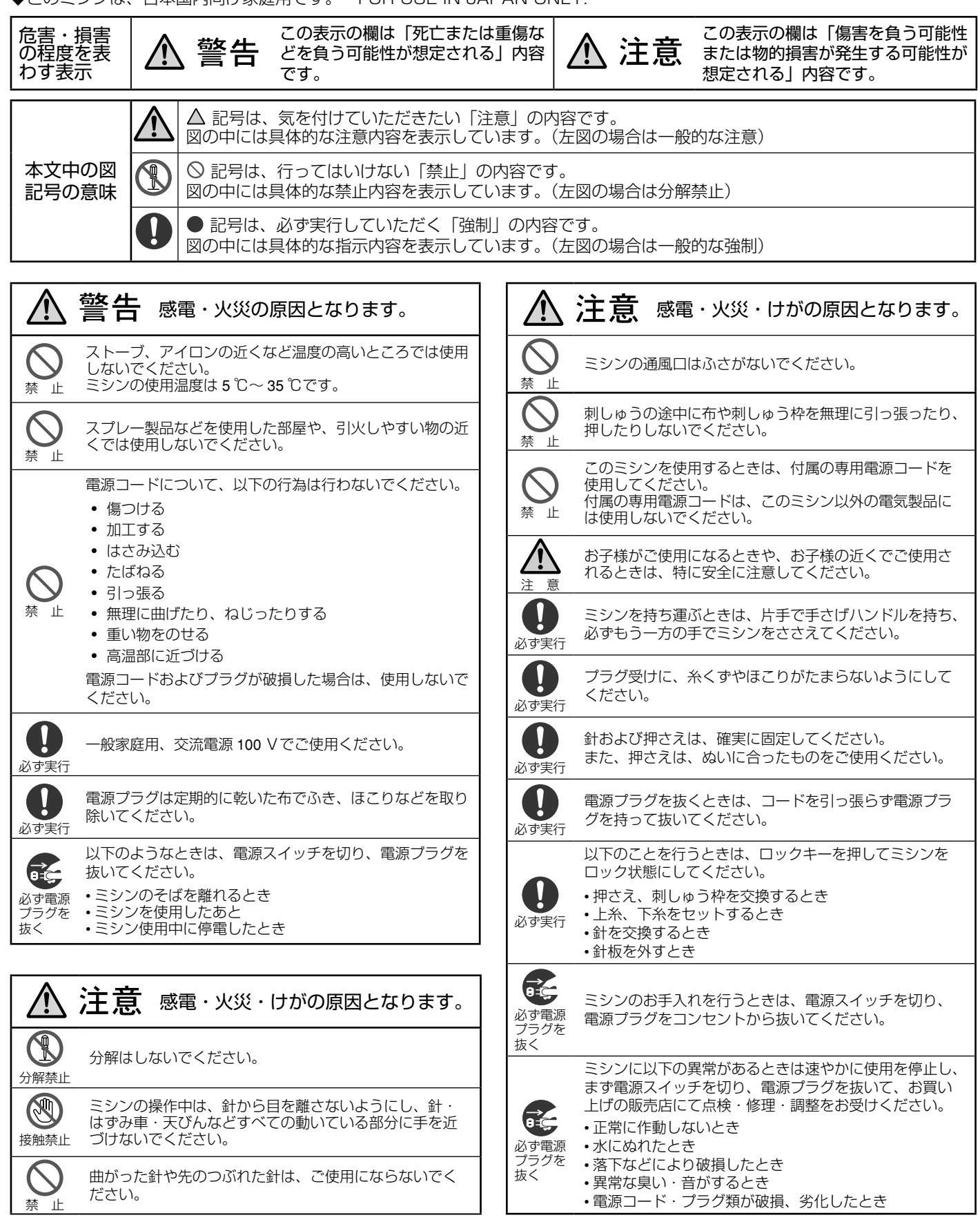

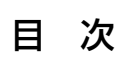

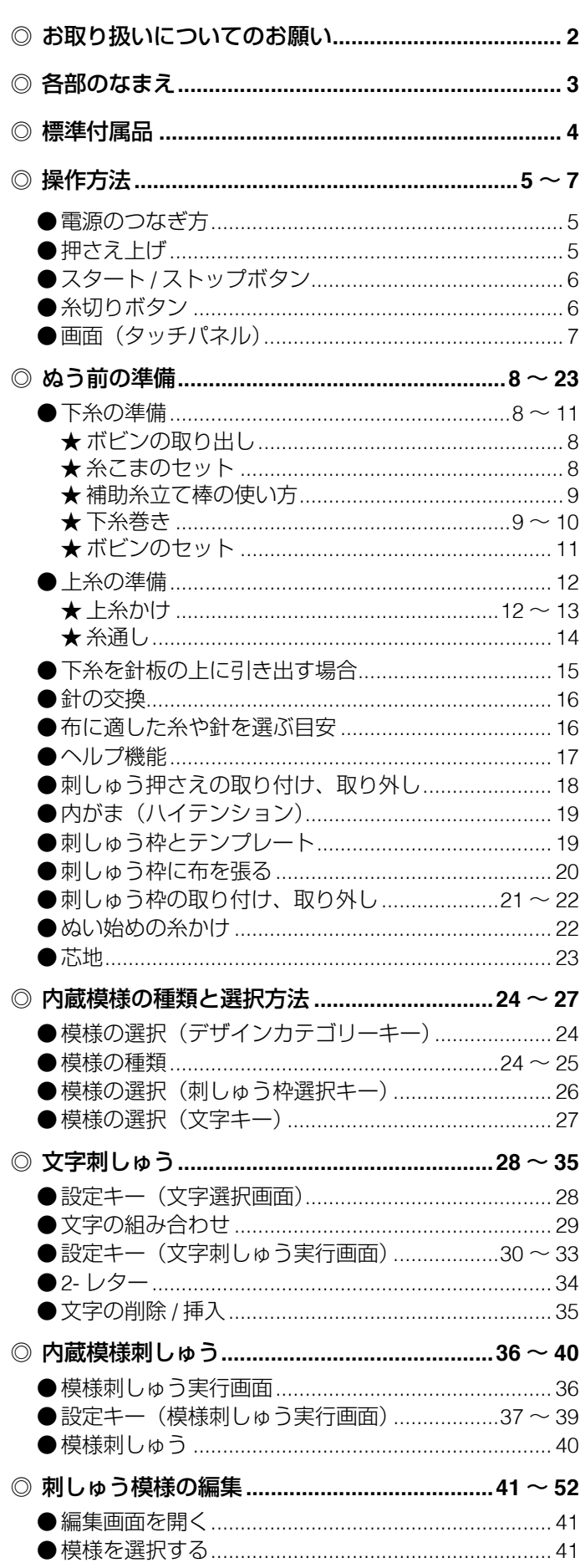

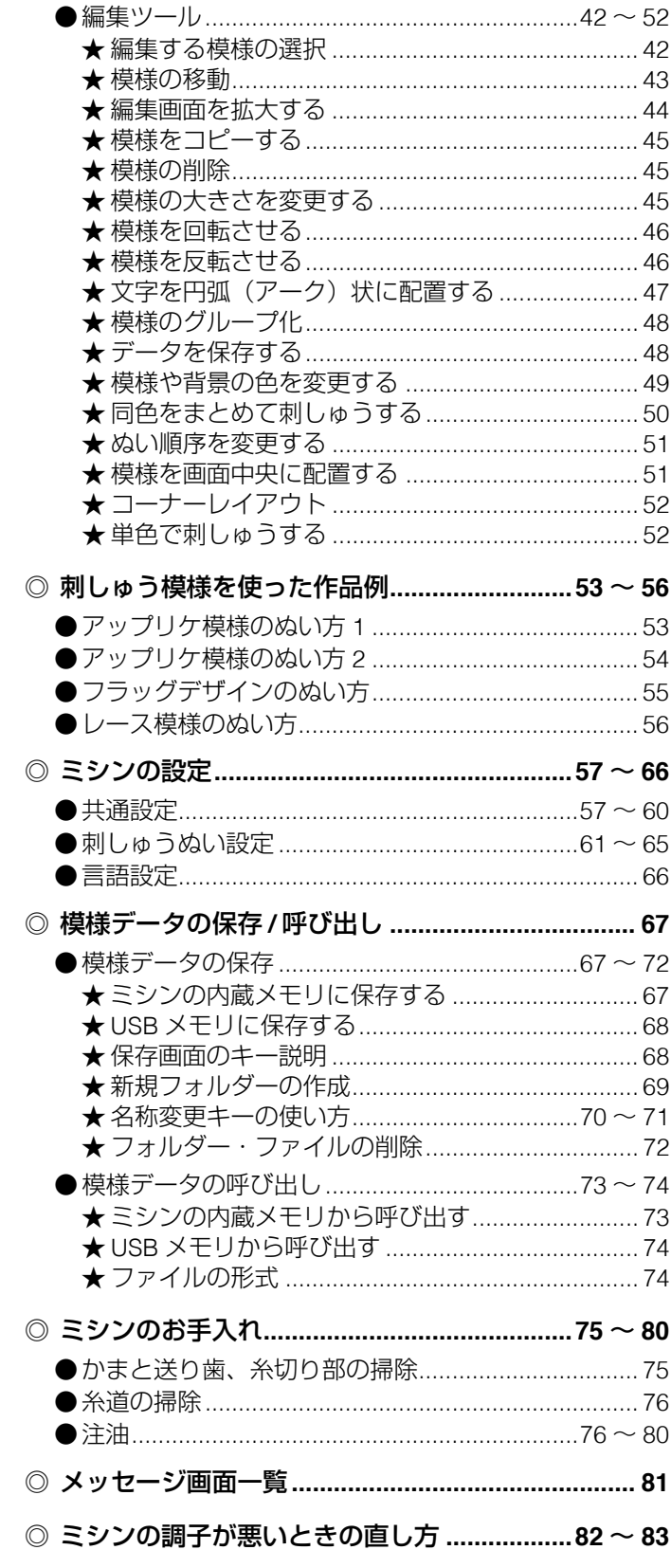

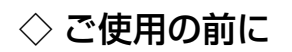

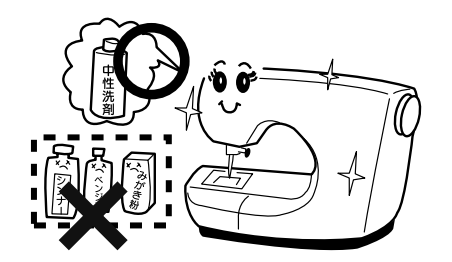

q ぬう布を汚さないようにするため、針板付近の油やほこりなどの汚れを、乾いたやわらかい布で十分にふき 取ってください。 試しぬいをして、布が汚れないことを確認してから使用してください。

② シンナー・ベンジン・ミガキ粉は絶対に使用しないでください。

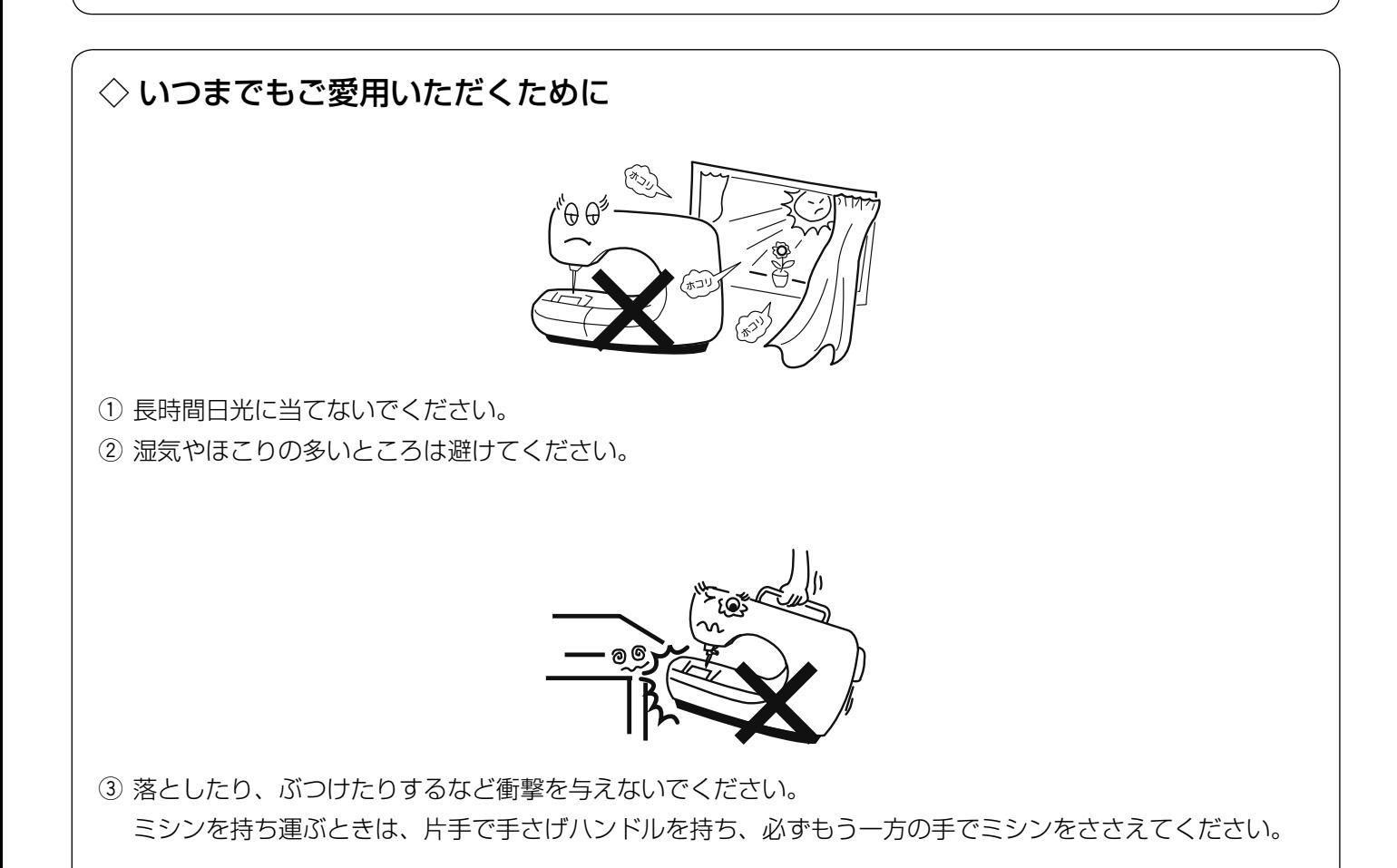

#### ◇ 修理・調整についてのご案内

万一不調になったり故障が生じたりしたときは、「ミシンの調子が悪いときの直し方」(82 ~ 83 ページ)によって、 点検・調整を行ってください。

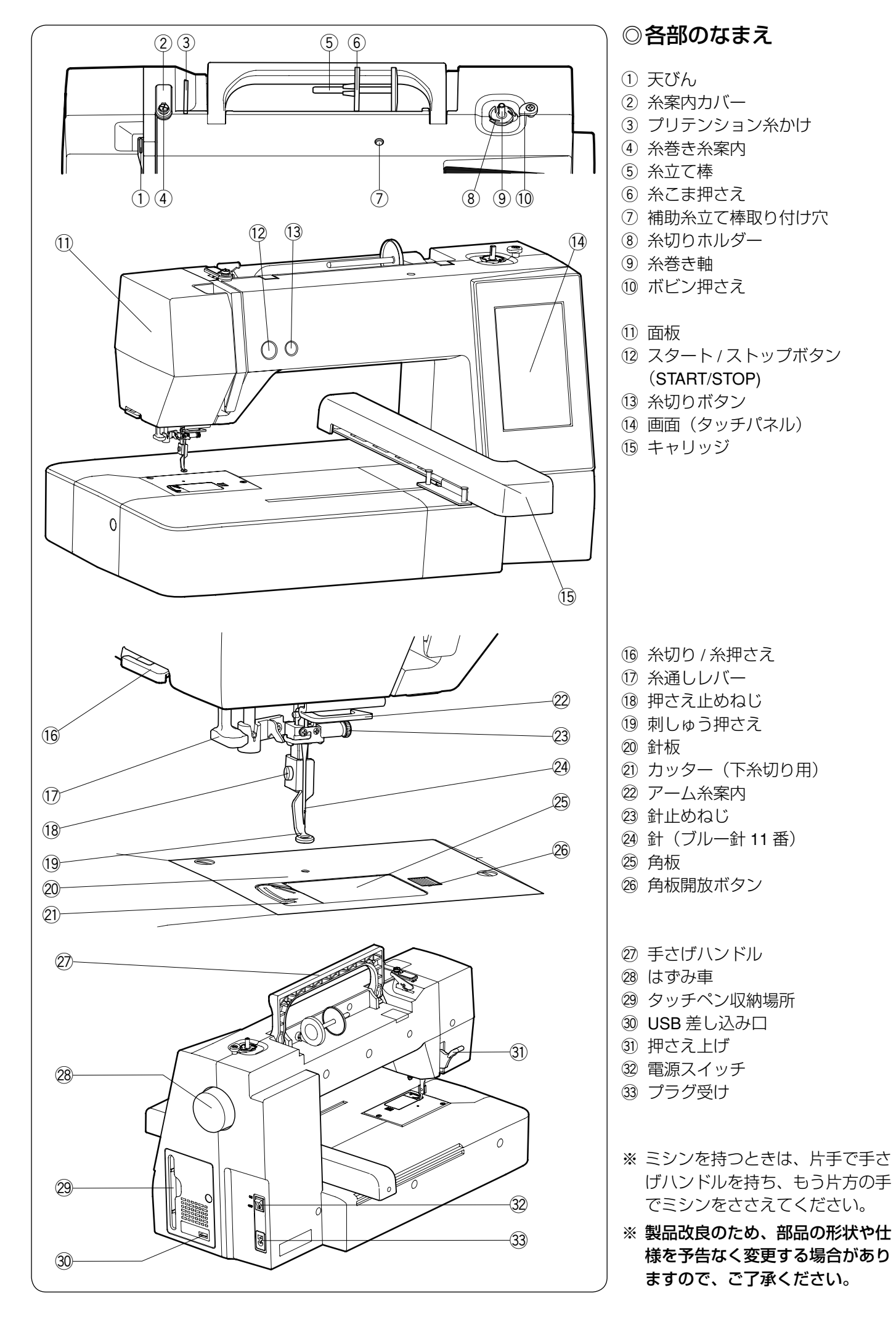

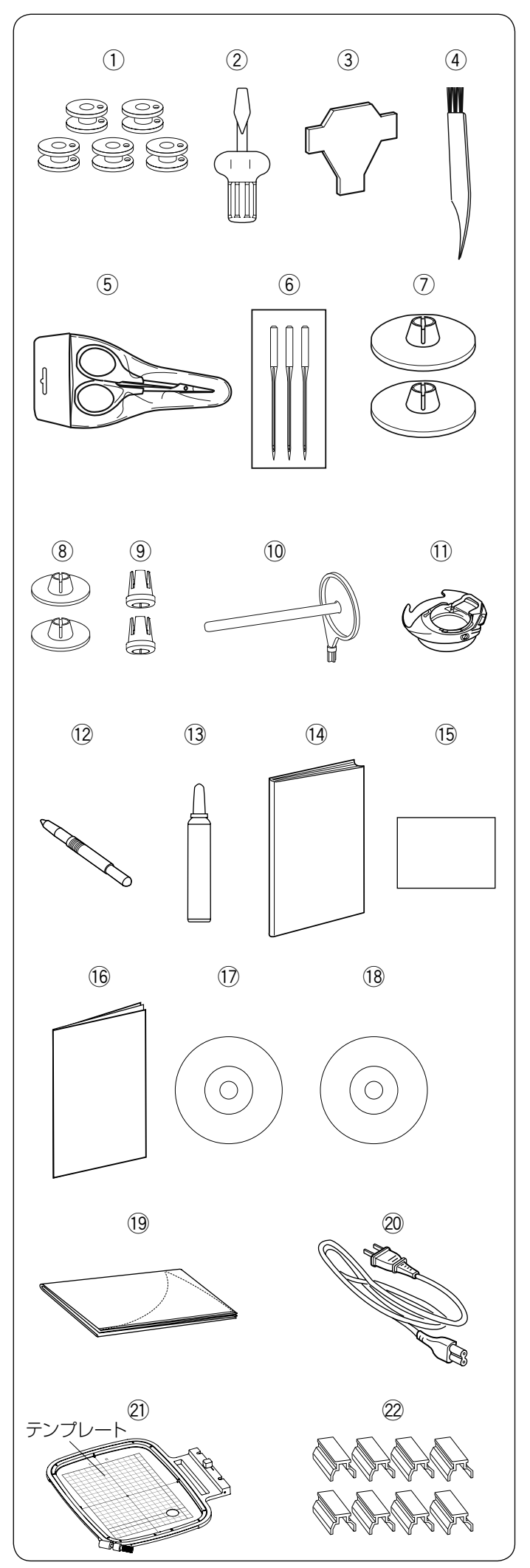

### ◎標準付属品

- ① ボビン(5 個) ※ 1 つはミシンの内がまに入っています。
- ② ドライバー
- ③ ドライバー(針板取り外し用)
- ④ ミシンブラシ
- ⑤ はさみ
- ⑥ 針
	- ブルー針 11番 (2本)
	- 14 番 $(1$
- ⑦ 糸こま押さえ(大)(2 個) ※ 1 つはミシンの糸立て棒に付いています。
- ⑧ 糸こま押さえ(小)(2 個)
- ⑨ 糸こま押さえ(特殊)(2 個)
- 補助糸立て棒 !0
- ⑪ 内がま(ハイテンション)
- タッチペン !2
- ⑬ かま用クリーナー
- 取扱説明書 !4
- ⑮ 早見表
- 刺しゅう一覧表 !6
- テンプレートシート CD !7
- 説明 DVD !8
- ソフトカバー !9
- 電源コード @0
- SQ20b 刺しゅう枠(テンプレート付き) @1
- ② 刺しゅう布保持用クリップ(8 個)

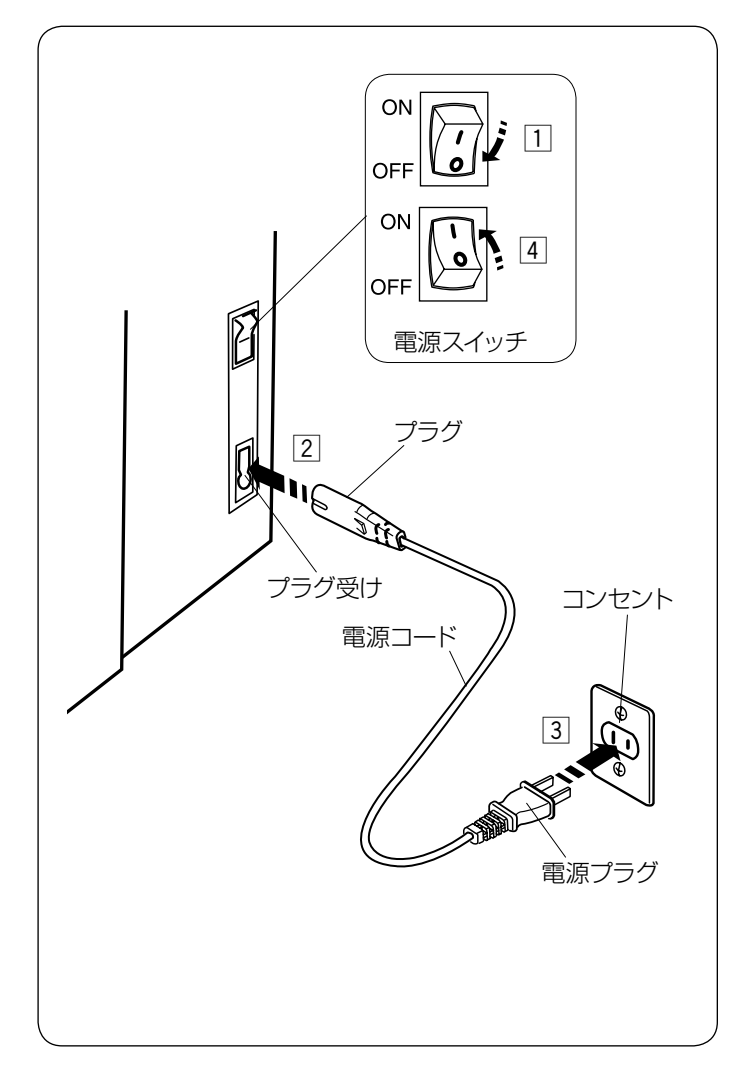

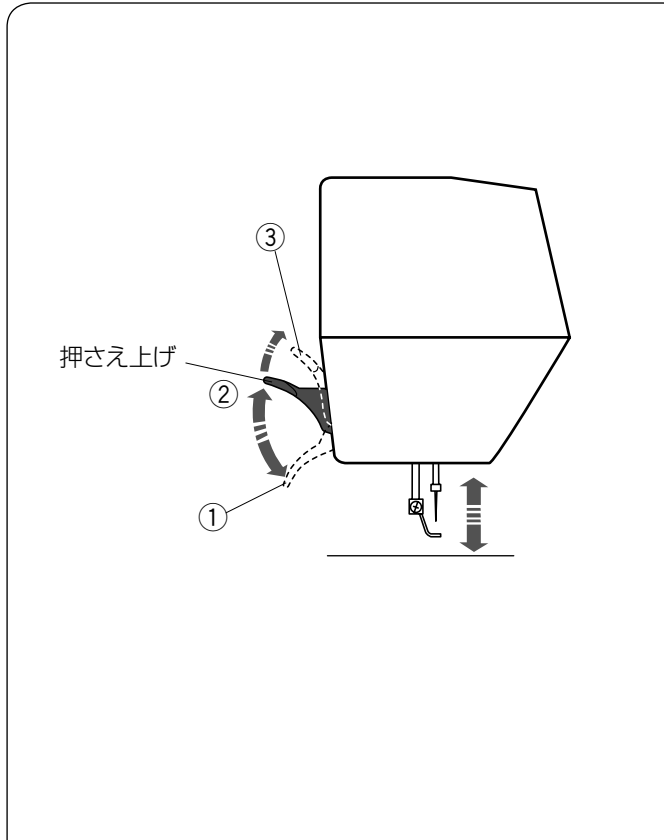

◎操作方法

#### ● 電源のつなぎ方

## 警告

- 電源は、一般家庭用交流電源 100 V で使用してくだ さい。ミシンを使わないときは、必ず電源スイッチを 切り、電源プラグをコンセントから抜いてください。 感電・火災の原因となります。
- 電源プラグは定期的に乾いた布でふき、ほこりなど を取り除いてください。 ほこりなどが付着していると、湿気などによって絶 縁不良となり火災の原因となります。
- z 電源スイッチを「OFF」(切)にします。
- [2] 電源コードのプラグをプラグ受けに差し込みます。
- [3] 電源プラグをコンセントに差し込みます。
- v 電源スイッチを「ON」(入)にします。
- ※ 電源スイッチを入れると、ミシンの準備のための初期 設定が数秒間行われます。初期設定中はキャリッジな どが動きますので、ミシンに触れないでください。
- ※ 必ず付属の電源コードを使用してください。
- ※ 電源スイッチの「ON」(入)、「OFF」(切) の操作は 5 秒以上間かくをあけてください。

#### ● 押さえ上げ

押さえ上げで、押さえのあげさげを行います。 普通にあげた位置よりさらに高くあげることもでき、刺 しゅう枠を入れるときなどに利用できます。

- ① さげた位置 ぬうときなど
- (2) 普通にあげた位置 刺しゅう枠のセットや取り出し、上糸かけや押さえの 取り外しのときなど
- 3 さらにあげた位置(固定することはできません。) 刺しゅう枠を入れるときなど
- ※ ぬいのときは押さえ上げをさげてスタートさせてくだ さい。

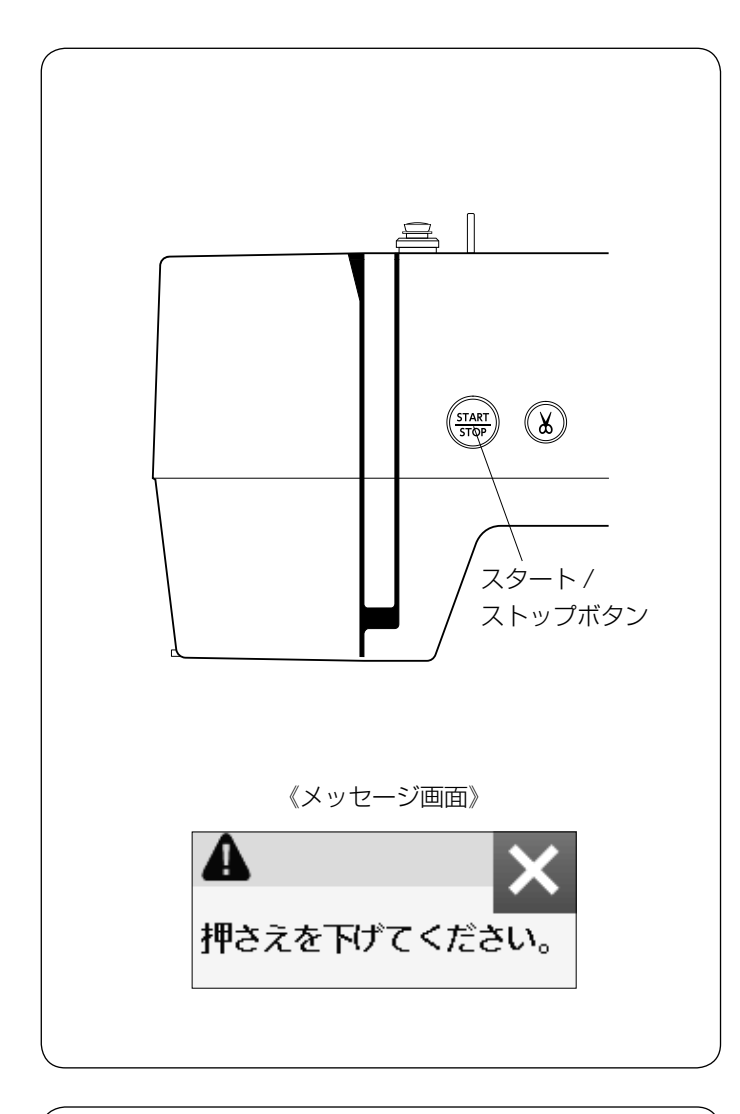

**● スタート/ストップボタン** 押さえ上げをさげて、スタート / ストップボタン (START/ STOP) を押すと、ミシンは動きはじめます。 もう一度押すと停止します。 通常は針が上の位置で停止します。

- ※ 停止中はボタンが緑色に、運転中はボタンが赤に点灯 します。
- ※ 押さえ上げをさげないでスタート / ストップボタン (START/STOP) を押すと、安全装置がはたらいてメッ セージ画面が表示されミシンがスタートできないよう になっています。
- ※ 押さえ上げをさげてスタートしてください。

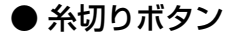

ぬい終わったあとにボタンを押すと、上糸と下糸を自動 的に切ります。

糸切り後は下糸を針板の上に引きあげないで、そのまま の状態でぬうことができます。

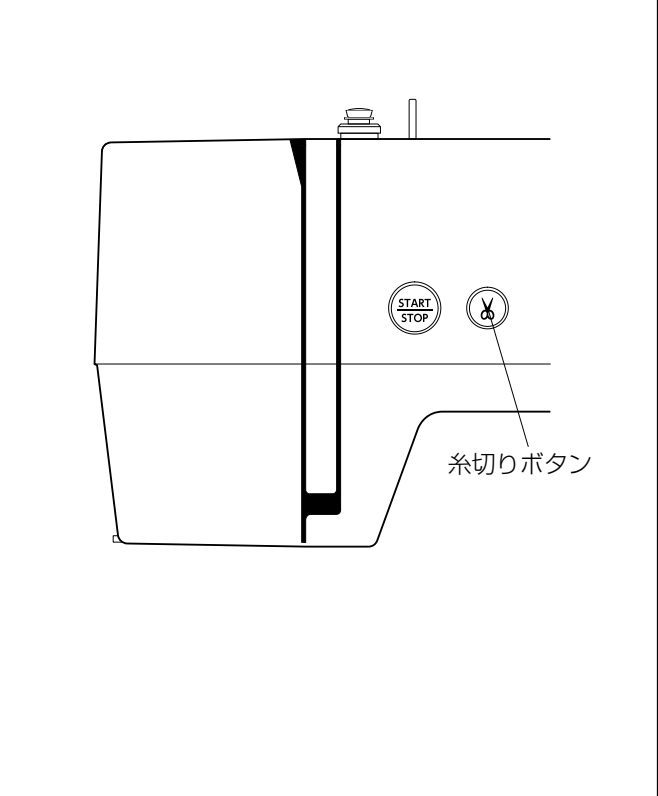

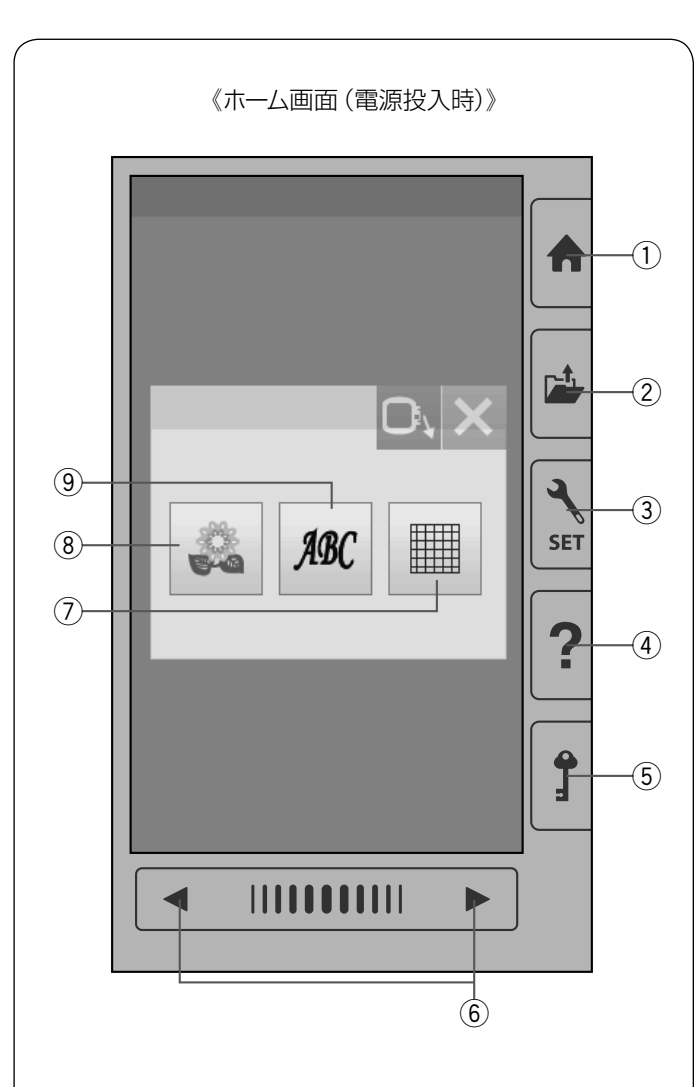

## 注意

画面のキーは付属のタッチペンか指で押してください。 画面を鉛筆、ドライバーなどの硬いものや先のとがっ たもので押さないでください。故障の原因となります。

#### ① ホームキー

目的の模様が属している模様グループを選ぶときに使い ます。ホーム画面が表示されます。

※ もとの画面の上に重ねてウインドウ画面が表示されます。 ※ 閉じるキーを押すと前の画面にもどります。

#### 【ホーム画面】

3つのモード(模様/文字/編集)キーを押して、モード を選びます。

#### w ファイルオープンキー(**73** ~ **74** ページ参照)

ミシンや USB メモリに保存してある模様データを呼び出 すときに使います。

#### e セットキー(**57** ~ **66** ページ参照)

ミシンを初期の状態(購入時の設定状態)からお好みの 状態に設定するときに使います。

#### r ヘルプキー(**17** ページ参照)

ミシンの「下糸巻き」、「針の交換」、「糸の通し方」、 「ボビンのセット」の手順を見ることができます。

#### 5 ロックキー

押さえや針の交換、糸のセットを行うときなどに使いま す。すべてのボタンやキーの操作を受け付けなくし、ミ シンも動きません。

ミシンが現在設定されている状態を保持したまま安全に 刺しゅう枠や針の交換、糸のセットなどを行うことがで きます。

#### y ページキー

表示されている模様選択画面や設定画面の次(前)の画 面(ページ)を表示させることができます。

右側の → キーを押すと次の画面、左側の → キー を押すと前の画面にかわります。押し続けると連続して ページが切りかわります。

また、中央の帯状の IIIIIIIIIIII キーを押しながら右側に スライドさせると次の画面、左側にスライドさせると前 の画面に切りかえることもできます。

#### u 編集キー(**41** ページ参照)

模様を組み合わせたり、ぬい位置を移動したり、大きさ や向きを変えたり、自由に編集することができます。

i 模様キー(**26** ページ参照) 模様選択画面を選ぶことができます。

o 文字キー(**27** ページ参照) 文字選択画面を選ぶことができます。

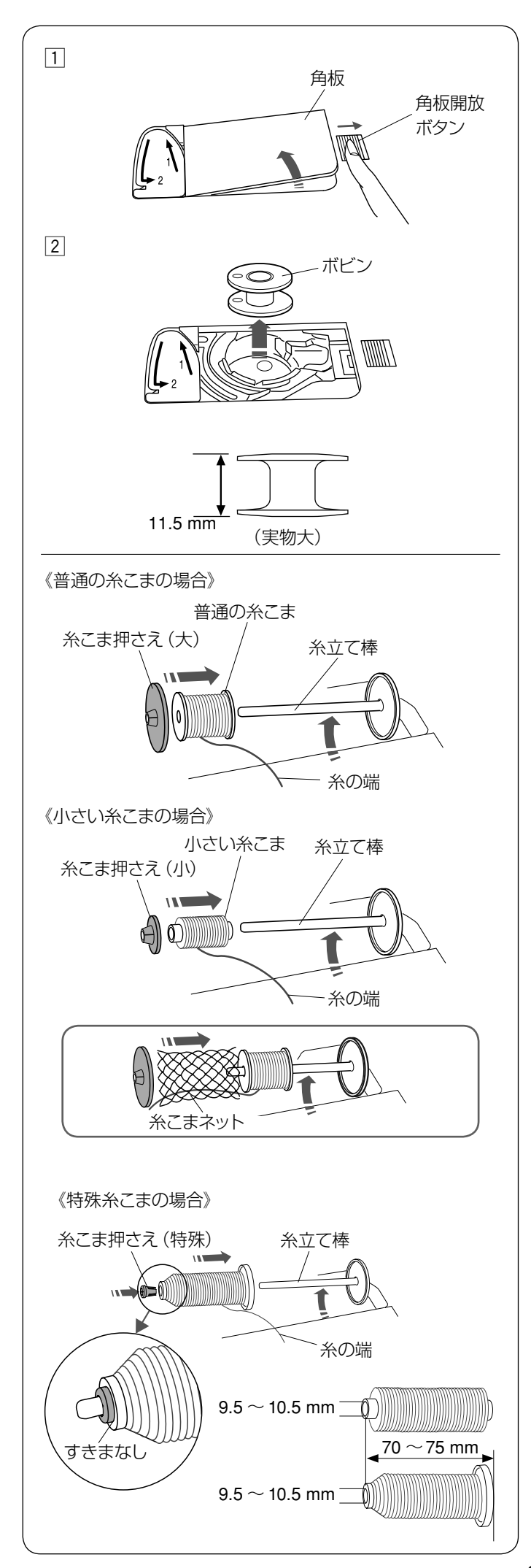

#### ◎ぬう前の準備

● 下糸の準備

#### ★ ボビンの取り出し

11 押さえ上げをあげ、角板開放ボタンを右へずらして角 板を外します。

2 ボビンを取り出します。

#### お願い

- ボビンは当社専用のプラスチックボビンを使用して ください。(お買い上げの販売店へご相談ください。)
- ナイロン透明糸およびメタリック糸を、下糸に使用 しないでください。
- 金属ボビンは使用しないでください。 かまにマグネットが使用されているため、糸調子の 不具合や、故障の原因となります。

#### ★ 糸こまのセット

糸立て棒を軽くおこし、糸の端が糸こまの下から手前に 出るように糸こまを向けて糸立て棒に入れ、糸こま押さ えを押しつけて糸こまを押さえます。

- ※ 普通の糸こまには糸こま押さえ (大) を、小さい糸こ まには糸こま押さえ(小)を使います。
- ※ 伸縮性のある糸を使用する場合には、市販の糸こま ネットの使用をおすすめします。糸外れや糸のよじれ 防止効果があります。 糸こまネットは、糸こまの大きさに合わせて切って使

用してください。

※ 糸こまネットの途中に糸の端を入れないでください。

左図のような長さの糸こまを使用するときには、糸こま 押さえ(特殊)を使用することで、糸こまを固定するこ とができます。

糸こま押さえ(特殊)は、図のように、糸こまを糸立て 棒にセットしたあと、糸こまの穴に入れてください。

※ 糸こまと糸こま押さえ (特殊)のあいだにはすきまが ないようにしてください。

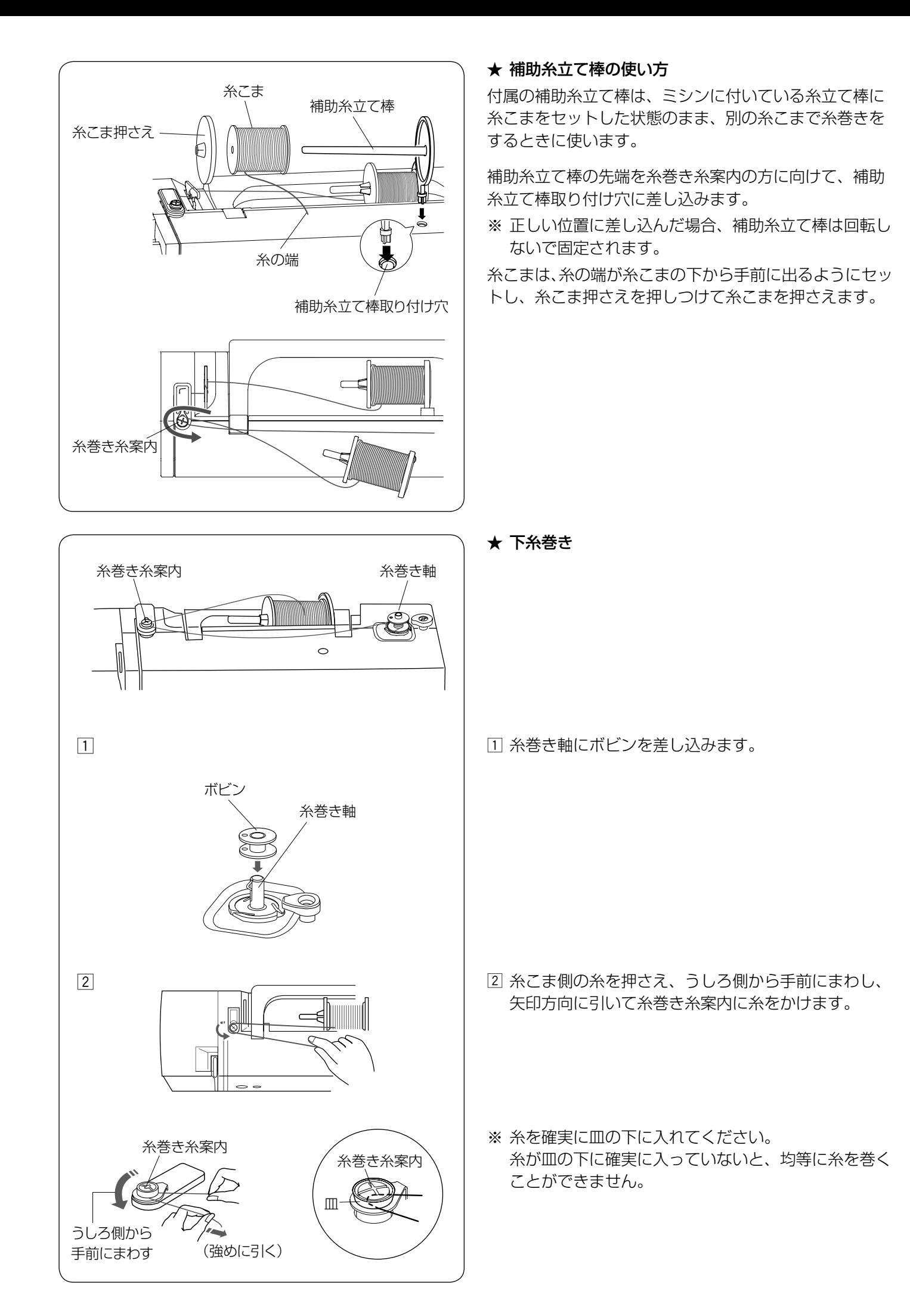

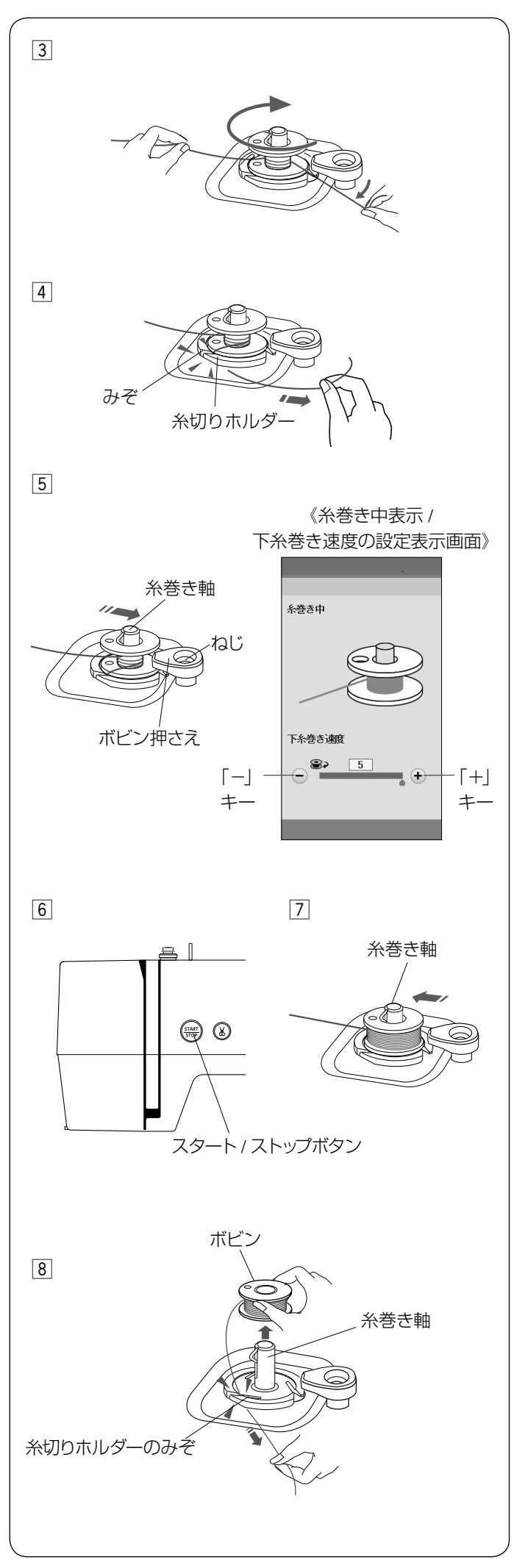

3 右に引き出した糸を左手で押さえ、右手で糸の端をボ ビンに右まわり(時計方向)に 4 ~ 5 回巻きます。

- v ボビンに 4 ~ 5 回巻いた糸を、ボビンの下にある糸切 りホルダーのみぞに入れ、みぞにそって引いて糸を切 ります。
- ※ みぞは 3 カ所あり、中にカッターが内蔵されています。
- b 糸巻き軸をボビン押さえの方に押しつけます。
- ※ 画面が糸巻き中の表示になります。下糸巻き速度の設 定もできます。

#### 下糸巻き速度設定

初期の状態(購入時の設定状態)は「1」~「5」の 5 段階で「5」(いちばん速い速度)に設定されています。 「-|、「+| キーで「1| (いちばん遅い速度) ~「5| (いちばん速い速度)のお好みの速度を選びます。

- ※ ボビン押さえのねじはさわらないでください。 部品が外れることがあります。
- n スタート / ストップボタン(START/STOP) を押して 巻き始めます。 巻き終わると自動的にボビンの回転が止まるので、ボ ビンの回転が止まったらミシンを停止します。
- m 糸巻き軸をもどします。
- ※ 安全のため、ミシンは下糸巻きが始まってから約 1 分 30 秒後に自動的に止まります。
- ※ 糸巻き軸は必ずミシンを停止してからもとの位置にも どしてください。
- 8 糸巻き軸からボビンを外して、糸切りホルダーのみぞ に入れ、みぞにそって引いて糸を切ります。

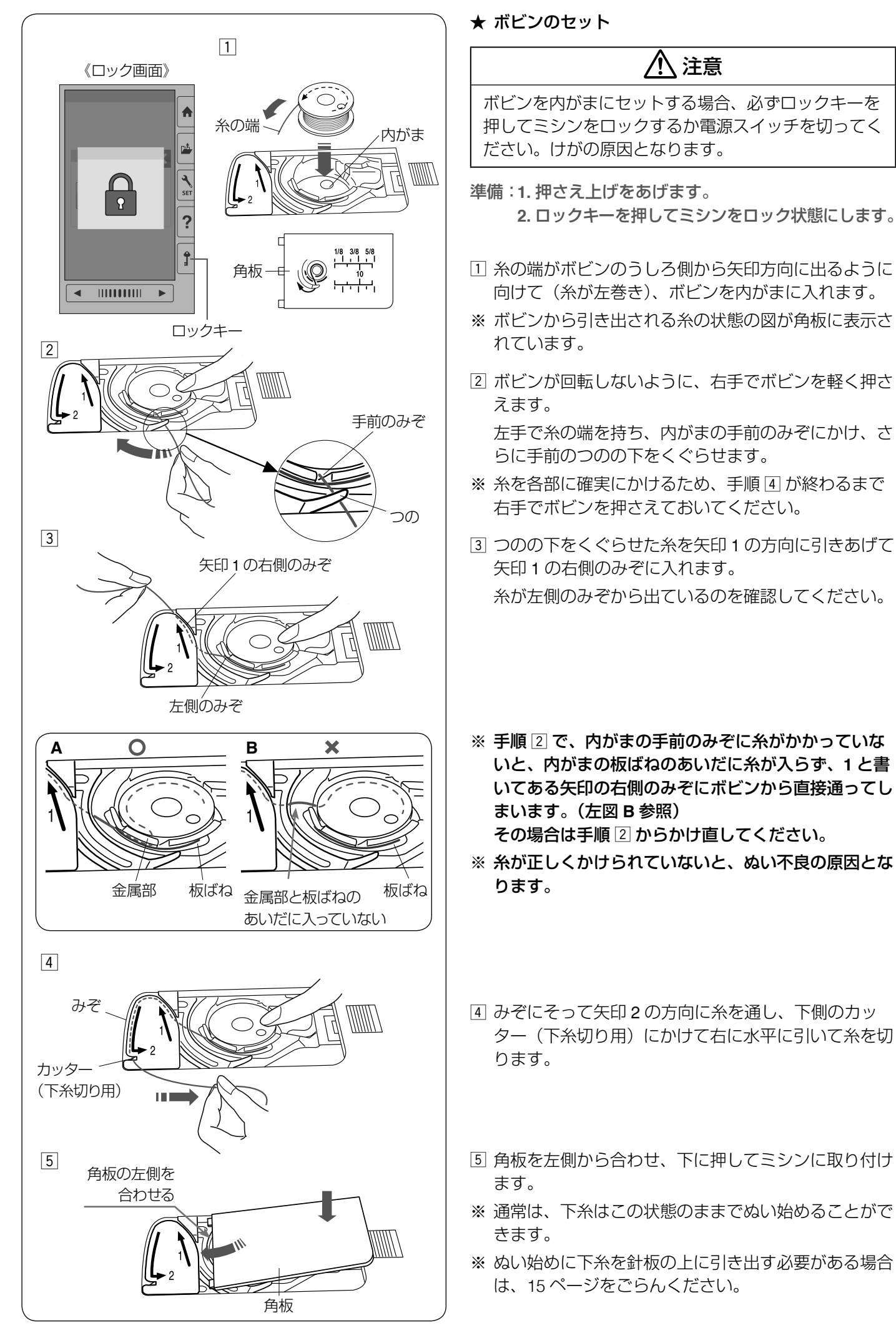

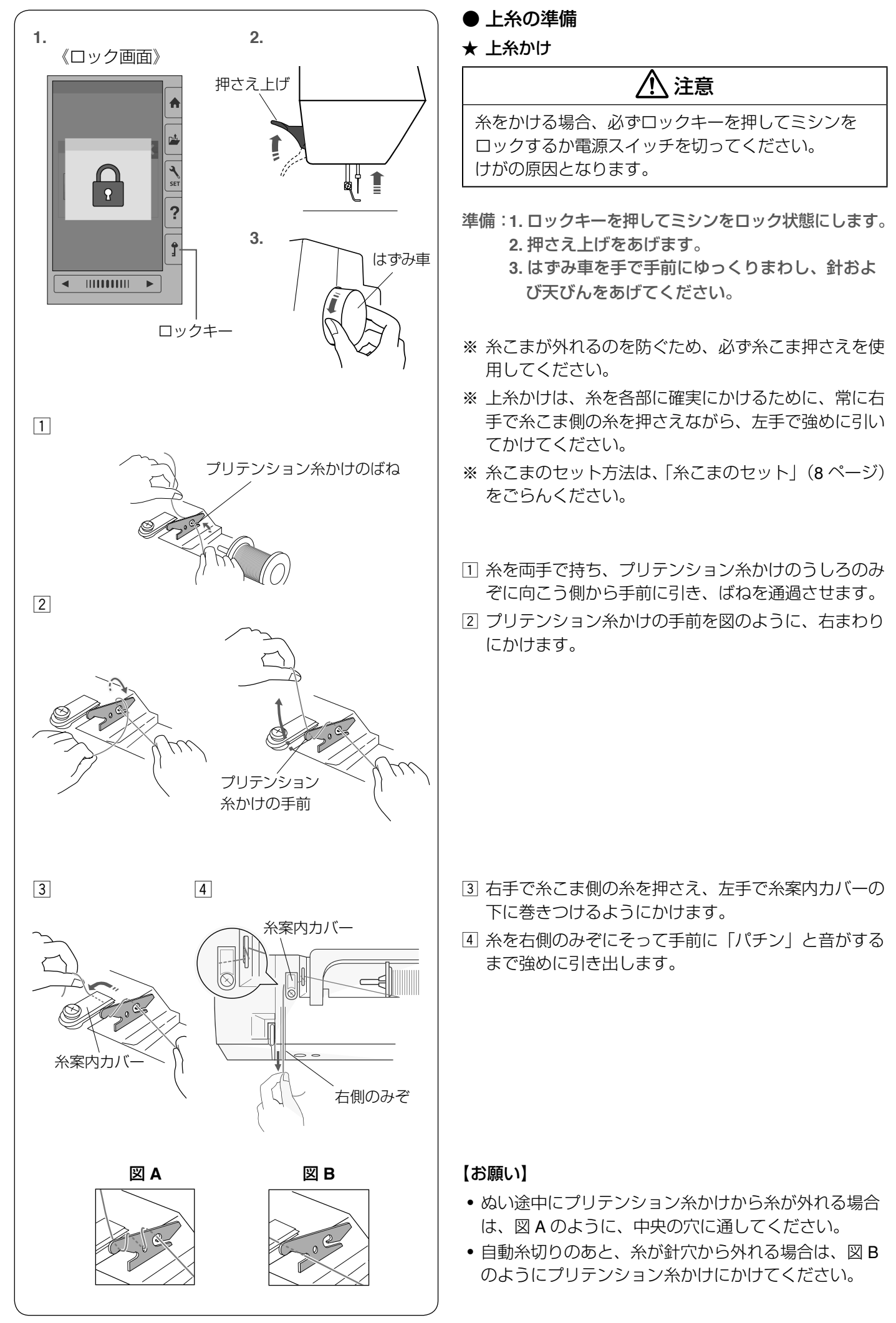

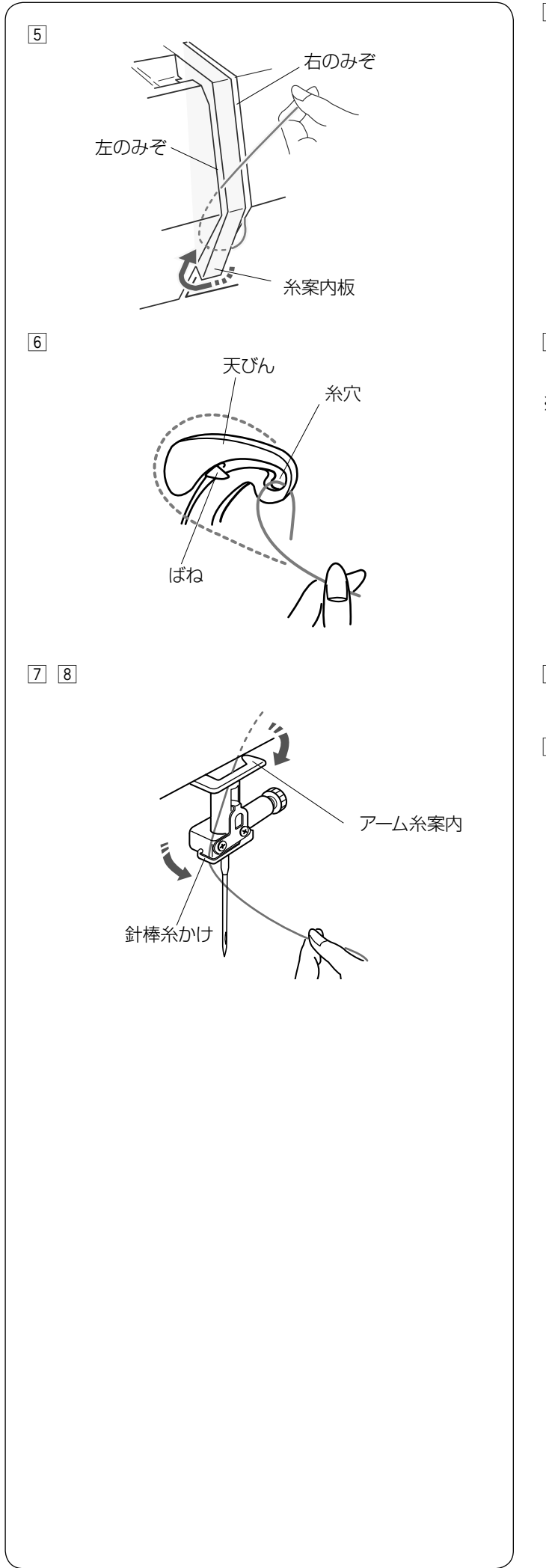

b 糸を右のみぞから糸案内板の下へくぐらせ、左上に引 きあげ左のみぞに通します。

n 糸を天びんの右からうしろへまわして手前に引き、ば ねを通過させて糸穴に入れ、まっすぐ下におろします。 ※ 糸が天びんの糸穴まで入っていることを確認します。

- m 糸を右からアーム糸案内にかけ、左から針棒糸かけに かけます。
- 8 糸通しを使って針穴に糸を通します。 糸通しの使い方は、「糸通し」(14ページ)をごらん ください。

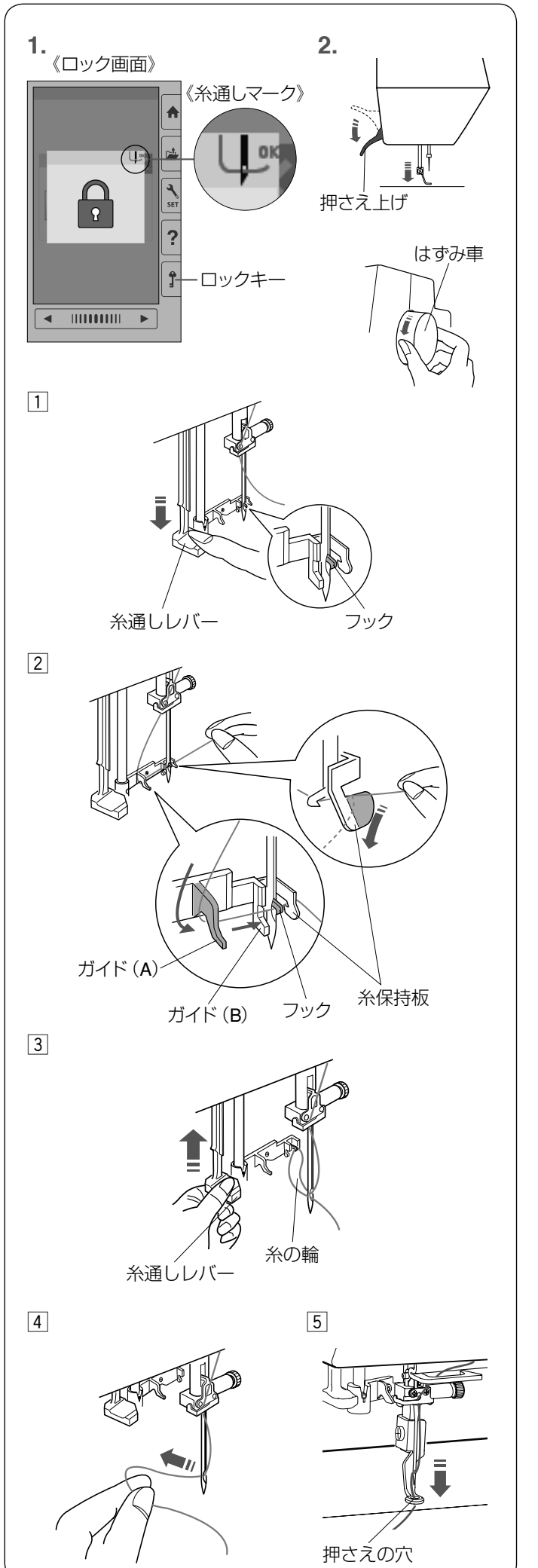

★ 糸通し

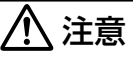

糸通しを使う場合、必ずロックキーを押してミシンを ロックするか電源スイッチを切ってください。 けがの原因となります。

- ※ 針は家庭用ミシン針 (HA × 1) の 11 ~ 16 番、糸は 50 ~ 90 番を使用してください。
- ※ 30 番より太い糸は使用しないでください。
- 準備: **1.** ロックキーを押してミシンをロック状態にし てください。
	- **2.** 押さえ上げをさげます。 針が上まであがっていることを確認します。 針があがっていない場合は、はずみ車を手で 手前にゆっくりまわし、針を上まであげます。 糸通しマークが表示されていることを確認し ます。
- □ 糸通しレバーを止まるまでさげます。
- ※ 糸通しレバーが止まった位置で、針穴にフックが入っ ています。
- [2] 糸をガイド(A) の左側から下にまわし、ガイド(B) のくぼみに下からそわせながら糸保持板に下からか け、手前にたらしておきます。
- ※ 糸はフックの下を通ります。

3 糸通しレバーを静かにもどすと、糸の輪が引きあげら れます。

- [4] 糸の輪を糸通しから外し、糸の輪を向こう側に引いて、 針穴から糸の端を引き出します。
- ※ 糸の輪ができず、フックに引っかかってしまう場合は、 そのまま糸をうしろに引き出してください。
- [5] 上糸を押さえの穴に通します。

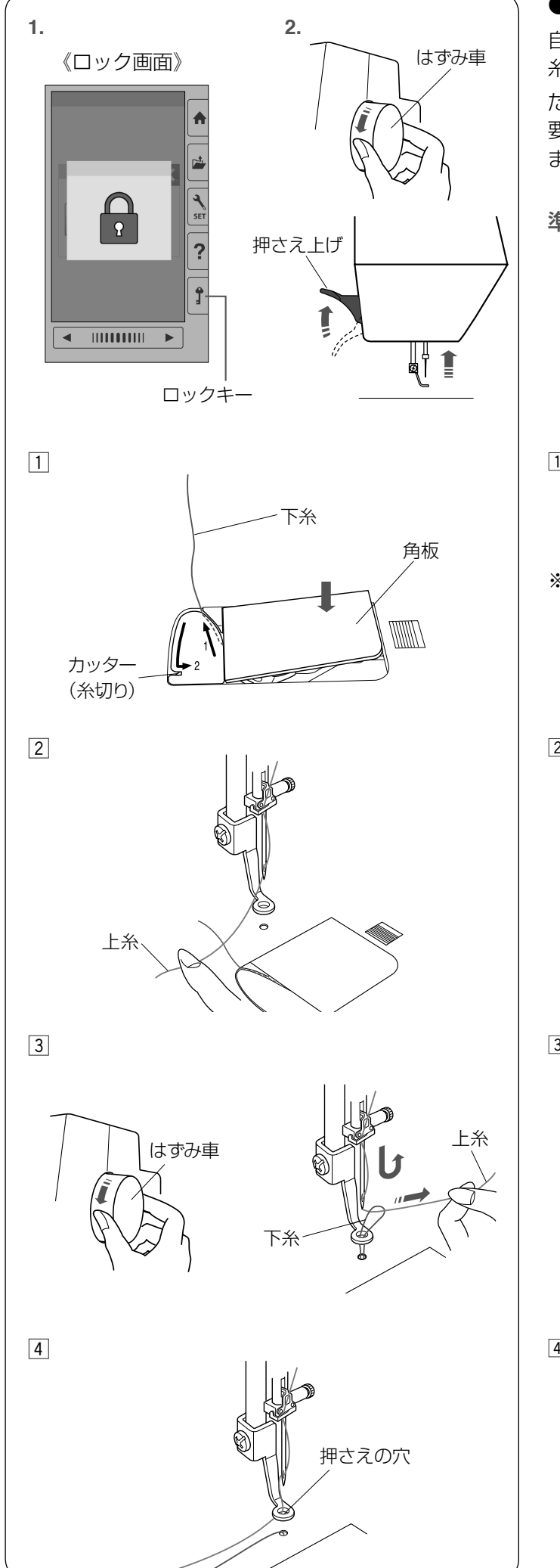

#### ● 下糸を針板の上に引き出す場合

自動糸切り後やボビンを内がまにセットしたあとは、下 糸を引きあげずにミシンをスタートすることができます。 ただし、しつけぬいなど、ぬい始めの下糸を長くする必 要があるときは、下記手順で下糸を針板の上に引き出し ます。

- 準備: **1.** ロックキーを押してミシンをロック状態にし てください。
	- **2.** はずみ車を手で手前にゆっくりまわして針を あげ、押さえ上げをあげます。
- $\overline{1}$  ボビンを内がまに入れ、11 ページの手順 $\overline{1}$   $\sim$   $\overline{3}$  と 同じ方法で下糸を矢印 1 の方向に引きあげてみぞに入 れたら、そのまま 10 cm ほど向こう側に引き出して おき、角板を取り付けます。
- ※ 下糸はカッター(糸切り)で切らないでください。
- [2] 針に上糸を通し、押さえ上げをあげた状態で、上糸の 端を指で押さえます。

3 はずみ車を、手前に一回転させます。 上糸を軽く引くと、下糸の輪が引き出されます。

[4] 下糸を押さえの穴から、下に引き出します。 上糸を押さえの穴に通します。

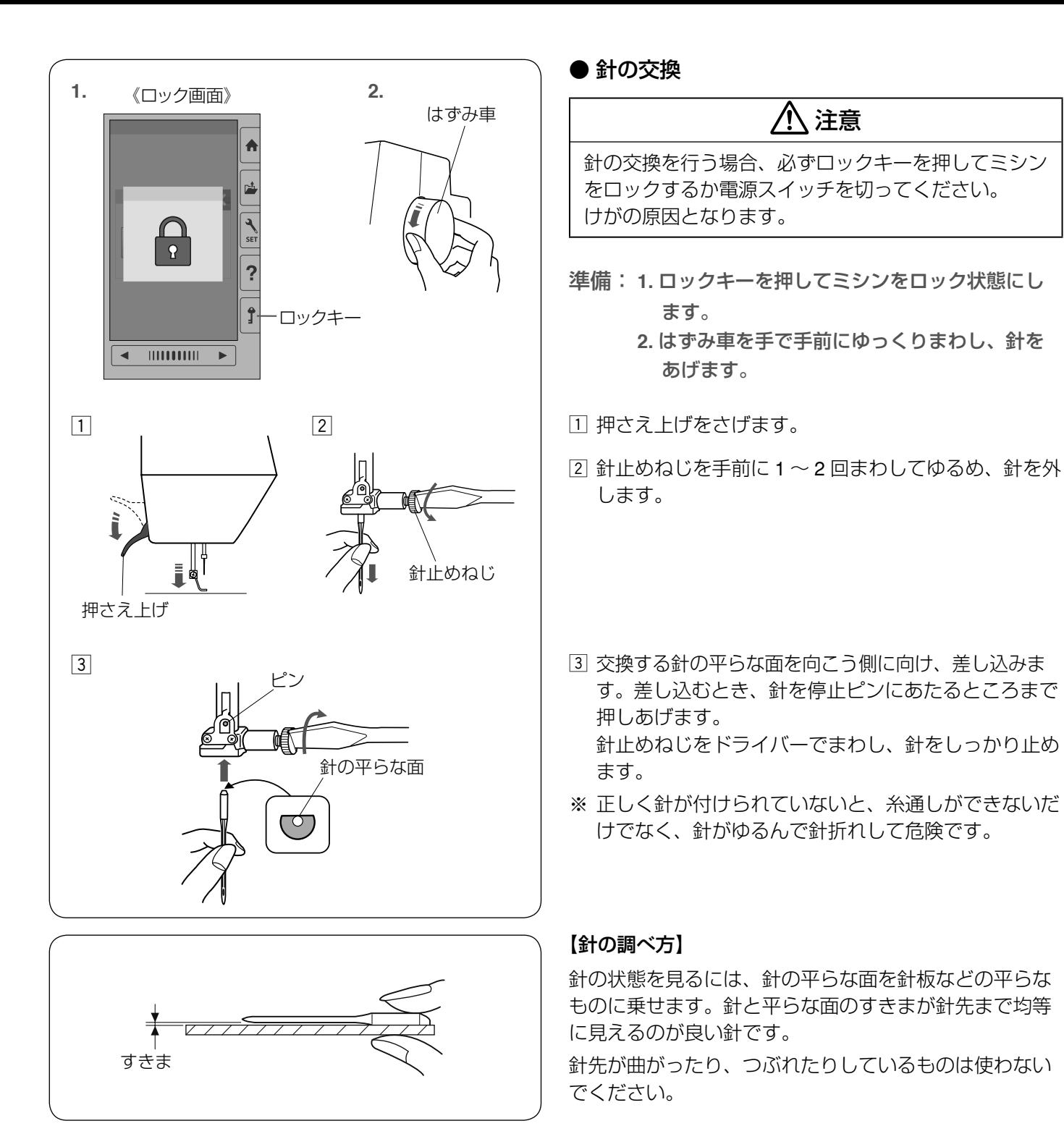

## ● 布に適した糸や針を選ぶ目安

※ 針は必ず、家庭用ミシン針(HA × 1)を使用してください。

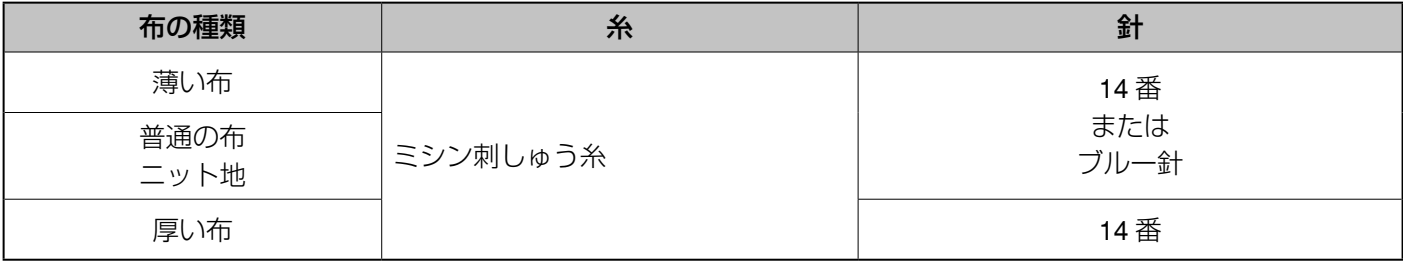

注意

※ 刺しゅうには、刺しゅう専用の下糸を使用してください。

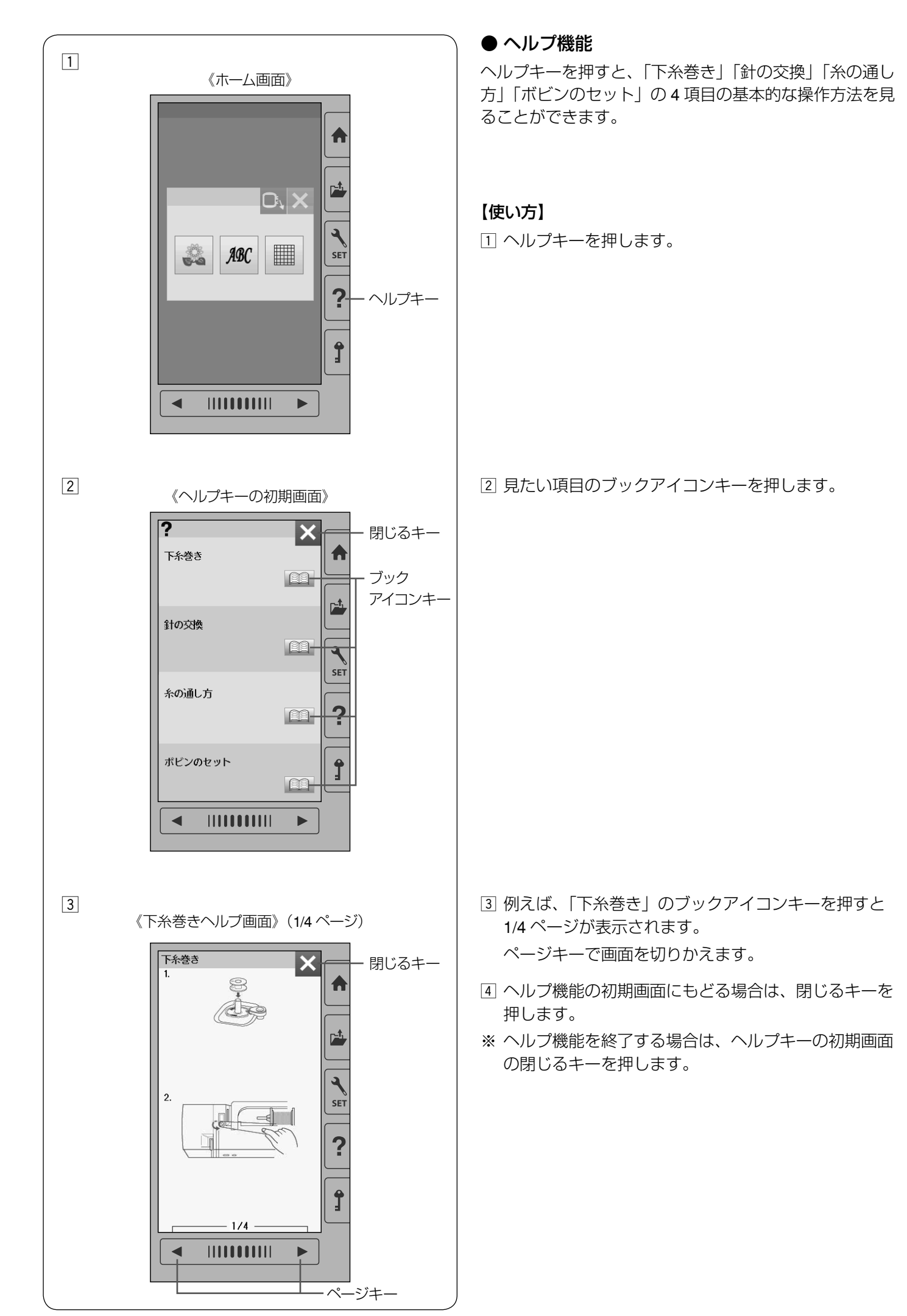

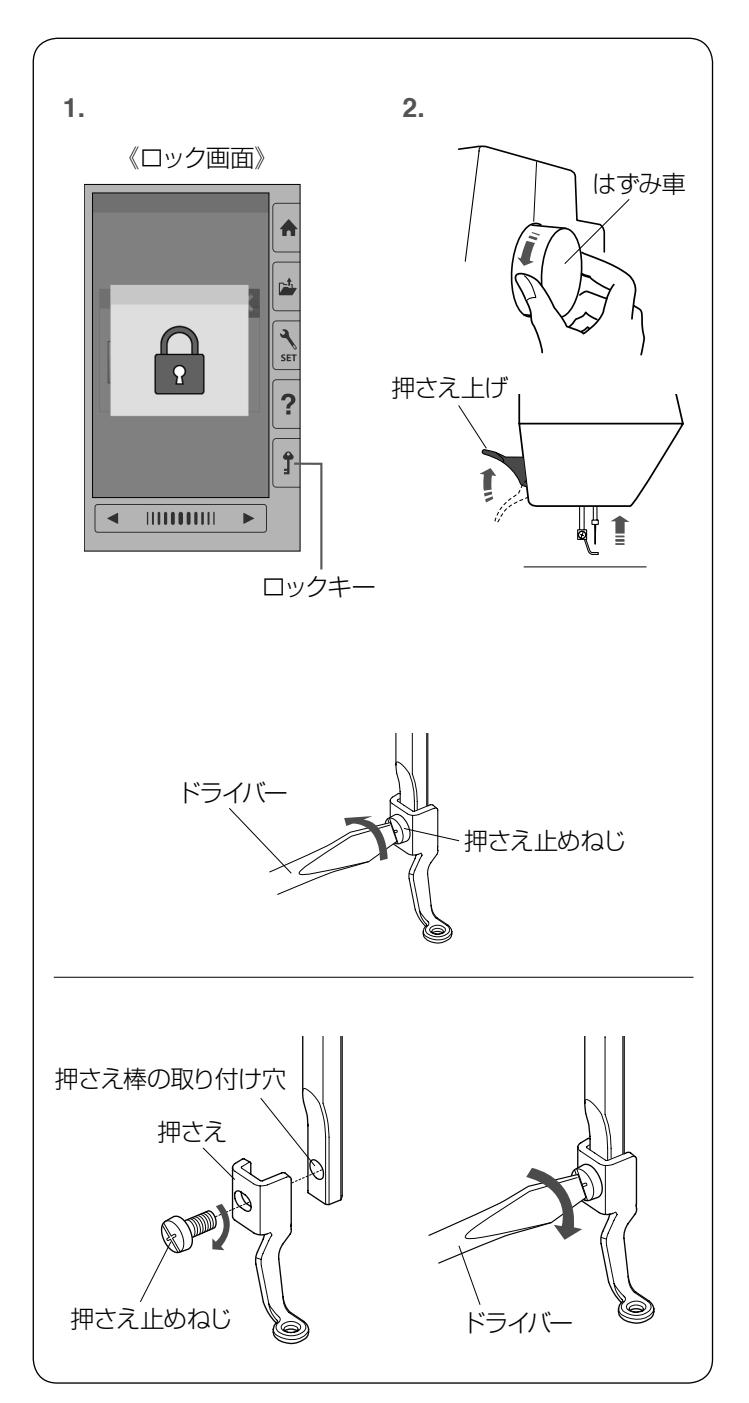

● 刺しゅう押さえの取り付け、取り外し

## 注意

刺しゅう押さえの取り付け、取り外しを行う場合、必 ずロックキーを押してミシンをロックするか電源ス イッチを切ってください。けがの原因となります。

- 準備: **1.** ロックキーを押してミシンをロック状態に します。
	- **2.** はずみ車を手で手前にまわして針をあげ、 押さえ上げをあげます。

#### 【外し方】

押さえ止めねじをドライバーで左にまわして外し、押さ えを取り外します。

## 【付け方】

押さえを図のように押さえ棒の取り付け穴に合わせ、押 さえ止めねじをドライバーで右にまわして、しっかりし めます。

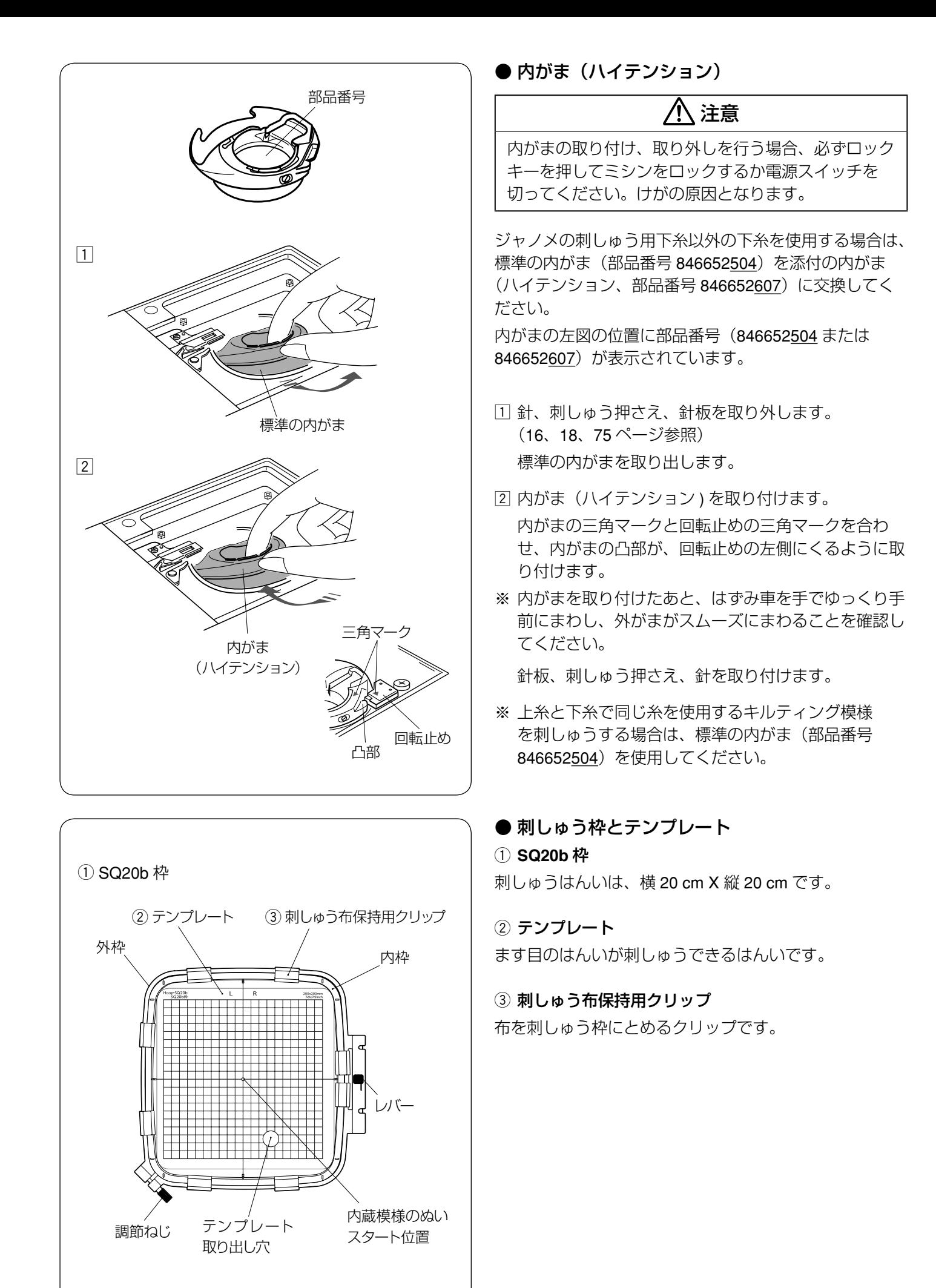

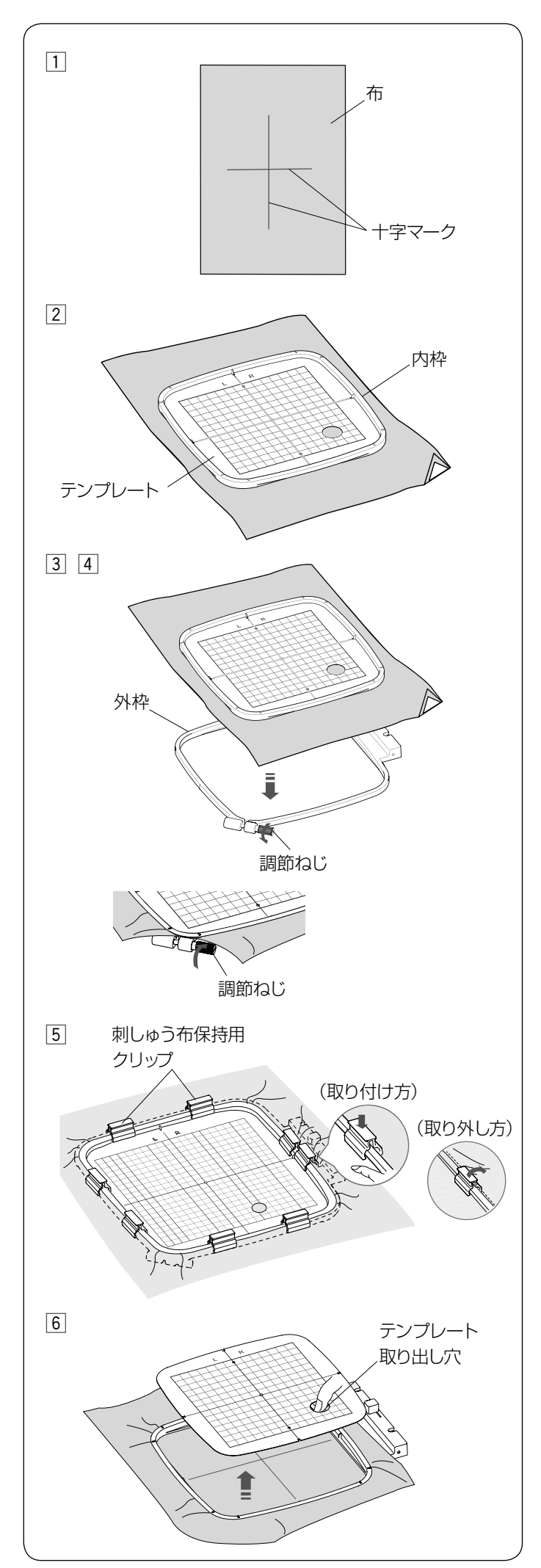

#### ● 刺しゅう枠に布を張る

z 布を準備し、芯地を布の裏側に貼ります。 布と芯地は刺しゅう枠のサイズより大きいものを用意 します。

模様の位置を決めるため、布の中心に十字マークを付 けます。

- ※ 布に十字マークを付けるときは、付属のテンプレート シート CD に入っている、模様テンプレートシートを 利用してください。
- 2 布の上に内枠を置き、その中にテンプレートを入れ て、テンプレートの基準線と布の十字マークを合わせ ます。
- 3 外枠の調節ねじをゆるめます。 布の十字マークとテンプレートの基準線がズレないよ うに外枠にセットします。
- [4] 内枠と布を外枠に押し込み、調節ねじをしめて、布を 張ります。

布をピンと張るため、調節ねじをしめた状態で一度内 枠を外し、テンプレートの基準線と布の十字マークを 合わせながらセットし直します。布地がたるまないよ うに布地の 4 辺を引っ張り、ピンと張ります。

- ※ 布地を軽くたたくと、太鼓のような音がするくらいピ ンと張ります。
- b 刺しゅう布保持用クリップを 8 カ所にセットします。
- ※ キルトなどの厚い布に刺しゅうする場合には、刺しゅ う枠が右側に移動したとき、ミシンと刺しゅう枠のす きまがなく刺しゅう枠の動きを妨げていないか確認し てください。
- ※ ぬい終わったら、矢印方向に刺しゅう布保持用クリッ プを外し、調節ねじをゆるめて布を外します。
- n 穴に指を入れ、テンプレートを外します。

## /!\ 注意

布や芯地が厚くなっている所をぬうと、目とびしたり、 糸が切れたり、針が折れたりする危険があります。 3 mm より厚くなっている所はぬわないでください。

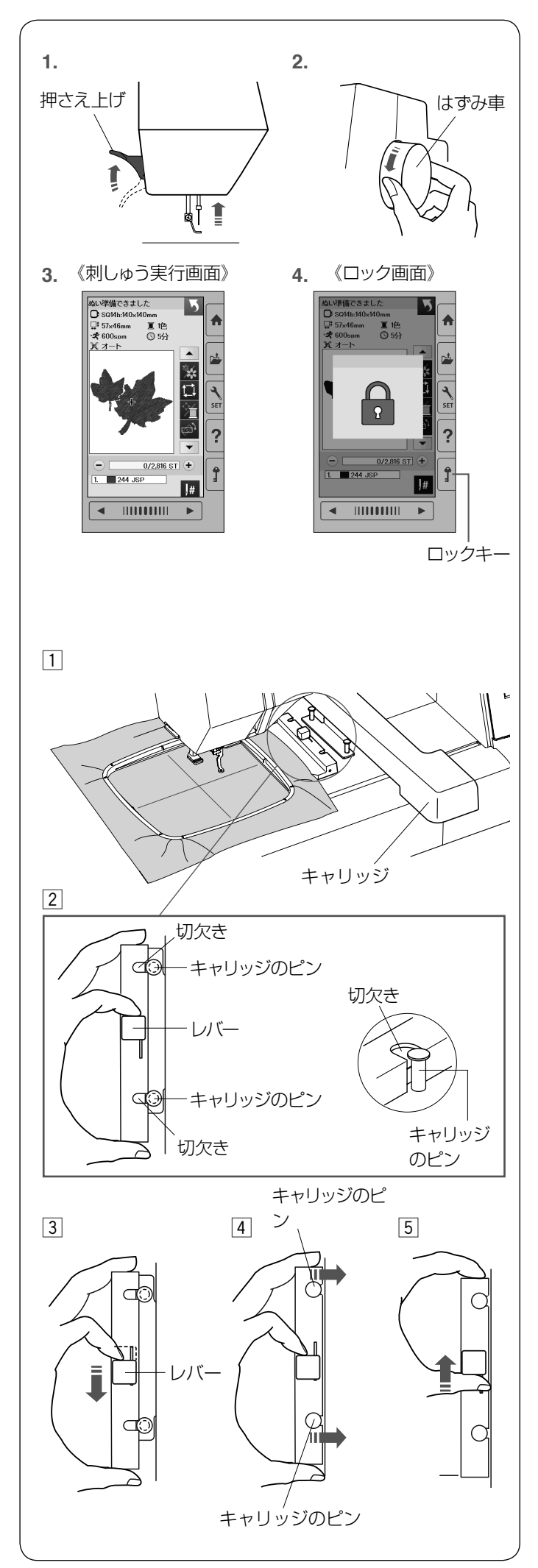

#### ● 刺しゅう枠の取り付け、取り外し

刺しゅう枠をキャリッジに取り付けるときや取り外すと きは、模様を選び、キャリッジをホームポジション位置(ぬ いスタート位置)にします。

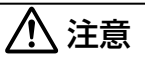

刺しゅう枠の取り付け・取り外しを行う場合、必ずロッ クキーを押してミシンをロックしてから行ってくださ い。けがの原因となります。

- 準備: **1.** 押さえ上げをあげます。
	- **2.** はずみ車を手で手前にまわし、針をあげます。  **3.** 電源を入れ、模様を選びます。
	- **4.** ロックキーを押してミシンをロック状態にします。

#### 【取り付け】

□ 布を張った刺しゅう枠をミシンにセットします。

#### お願い

刺しゅう枠に厚物の布を張ったときなどは、押さえ上 げを普通にあげた位置よりさらにあげて、刺しゅう枠 を取り付けてください。(5 ページ参照)

2 刺しゅう枠の切欠きをキャリッジのピンに合わせま す。

- 3 レバーを矢印の方向に動かします。
- [4] 刺しゅう枠をキャリッジのピンに押し付けるようにし て取り付けます。
- b レバーを矢印の方向に動かして刺しゅう枠を固定しま す。

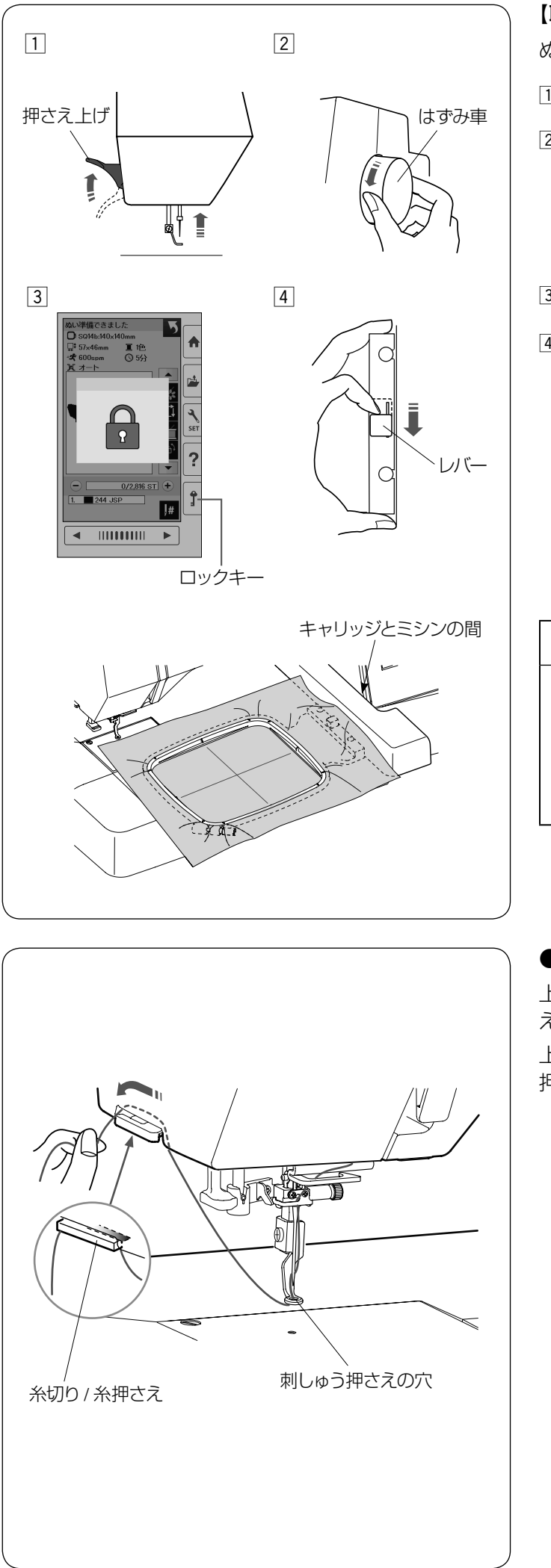

#### 【取り外し】

ぬい終わったら刺しゅう枠を外します。

[1] 押さえ上げをあげます。

2 はずみ車を手で手前にまわして針をあげます。

3 ロックキーを押してミシンをロック状態にします。 [4] レバーを矢印の方向に動かして刺しゅう枠を外します。

## 注意

- キャリッジとミシンの間に布が入りこまないように してください。
- キャリッジは手で動かさないでください。
- ぬい中は、刺しゅう枠やキャリッジにふれないでく ださい。

#### ● ぬい始めの糸かけ

上糸の端をぬいこまないように、上糸を糸切り / 糸押さ えにかけてください。

上糸を刺しゅう押さえの穴に通し、糸の端を糸切り / 糸 押さえに手前から向こう側へ 2 ~ 3 cm 出してかけます。

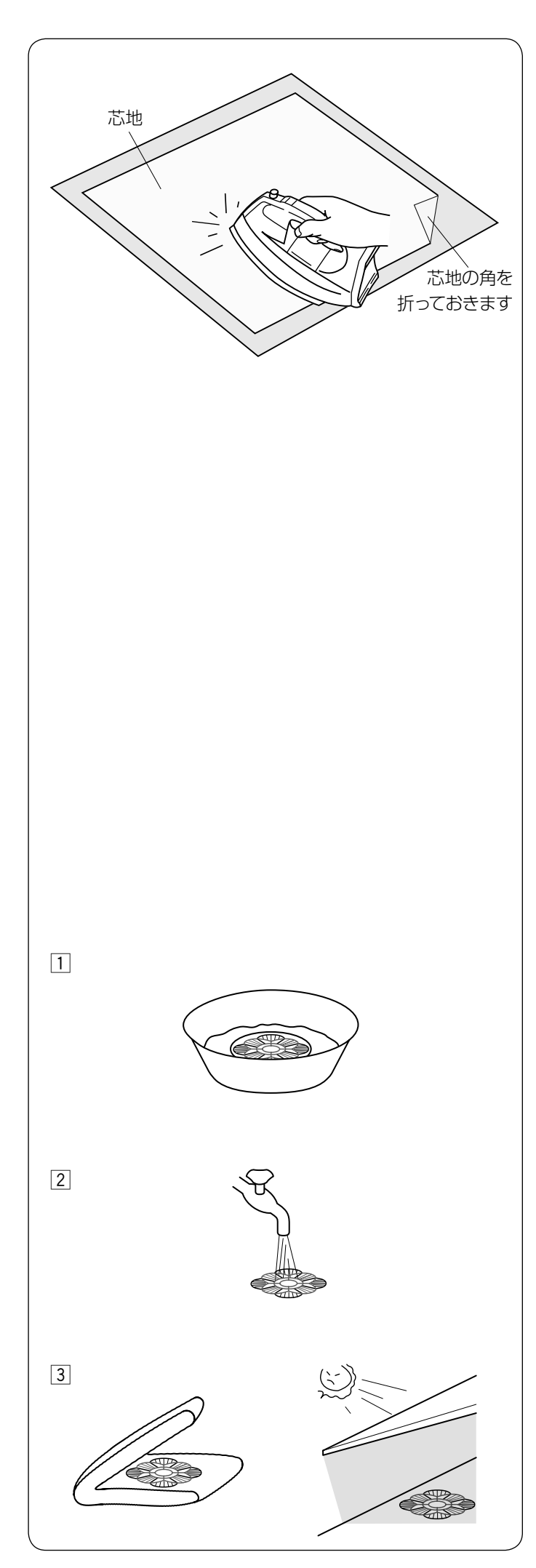

#### ● 芯地

刺しゅうをする布の裏側に芯地を貼るときれいに仕上が ります。

#### 使用法:

薄い布や化繊布、または、ジャージーのような伸縮性の ある布の場合は、必ず芯地を貼ります。

しっかりした厚い布地は芯地を貼らずにそのままぬえます。 芯地はアイロンで接着するタイプと接着しないタイプが あります。

接着しないタイプの芯地は、アイロンをかけられない布 やアイロンをかけにくい部分に刺しゅうするときに使用 してください。

#### 【接着するタイプの芯地の貼り方】

布の裏(刺しゅうしない側)と、芯地の光沢のある糊付 き面を向かい合わせにしておき、角を折ってアイロンが けします。

- ※ 芯地の角を折っておくと、刺しゅうが終わったあとに、 芯地がはがしやすくなります。
- ※ アイロンの温度は、使用する芯地によって異なります。
- ※ のりが付着する場合があるので、ぬい終わったあとは、 内がまをきれいに掃除してください。(75 ページ参照)

#### 【水溶性の芯地(不織布タイプ)の用途、使用方法】

普通の芯地とは異なり、水溶性の芯地はぬるま湯にひた すか水洗いすることで溶けてなくなります。

チュールやオーガンジーなどの薄い布や、タオルやベロ ア、コーデュロイなどの起毛している布の場合、水溶性 の芯地を貼るときれいに仕上がります。

また、水溶性の芯地に刺しゅうをすると、模様そのもの をモチーフとして使用したり、刺しゅう模様を重ねて立 体的に仕上げたりすることができます。

※ 水洗いできない素材には使用しないでください。

- ※ タオルやベロア、コーデュロイなどの起毛している布 に刺しゅうするときは、布の上に芯地を張ります。
- [1] ぬい終わったあと、はさみで余分な芯地を切り落とし、 ぬるま湯(35 ~ 45 度)にひたして芯地を溶かします。 新しいぬるま湯にかえて 10 分程度ひたすと、きれい に取り除くことができます。
- [2] 何度かぬるま湯ですすぐと柔らかくなります。
- ※ 強くもんだり、こすったりすると模様がくずれてしま うので注意してください。
- 3 芯地を溶かしたあとは、タオルにはさみ水分を吸い取 り、日陰で平干しをして完全に乾かしてください。

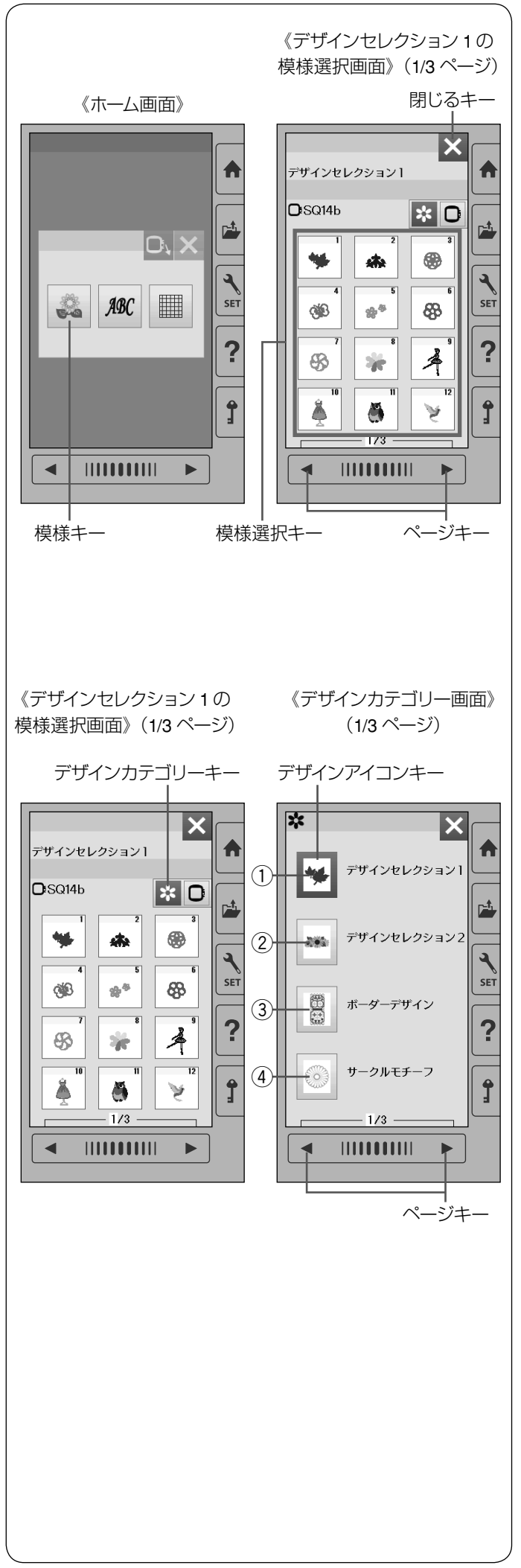

#### ◎内蔵模様の種類と選択方法

● 模様の選択 (デザインカテゴリーキー) 電源投入時、通常ホーム画面が表示されます。

#### 【模様キー】

模様キーを押すと、ミシンに内蔵されているデザインセ レクション 1 の模様選択画面(1/3 ページ)になります。 ※ ページキーでデザインセレクション 1 の画面を切りか えます。

※ 閉じるキーを押すと、ホーム画面にもどります。

#### 【模様選択キー】

模様選択キーを押すと、模様が選ばれます。

#### ● 模様の種類

## 【デザインカテゴリーキー】

他のグループの模様を選ぶときには、デザインカテゴリー キーを押します。 デザインアイコンキーを押して、グループを選びます。 内蔵模様のグループは、11 個のグループがあり、3 つの ページに分かれています。 ページキーで画面を切りかえます。

#### 【グループ模様】

q デザインセレクション **1** 3 ページで構成されています。 SQ14b 枠使用模様が 25 個。

#### w デザインセレクション **2**

4 ページで構成されています。 SQ14b 枠使用模様が 16 個。 SQ20b 枠使用模様が 14 個。

#### 3 ボーダーデザイン

2 ページで構成されています。 SQ14b 枠使用模様が 4 個。 SQ20b 枠使用模様が 2 個。

## (4) サークルモチーフ

1 ページで構成されています。 SQ14b 枠使用模様が 12 個。

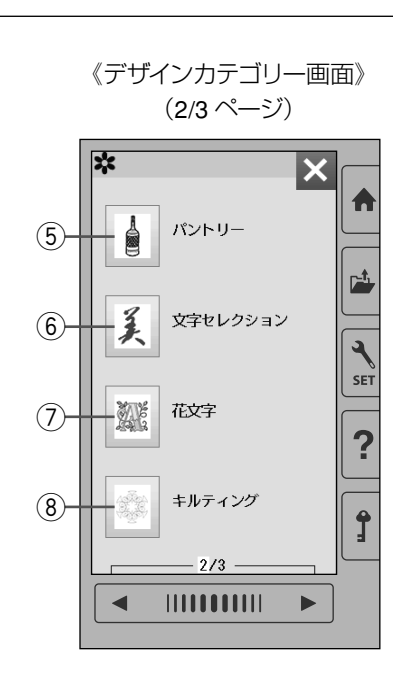

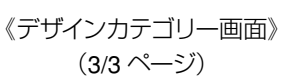

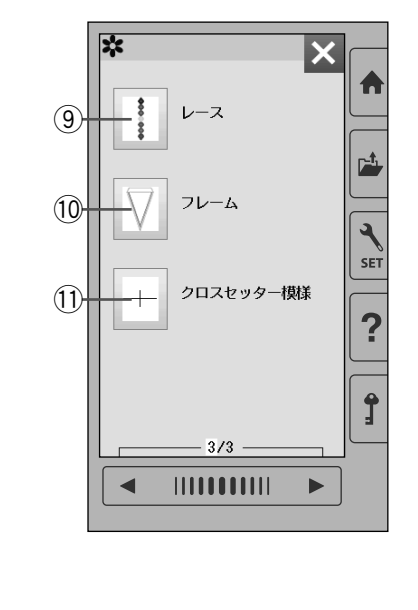

#### 5) パントリー

2 ページで構成されています。 SQ14b 枠使用模様が 12 個。 SQ20b 枠使用模様が 2 個。

## 6) 文字セレクション

2 ページで構成されています。 SQ14b 枠使用模様が 8 個。 SQ20b 枠使用模様が 6 個。

#### ⑦ 花文字

4 ページで構成されています。 SQ14b 枠使用模様が 37 個。

#### 8 キルティング

2 ページで構成されています。 SQ14b 枠使用模様が 4 個。 SQ20b 枠使用模様が 9 個。

#### ③ レース

1 ページで構成されています。 SQ20b 枠使用模様が 5 個。

#### 10 フレーム

1 ページで構成されています。 SQ20b 枠使用模様が 3 個。

#### 10 クロスセッター模様 クロスセッター(オプション)に使用する基準線を作る 模様です。 1 ページで構成されています。 SQ14b 枠使用模様が 1 個。

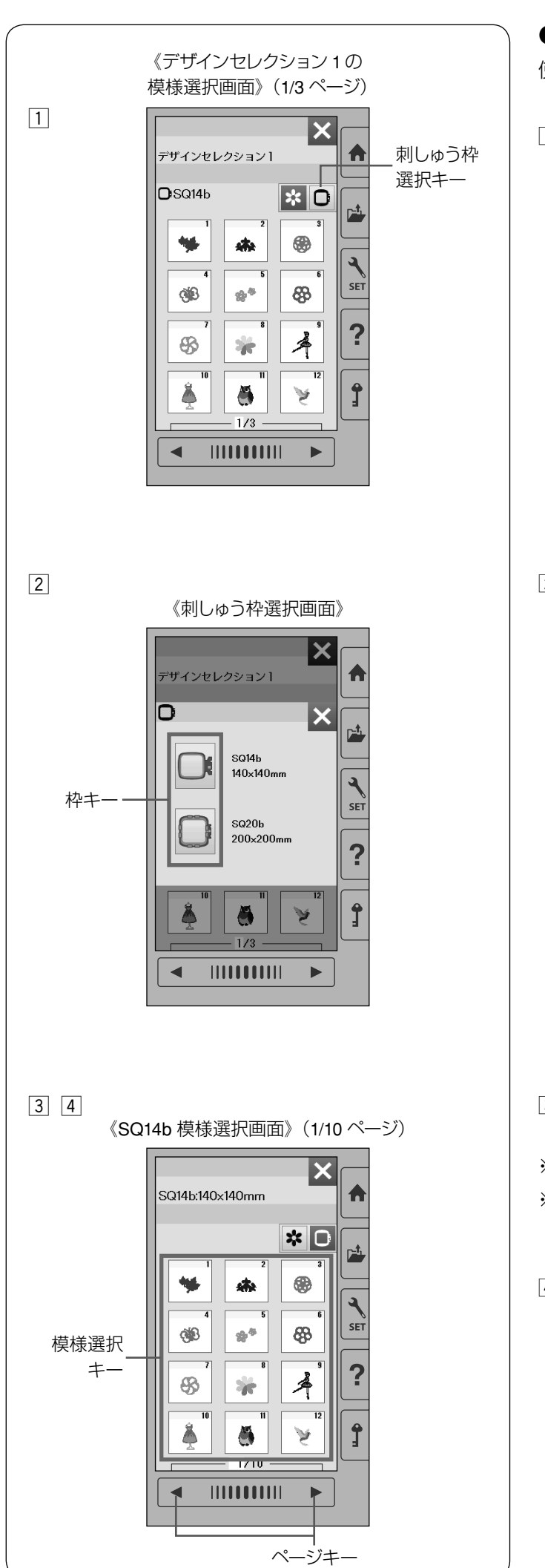

#### ● 模様の選択(刺しゅう枠選択キー)

使用する刺しゅう枠から模様を選ぶことができます。

□ 刺しゅう枠選択キーを押すと、刺しゅう枠の選択画面 が表示されます。

2 使用する枠キーを押します。

- 3 選んだ刺しゅう枠のサイズで使用できる模様が表示さ れます。(例 : SQ14b 枠)
- ※ ページキーで画面を切りかえます。
- ※ SQ14b 枠模様は、10 ページ、119 個模様があります。 SQ20b 枠模様は、4 ページ、41 個模様があります。
- [4] 模様選択キーを押して模様を選びます。

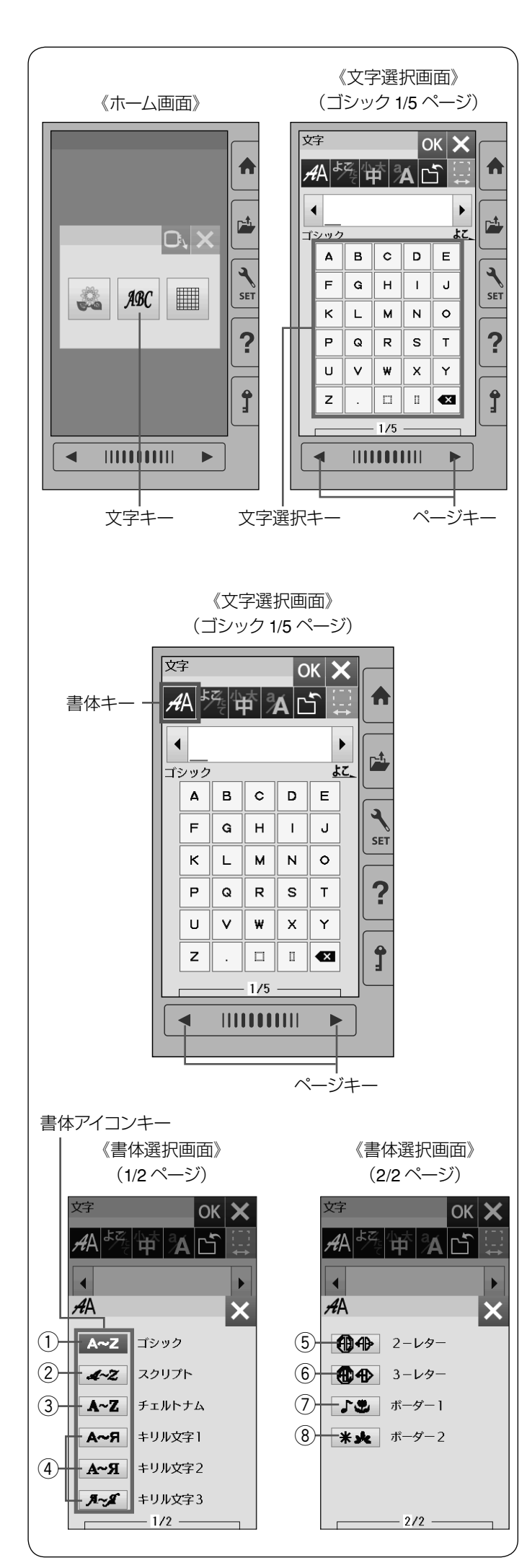

● 模様の選択(文字キー)

#### 【文字キー】

文字キーを押すと、ミシンに内蔵されているゴシック体 文字グループの選択画面になります。

※ ページキーを押すと、数字、記号、ヨーロッパ文字に 切りかえることができます。

文字選択キーを押して、文字を選びます。

#### 【書体キー】

他の書体を選ぶときは、書体キーを押します。 書体グループは、2 ページに 10 個のグループがあり、ペー ジキーで切りかえます。 書体アイコンキーで書体グループを選びます。

#### 【書体グループ】

① ゴシック

英字、数字、記号、ヨーロッパ文字、およびスペース模 様 2 個の文字選択画面になります。 5 つのページに分かれていて、ページキーで選択できま す。

#### ② スクリプト

英字、数字、記号、ヨーロッパ文字、およびスペース模 様 2 個の文字選択画面になります。 5 つのページに分かれていて、ページキーで選択できま す。

#### 3 チェルトナム

英字、数字、記号、ヨーロッパ文字、およびスペース模 様 2 個の文字選択画面になります。 5 つのページに分かれていて、ページキーで選択できま

す。

r キリル文字 **1**・**2**・**3**

キリル文字は書体の異なる 3 種類です。 英字、数字、記号、およびスペース模様 2 個の文字選択 画面になります。

3 つのページに分かれていて、ページキーで選択できま す。

#### t **2-** レター

2- レターの英字、枠の選択画面になります。

y **3-** レター

3- レターの英字、枠の選択画面になります。

u ボーダー **1**

ボーダー模様の選択画面になります。 2つのページに分かれていて、ページキーで選択できま す。

#### i ボーダー **2**

ボーダー模様の選択画面になります。 4 つのページに分かれていて、ページキーで選択できま す。

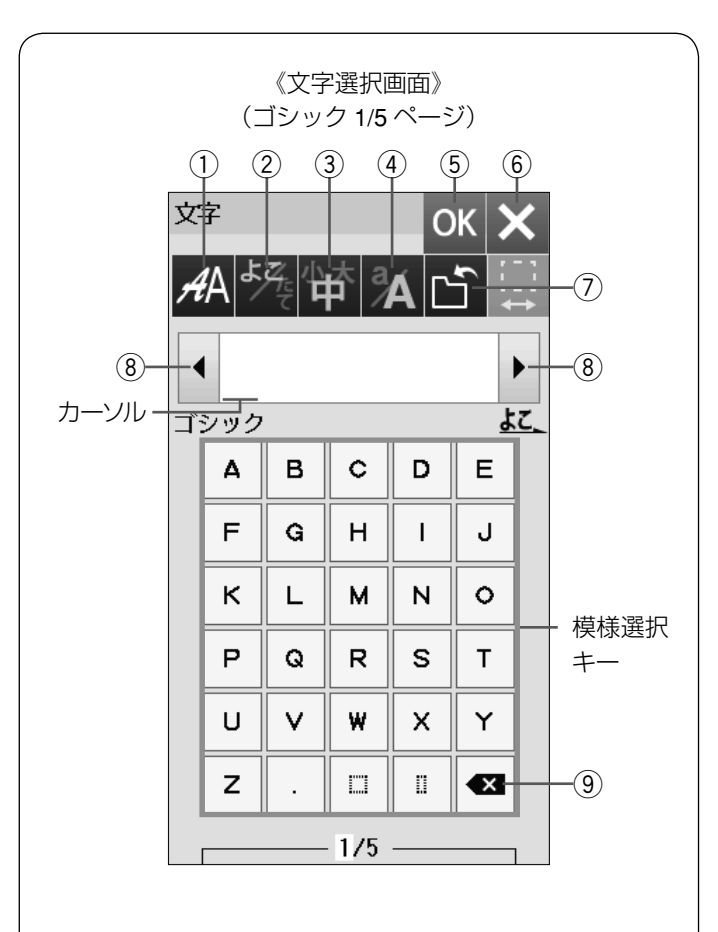

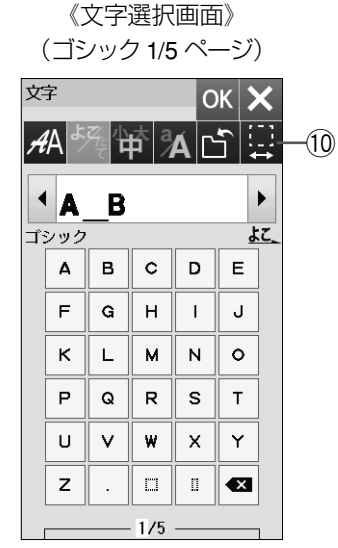

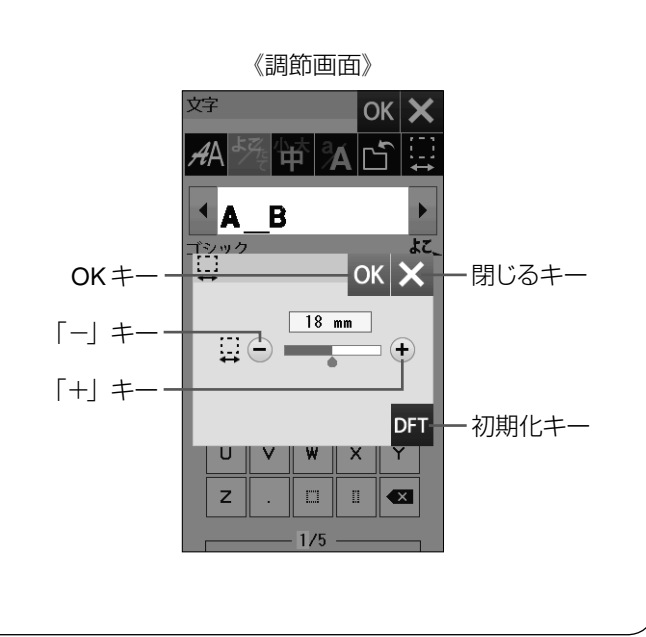

#### ◎文字刺しゅう

#### ● 設定キー (文字選択画面)

文字(模様)に設定されているぬい条件をお好みのぬい 条件に設定します。

※ 選ばれている文字や設定の状態によっては、使用でき ないキーがあります。

#### ① 書体キー

書体を選ぶときは、書体キーを押します。(27 ページ参照)

#### ② 構書き・縦書き切りかえキー

横書きと縦書きを切りかえます。

※ 横書きと縦書きを組み合わせることはできません。

#### (3) 文字サイズ切りかえキー

文字のサイズを「小」、「中」、「大」から選択します。 (小:10 mm、中:20 mm、大:30 mm)

#### (4) 大文字・小文字切りかえキー

大文字と小文字を切りかえます。

t **OK** キー

入力した文字を確定し、刺しゅう実行画面に移動します。

6 閉じるキー

文字選択画面を閉じ、もとの画面にもどります。

(7) 保存キー

組み合わせた文字をミシンや USB メモリに保存します。 (67 ~ 72 ページ参照)

8 カーソル移動キー

カーソルを移動させて、組み合わせた文字(模様)の中 から変更したい文字(模様)を選ぶことができます。

(9) 削除キー

カーソル移動キー 8 でカーソルを動かし、カーソル上の 文字を削除します。カーソルが最後の文字の右側にある 場合、最後の文字が削除されます。

10 スペース調節キー

スペースを入力してカーソルをスペースに合わせたとき に表示されます。スペース調節キー押すと調節画面が表 示されます。

文字間の間かくが均一でない場合、「+」、「ー」キーで調 節します。

「+」キーを押すと、間かくが広くなります。

「ー」キーを押すと、間かくがせまくなります。

間かくを変更したあと OK キーを押します。

取り消すときは閉じるキーを押します。

※ オート値 (購入時の設定状態) は 18 mm です。 オート値にもどす場合は、初期化キー(DFT) を押し ます。

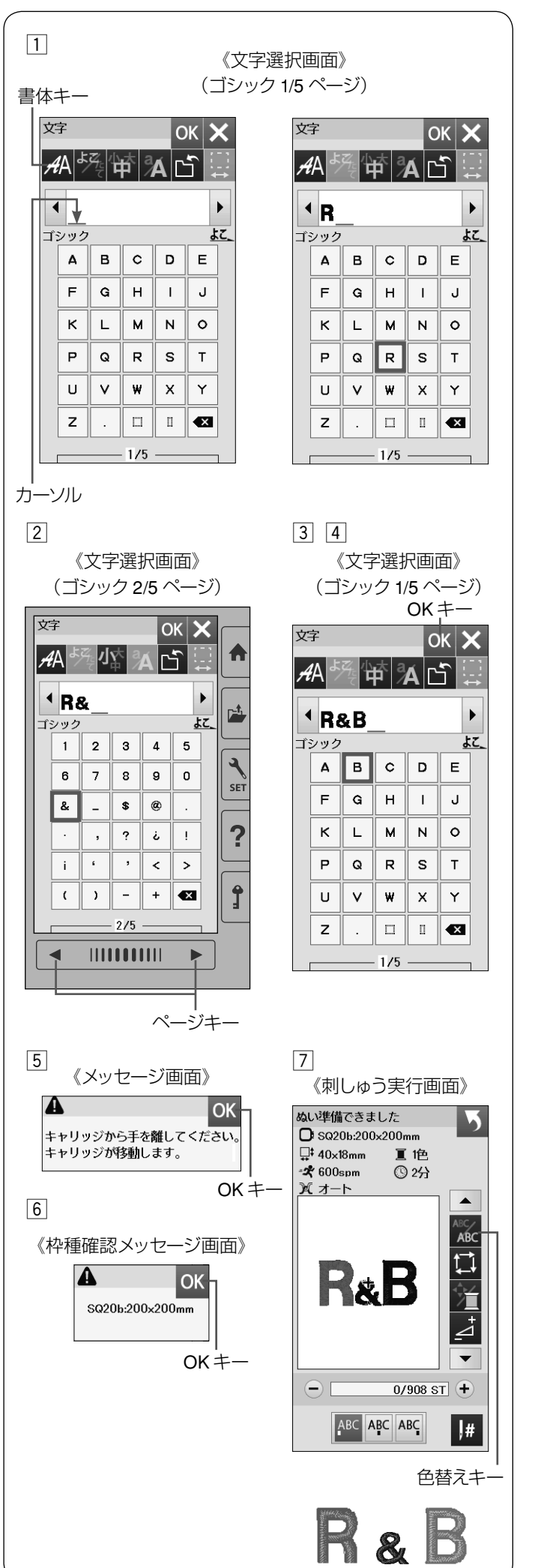

● 文字の組み合わせ

- 例 **:** 書体「ゴシック」の「よこ書き」・文字サイズ「中」 と「小」で「**R&B**」をぬう
- z 書体キーでゴシックグループを選び、文字選択画面を 表示させます。

「よこ書き」、文字サイズ「中」、文字「**R**」を選びます。 ※ カーソルの位置に文字が挿入されます。

- x ページキーで 2/5 ページを表示させ、文字サイズ小、 文字「**&**」を選びます。
- c ページキーで 1/5 ページを表示させ、文字サイズ中、 文字「**B**」を選びます。
- [4] OK キーを押します。

- b キャリッジ移動のメッセージ画面が表示されます。 キャリッジから手を離し、OK キーを押します。
- n 枠種確認メッセージ画面が表示されます。 枠を確認したら OK キーを押します。
- ※ 枠種確認メッセージ画面は、刺しゅうぬい設定の「枠 種確認メッセージ」が「OFF」に設定されている場合 は表示されません。(62 ページ参照)
- m ミシンをスタートさせると、「**R&B**」をぬったあと自 動的にミシンは停止します。
- ※ 糸色をかえてぬうときは、ぬう前に色替えキーを押し ます。 1 文字ぬうごとに、ミシンが停止します。糸を交換し てぬいます。

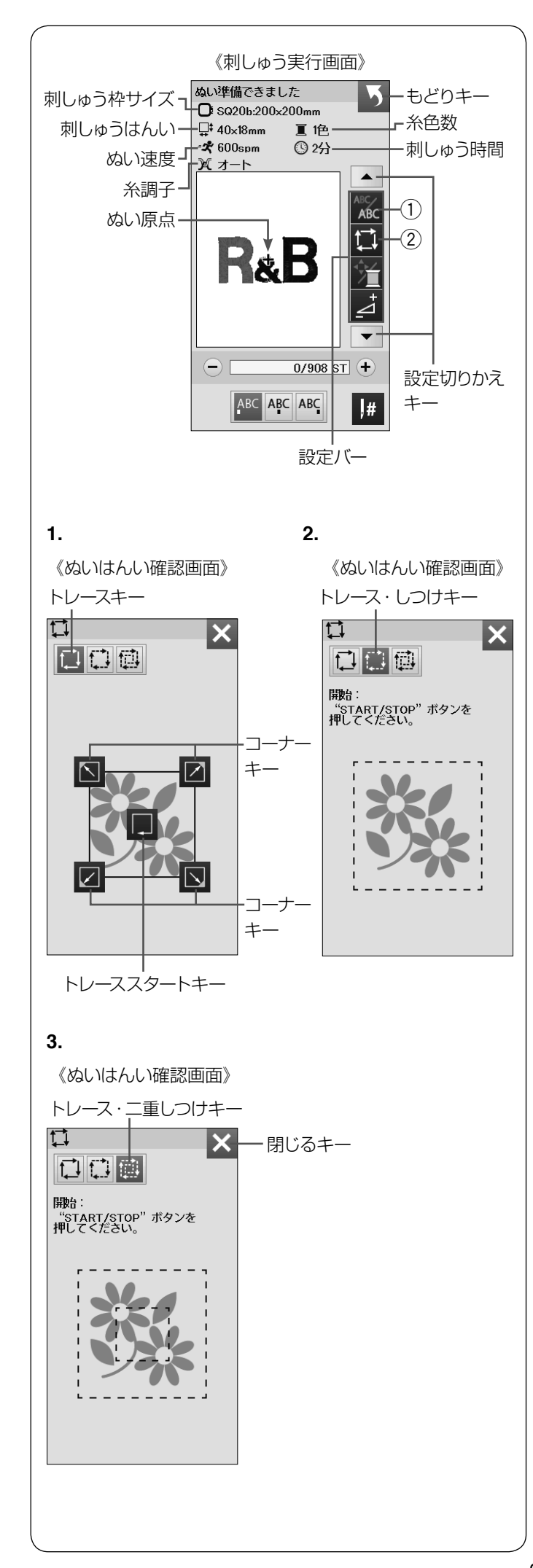

#### ● 設定キー(文字刺しゅう実行画面)

※ 設定切りかえキーで設定バーの表示を切りかえます。

#### (1) 色替えキー

色替えキー(1)を押すと、キー表示がかわり1文字ぬうご とに、ミシンが停止します。糸を交換してぬいます。

#### ② 刺しゅうはんい確認キー

刺しゅうはんい確認キー ② を押すと、ぬいはんい確認画 面が表示されます。

ぬいはんい確認画面から 3 つの確認ができます。

#### **1.** トレースキー

押さえ上げをあげます。

- トレーススタートキー を押して、刺しゅうはんい
- (全体)を確認します。
- ※ コーナーキー を押すと、刺しゅ

うはんいの各コーナーの位置に刺しゅう枠を移動させ ることができ、コーナーごとに刺しゅうはんいを確認 できます。

**2.** トレース・しつけぬいキー

押さえ上げをさげます。

スタート/ストップボタン (START/STOP) を押すと、し つけをしながら刺しゅうはんいを確認します。

- ※ しつけをする前に下糸を針板の上に引き出しておきま す。(15 ページ参照)
- ※ しつけは、刺しゅうはんい外側 5 mm (ぬいしろ) を しつけぬいします。ただし、しつけぬいのはんいが刺 しゅう可能はんい最大値を超えたときは、ぬいしろは 入りません。

#### **3.** トレース・二重しつけぬいキー

押さえ上げをさげます。

スタート/ストップボタン (START/STOP) を押すと、 内側と外側のしつけをしながら刺しゅうはんいを確認し ます。

- ※ しつけをする前に下糸を針板の上に引き出しておきま す。(15 ページ参照)
- ※ しつけは、刺しゅうはんい外側 5 mm (ぬいしろ)を ぬいます。ただし、しつけぬいのはんいが刺しゅう可 能はんい最大値を超えたときは、ぬいしろは入りませ  $\mathcal{h}_{\nu}$
- ※ もとの画面にもどる場合は、押さえ上げをあげて、閉 じるキーを押します。

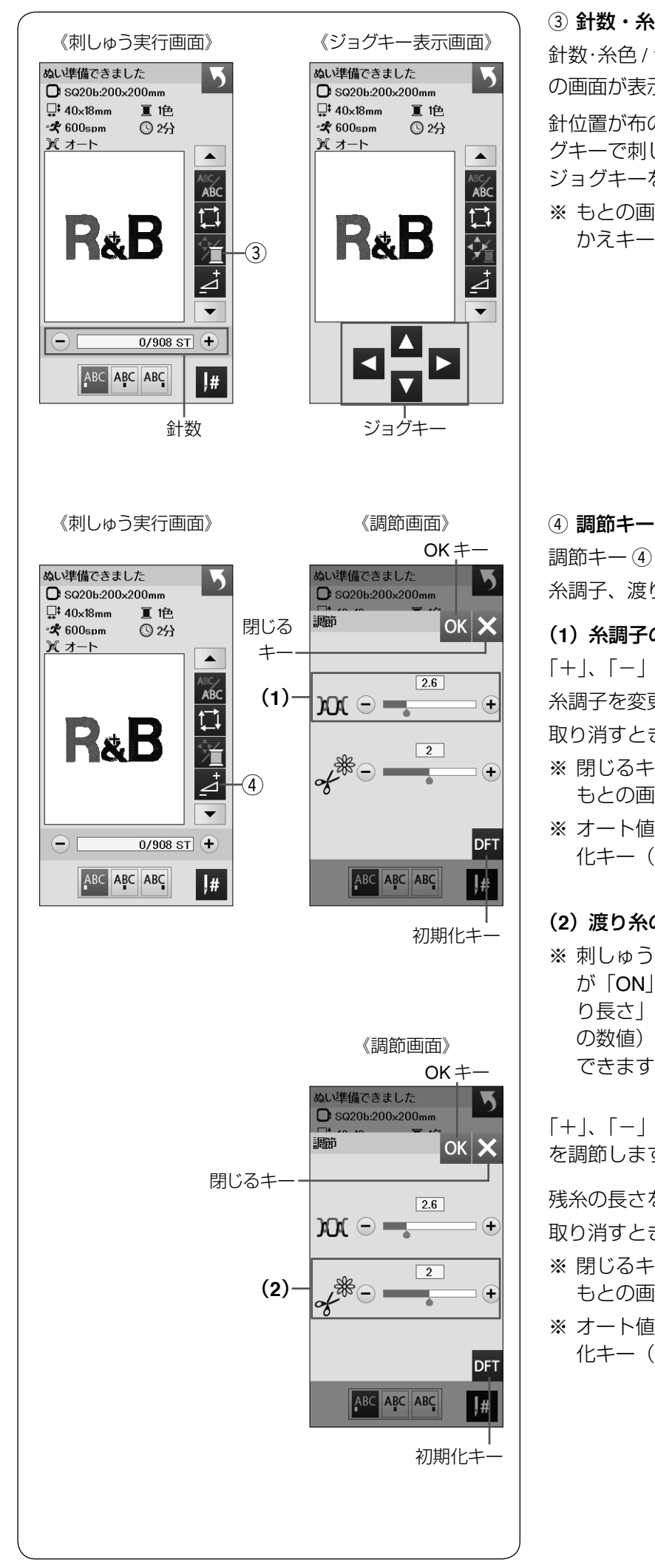

e 針数・糸色 **/** ジョグ切りかえキー

針数·糸色 / ジョグ切りかえキー (3) を押すと、ジョグキー の画面が表示されます。

針位置が布の十字マークの中央の真上にくるようにジョ グキーで刺しゅう位置を調節します。移動したい方向の ジョグキーを押します。

※ もとの画面にもどる場合は、針数・糸色 / ジョグ切り かえキー ③ を押します。

調節キー 4 を押すと、調節画面が表示されます。 糸調子、渡り糸の糸切り時の残糸の長さが調節できます。

#### (**1**)糸調子の調節

「+」、「-」キーを押し糸調子を調節します。

糸調子を変更したあと、OK キーを押します。

取り消すときは閉じるキーを押します。

- ※ 閉じるキーを押すと、変更した内容は受け付けられず、 もとの画面にもどります。
- ※ オート値(購入時の設定状態)にもどすときは、初期 化キー(DFT)を押し、OK キーを押します。

#### (**2**)渡り糸の糸切り時の残糸の長さ調節

※ 刺しゅうぬい設定の「トリミングモード(糸切り設定)」 が「ON」、または「カスタマイズ」で「渡り糸の糸切 り長さ」(渡り糸の間隔が何 mm 以上の場合に行うか の数値)を「OFF」以外に設定している場合のみ設定 できます。(64 ページ参照)

「+」、「-」キーを押し、渡り糸の糸切り時の残糸の長さ を調節します。調節は、「1」、「2」、「3」で調節できます。

残糸の長さを変更したあと OK キーを押します。

取り消すときは閉じるキーを押します。

- ※ 閉じるキーを押すと、変更した内容は受け付けられず、 もとの画面にもどります。
- ※ オート値(購入時の設定状態)にもどすときは、初期 化キー(DFT) を押し、OK キーを押します。

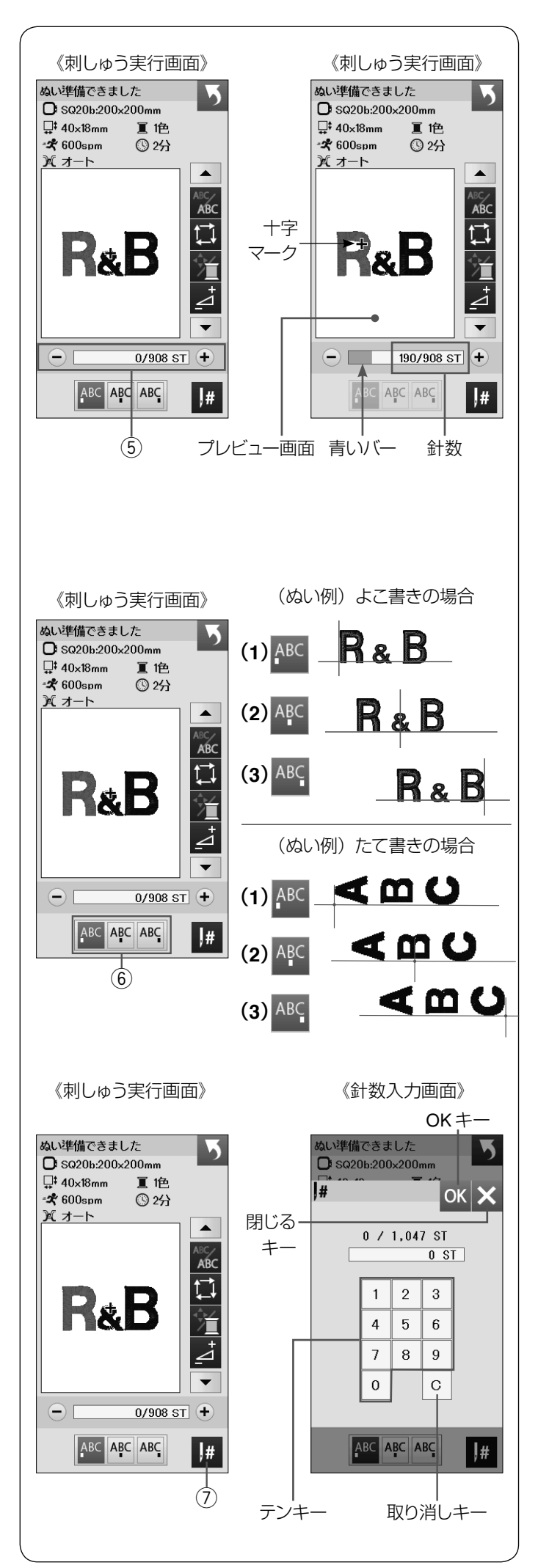

#### (5) 針数

ぬい始めると、1 針目からの針数 (5) が表示されます。 針前進「+」キーと針後進「-」キーで針数を前進さ せたり後進させたりすることができます。 前進させるときは、針前進「+」キーを押します。 後進させるときは、針後進「-| キーを押します。 ※「+」、「-」キーを長押しすると、1針から10針、100針、 500 針と前進、または後進します。

- ※ 青いバーは、ぬいの進行具合を表示しています。
- ※ プレビュー画面上の十字マーク (ぬい位置) は、現在 のぬい位置(針の位置)を表しています。 十字マークを消す場合、プレビュー画面を押してくだ さい。

6 ぬい原点キー 文字のぬい原点は、よこ書きとたて書きでそれぞれ 3 種 類のぬい原点キー 6 で選択できます。

(**1**)トップボトム 先頭のぬい原点で下合わせとなります。

(**2**)センターボトム 中央のぬい原点で下合わせとなります。

(**3**)エンドボトム 最終のぬい原点で下合わせとなります。

(7) 針ジャンプキー

針ジャンプキー(?)を押すと、テンキーが表示されます。 移動したい針数の数字を入力してください。

OK キーを押すと、入力した針数の位置に枠が移動しま す。

- ※ 数字入力をまちがえたときは、取り消しキーを押して 数字を消去してください。取り消しキーを押すと、数 字は「0」になります。
- ※ 閉じるキーを押すと、数字入力は受け付けられず、も との画面にもどります。

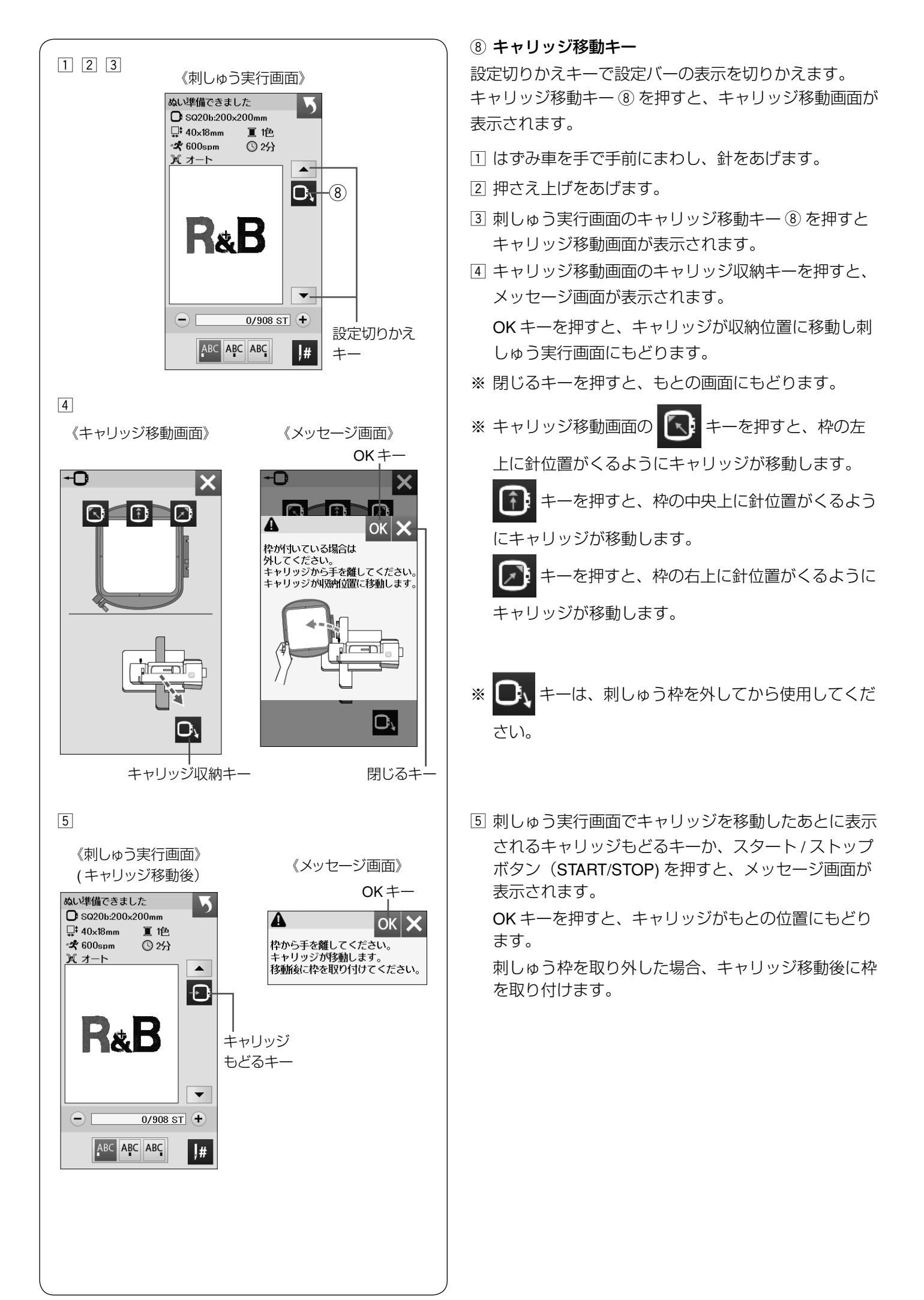

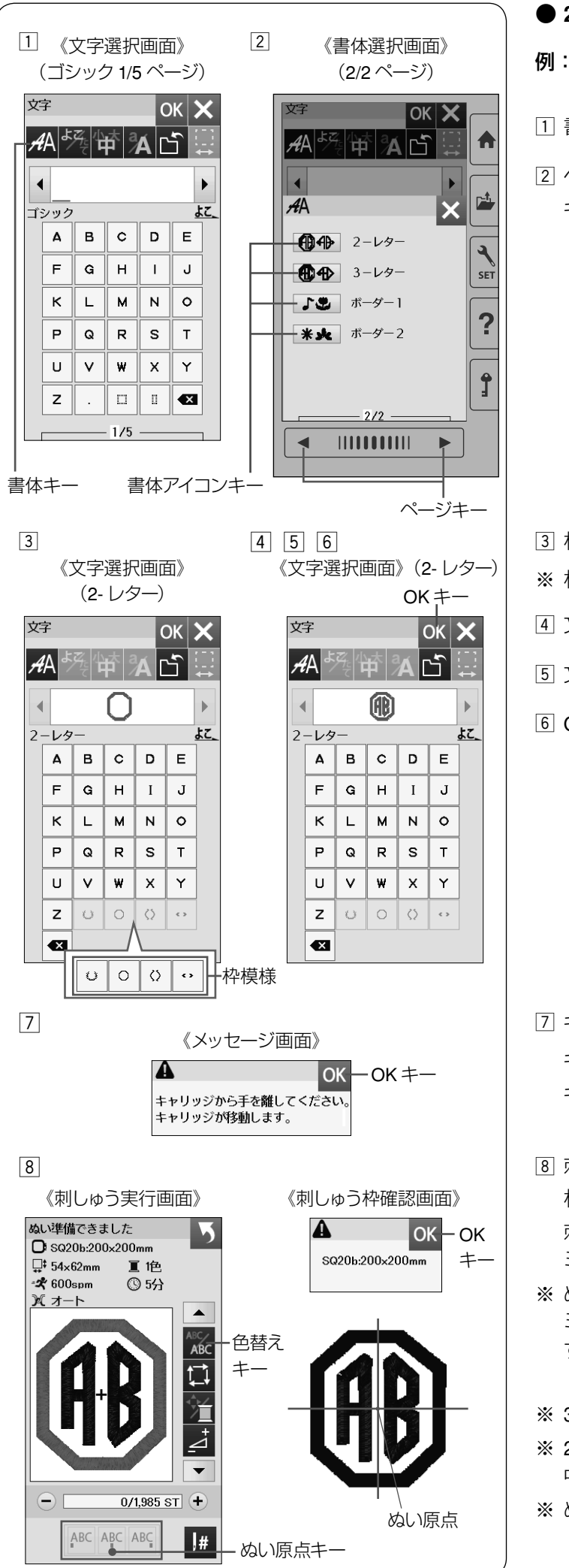

● **2-** レター 例:2- レター「 (HB) 」をぬう

z 書体キーを押し、書体選択画面を表示させます。

x ページキーで 2/2 ページを表示させ、書体アイコン キーの「2- レター」を選びます。

- [3] 枠模様を選びます。
- ※ 枠模様は、文字を選ぶ前に選んでください。
- [4] 文字「A」を選びます。
- b 文字「B」を選びます。
- **6 OK キーを押します。**

- m キャリッジ移動のメッセージ画面が表示されます。 キャリッジから手を離し、OK キーを押します。 キャリッジがぬい開始位置に移動します。
- 8 刺しゅう枠確認画面が表示されます。 枠を確認し、OK キーを押します。 刺しゅう実行画面が表示されます。 ミシンをスタートさせます。
- ※ ぬいの前に色替えキーを押すと、1 文字ぬうごとに、 ミシンが停止します。糸を交換してぬうことができま す。
- ※ 3- レターは、2- レターと同じ要領で行います。
- ※ 2- レターと 3- レターのぬい原点は(スタート位置)は、 中央になります。
- │ ※ ぬい原点キーは使用できません。
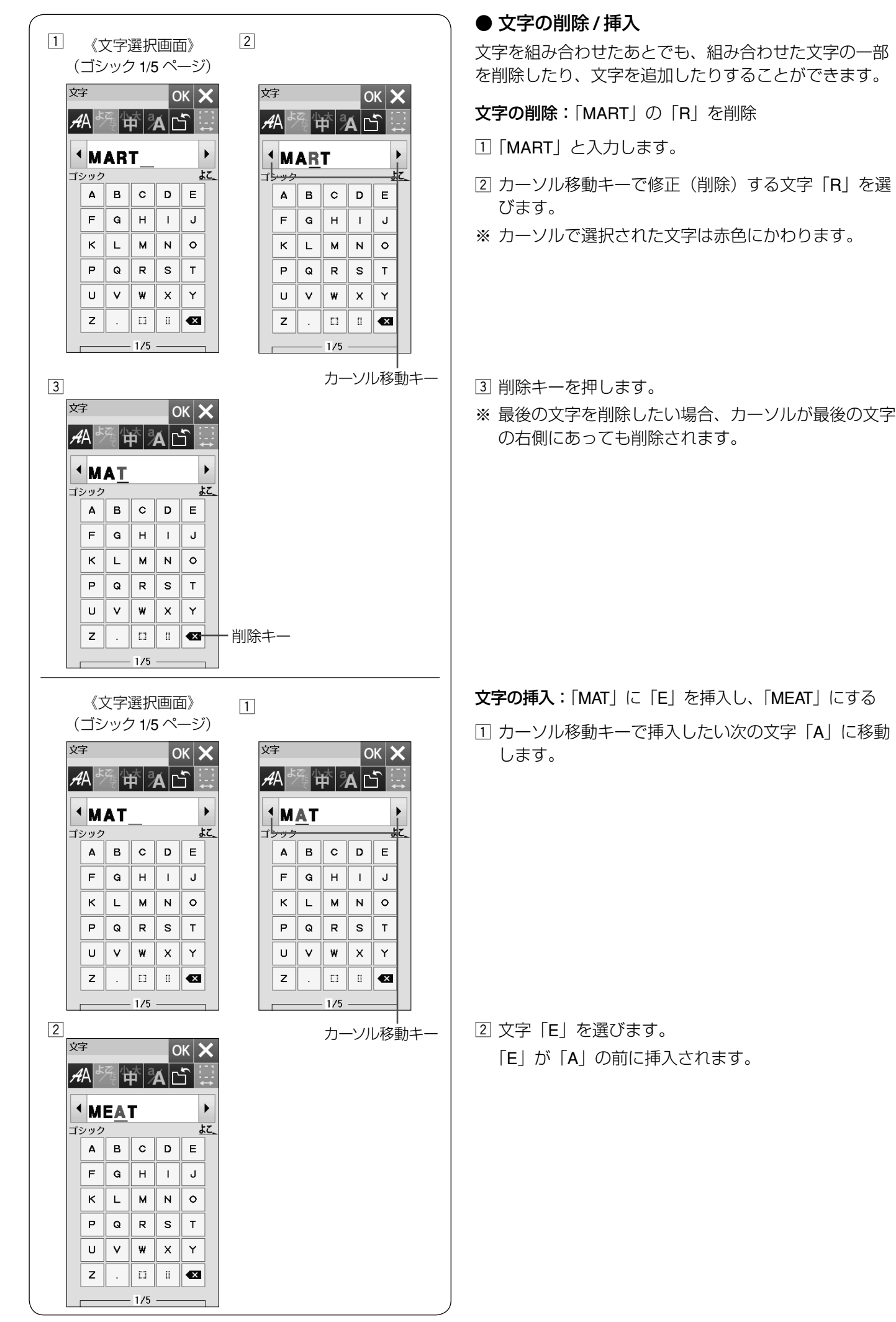

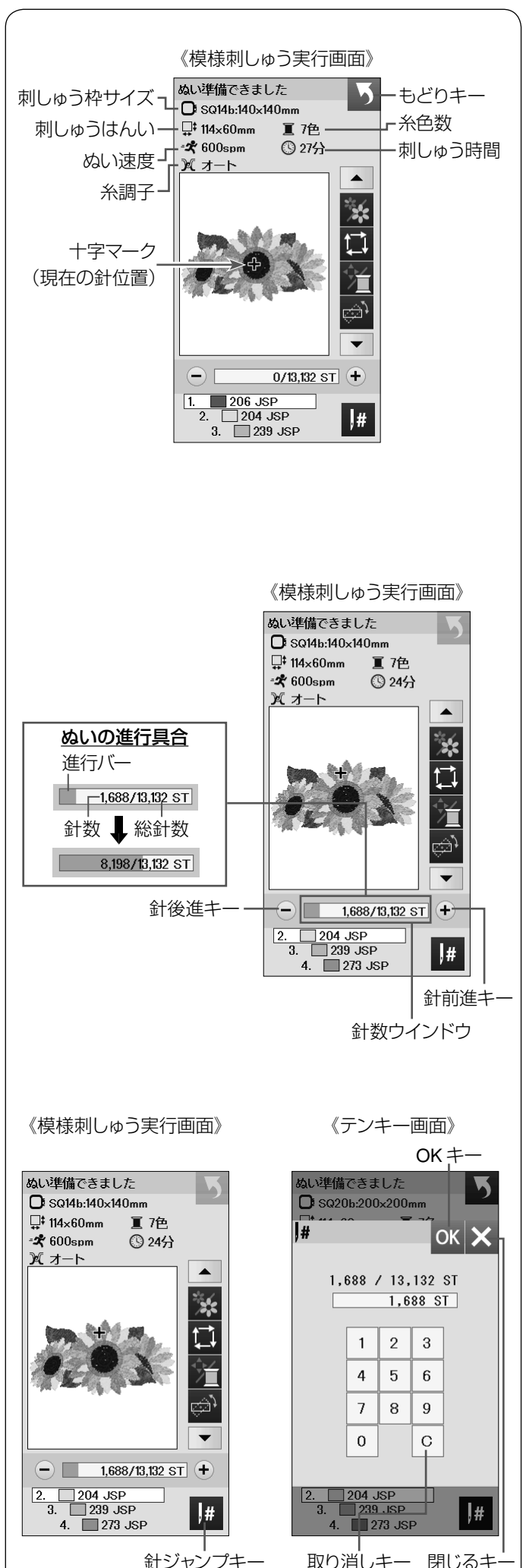

#### ◎内蔵模様刺しゅう

- 模様刺しゅう実行画面
- 例:デザインセレクション **2** の模様 **1**  (模様の選択は 24 ページ参照)

刺しゅう実行画面の表示は左のようになります。

#### 【十字マーク】

プレビュー画面上の十字マークは、現在のぬい位置(針 の位置)を表示しています。

十字マークを消す場合は、プレビュー画面を押してくだ さい。

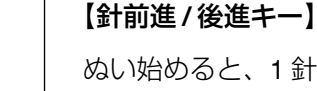

ぬい始めると、1 針目からの針数が表示されます。 針前進「+」キーと針後進「-」キーで針数を前進させ たり後進させたりすることができます。 前進させるときは、針前進「+」キーを押します。 後進させるときは、針後進「-| キーを押します。

- ※「+」、「-」キーを長押しすると、1 針から 10 針、100 針、 500 針と前進、または後進します。
- ※ 針数と総針数は針数ウインドウに表示されます。
- ※ ぬいが進むと進行バー(水色)が表示され、刺しゅう の進行具合を確認できます。 ぬいが終了すると、進行バーは「0」にもどります。

#### 【針ジャンプキー】

針ジャンプキーを押すと、テンキーが表示されます。 移動したい針数の数字を入力してください。 OK キーを押すと、入力した針数の位置に枠が移動しま す。(32 ページ参照)

- ※ 数字入力をまちがえたときは、取り消しキーを押して 数字を消去してください。取り消しキーを押すと、数 字は「0」になります。
- ※ 閉じるキーを押すと、数字入力は受け付けられず、も との画面にもどります。

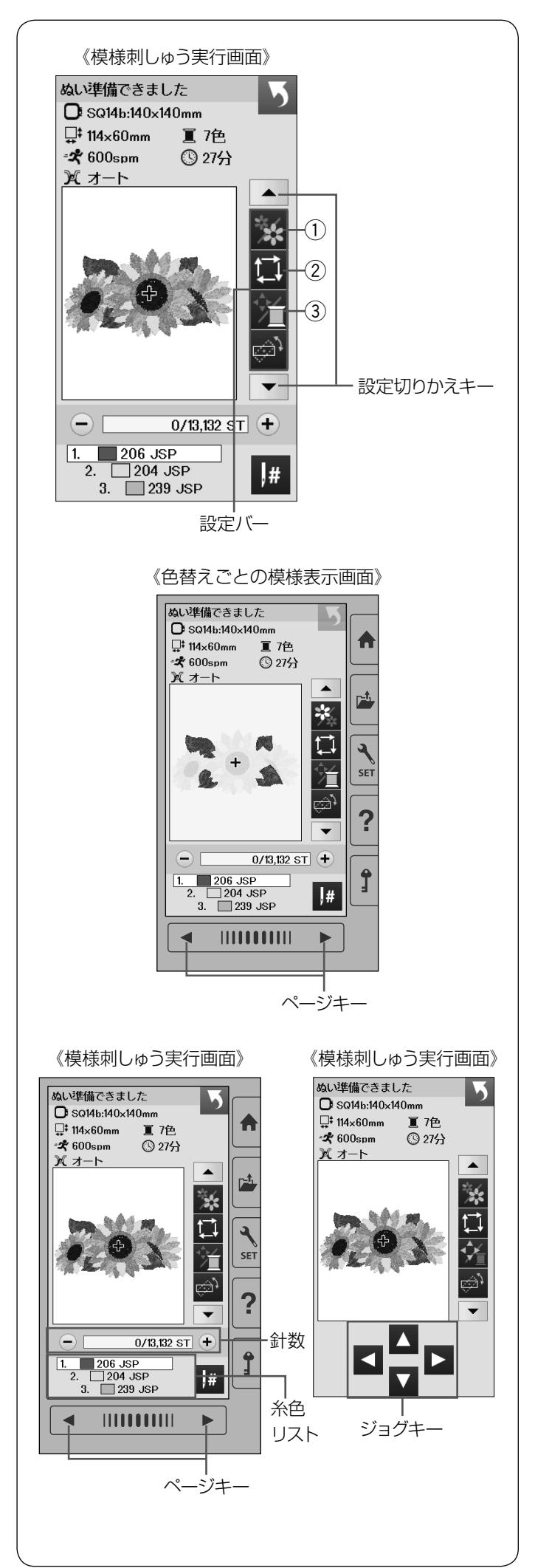

#### ● 設定キー(模様刺しゅう実行画面)

例:デザインセレクション **2** の模様 **1** (模様の選択は 24 ページ参照)

設定キーで内蔵模様に設定されているぬい条件をお好み のぬい条件に変更します。

※ 設定切りかえキーで設定バーの表示を切りかえます。

#### ① 模様表示切りかえキー

キーを押すと、色替えごとの模様表示画面になります。 ぬい順序と使用する糸の糸色、糸色名が確認できます。 ページキーで表示を切りかえます。

#### ② 刺しゅうはんい確認キー

キーを押すと、ぬいはんい確認画面が表示されます。 ぬいはんい確認画面から 3 つの確認ができます。 (30 ページ参照)

#### e 針数・糸色 **/** ジョグ切りかえキー

キーを押すと、ジョグキーの画面と針数、糸色リストの 画面に切りかわります。

針位置が布の十字マークの中央の真上にくるようにジョ グキーで刺しゅう位置を調節します。

移動したい方向のジョグキーを押します。

糸色リストの確認は、ページキーで行います。

※ 文字ぬいの場合は、糸色のリストはありませんが、模 様の場合には、ジョグキーと針数と糸色リストに切り かわります。

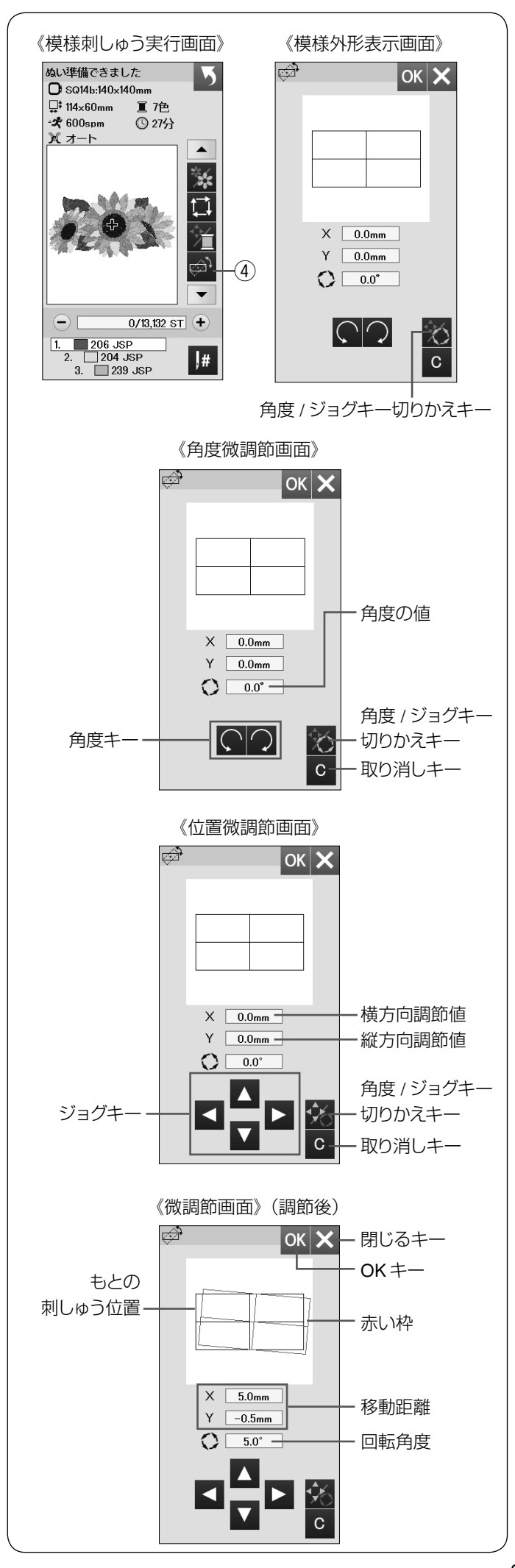

#### r 位置 **/** 角度微調節キー

刺しゅう枠をミシンから外さないで、刺しゅうの位置や 角度の微調節ができます。

刺しゅう位置 / 角度微調節キーを押すと、模様外形表示 画面が表示され、模様の外形と中心線を表示します。

#### 【角度微調節】

角度 / ジョグキー切りかえキーを押して、角度微調節画 面を表示させます。

- 角度キー を押すと、模様を時計回りに 0.5°回転 させます。
- 角度キー を押すと、模様を半時計回りに 0.5°回 転させます。
- ※ もとの位置から回転させた角度の値が画面に表示され ます。
- ※ 角度は -5.0°~ 5.0°のはんいで 0.5 mm 単位で調節で きます。
- ※ 取り消しキーを押すと、設定値が「0.0」になります。
- ※ 刺しゅうはんいを超えて調節することはできません。

#### 【位置微調節】

角度 / ジョグキー切りかえキーを押して、位置微調節画 面(ジョグキーを表示)を表示させます。

- ジョグキー ▶ を押すと、模様を右方向へ 0.5 mm 移 動します。
- ジョグキー < | を押すと、模様を左方向へ 0.5 mm 移 動します。
- ジョグキー △ を押すと、模様を上方向へ 0.5 mm 移 動します。
- ジョグキー を押すと、模様を下方向へ 0.5 mm 移 動します。
- ※ もとの位置から移動した距離(mm)は、横方向調節 値(X)、縦方向調節値(Y)として画面に表示されます。
- ※ 刺しゅうの位置は -5.0 mm ~ 5.0 mm のはんい (0.5 mm 単位)で調節できます。

※ 取り消しキーを押すと、設定値が「0.0」になります。 ※ 刺しゅうはんいを超えて調節することはできません。 ※ 数値の単位はミリメートルで表示されます。

調節を行うと調節した角度および位置に赤い枠が表示さ れ、もとの位置との違いが確認できます。

調節を確定するときは、OK キーを押します。 調節を取り消すときは、閉じるキーを押します。

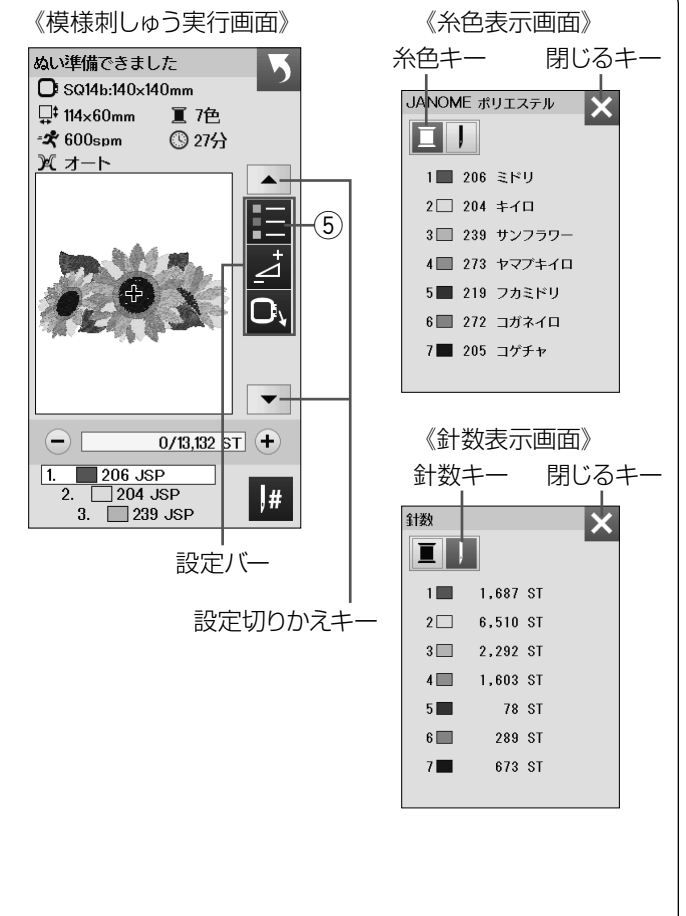

《模様刺しゅう実行画面》

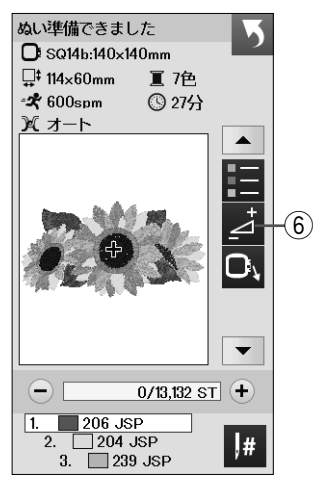

#### 《模様刺しゅう実行画面》 フランス マング キャリッジ移動キー

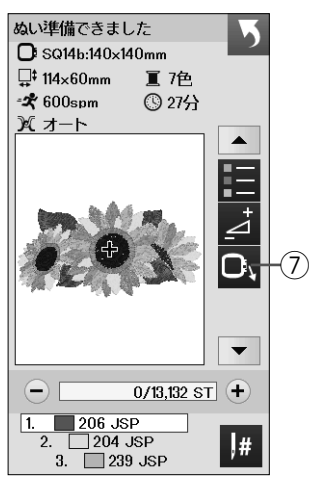

#### (5) 糸色確認キー

設定切りかえキーで設定バーの表示を切りかえます。 糸色確認キーを押すと、糸色表示画面が表示されます。 針数キーを押すと、使用糸色の針数が表示されます。 糸色キーを押すと、ぬい順序と使用する糸の糸色、糸色 名が表示されます。

※ 閉じるキーを押すと、もとの画面にもどります。

#### y 調節キー

キーを押すと、調節画面が表示されます。 糸調子、渡り糸の糸切り時の残糸の長さが調節できます。 (31 ページ参照)

キーを押すと、キャリッジ移動画面が表示されます。 (33 ページ参照)

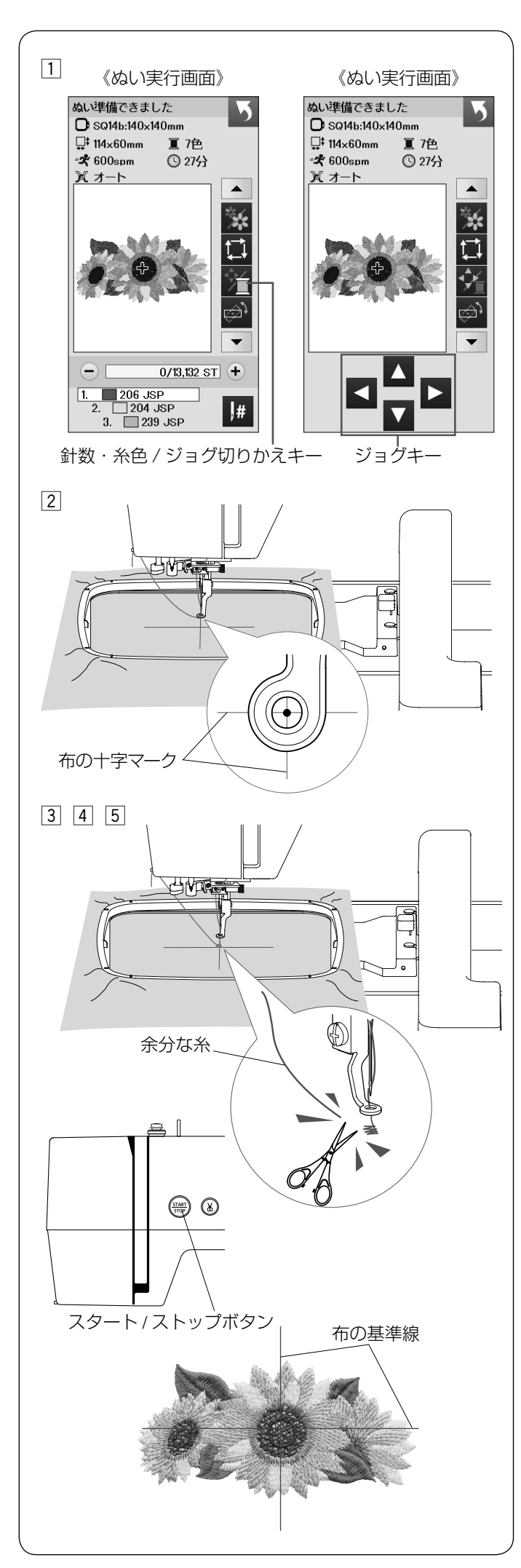

<sup>●</sup> 模様刺しゅう

- 例:デザインセレクション **2** の模様 **1**  (模様の選択は 24 ページ参照)
- z デザインセレクション 2 グループの模様 1 を選びま す。

- 2 布の十字マーク中央と針の位置がずれている場合は、 ジョグキーで十字マークの中央に針がくるように調節 します。
- ※ ジョグキー表示は針数・糸色 / ジョグ切りかえキーを 押します。

#### 注意

ぬい途中でジョグキーを操作した場合、ぬい終了時に はジョグキーで移動した調節量は、破棄されます。 次にぬう場合は、ぬい開始時の位置にもどります。 また、編集画面にもどったときにもジョグキーの調節 量は反映されません。

- [3] 糸を糸切り / 糸押さえにかけて (22 ページ参照)、ス タート / ストップボタン(START/STOP)を押します。 5 ~ 6 針ぬったところでスタート / ストップボタン (START/STOP)を押し、ミシンを止めます。
- [4] 糸切り / 糸押さえにかけた糸をぬい目の近くで切りま す。
- **5 スタート / ストップボタン (START/STOP) を再度押** します。1 番目の糸色をぬい終えると、ミシンが自動 的に止まります。 刺しゅうぬい設定の「トリミングモード(糸切り設定)」 が「ON」の場合、自動的に糸が切られます。 (64 ページ参照)

#### 【ぬいあがり】

模様は、布の基準線に対して、図のようにぬいあがります。

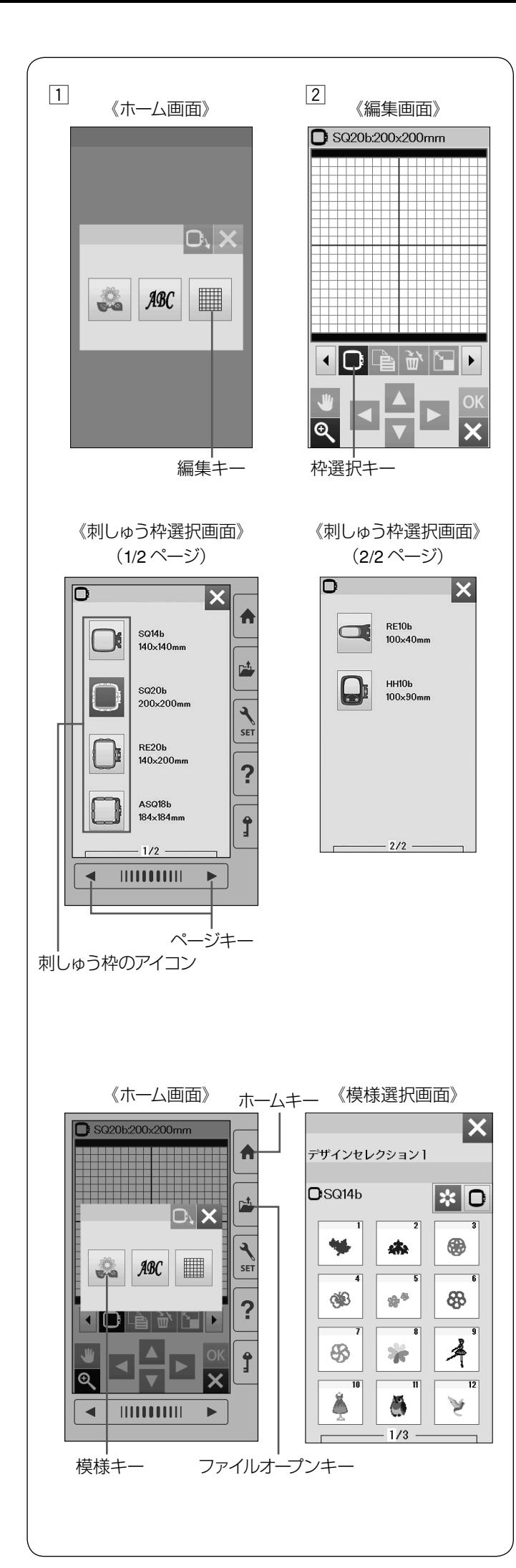

#### ◎刺しゅう模様の編集

#### ● 編集画面を開く

編集画面では、刺しゅう模様を組み合わせたり、ぬい位 置を移動したり、大きさや向きをかえたり、自由に編集 することができます。

1 編集キーを押します。 編集画面に切りかわります。

2 編集画面の枠選択キーを押すと、刺しゅう枠選択画面 (1/2ページ)が表示されます。

ページキーで画面を切りかえます。 刺しゅう枠のアイコンを押して、お好みの刺しゅう枠 を選択します。

- ※ 初期の状態(購入時の設定状態)は、刺しゅう枠 (SQ20b) が表示されます。
- ※ その他の刺しゅう枠は、オプションになります。

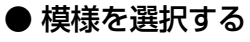

編集画面では内蔵模様、文字、USB メモリに保存した刺 しゅう模様を開くことができます。

- ※ 内蔵模様、文字を選ぶ場合は、ホームキーを押します。
- ※ USB メモリから模様を選ぶ場合は、ファイルオープ ンキーを押します。(73 ~ 74 ページ参照)

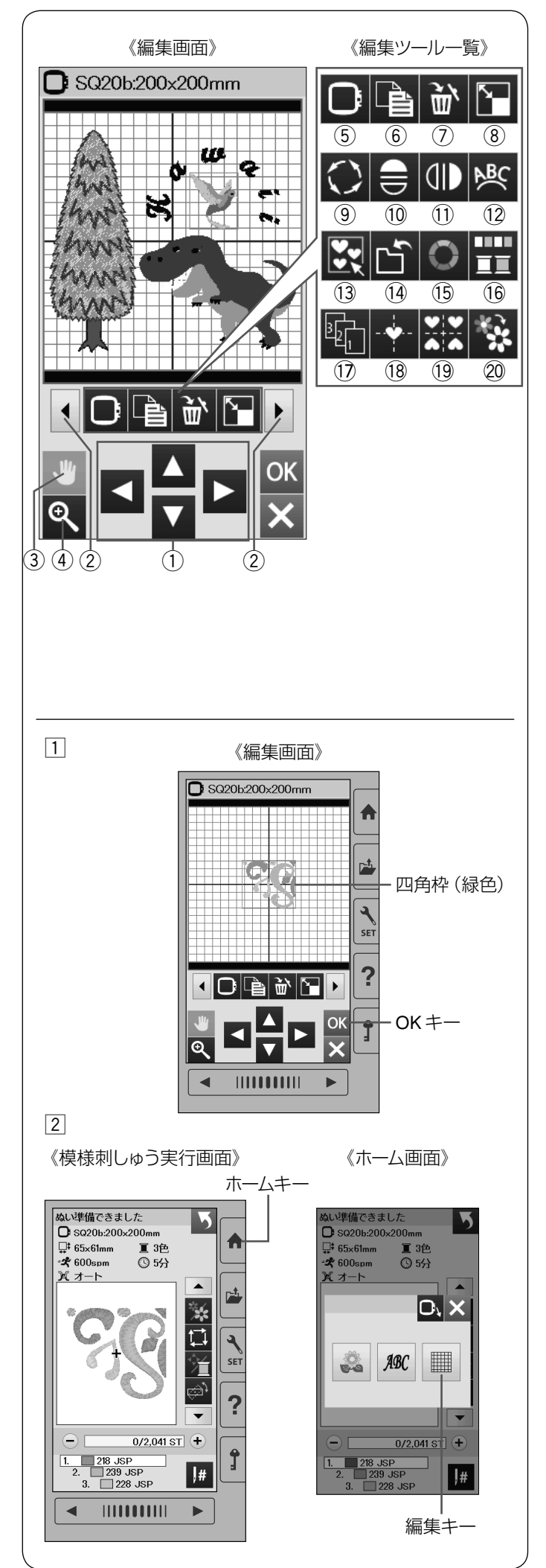

#### ● 編集ツール

模様(編集)に設定されているぬい条件をお好みの条件 に変更します。

編集ツールバーには以下の編集ツールキーが含まれてい ます。設定切りかえキーを押し、編集ツールバーの表示 を切りかえます。

- ※ 選ばれている模様や設定の状態によっては、使用でき ないキーがあります。
- (1) ジョグキー
- ② 設定切りかえキー
- (3) 表示移動キー
- ④ ズームキー
- (5) 枠選択キー
- 6) コピーキー
- (7) 削除キー
- 8 拡大 / 縮小キー
- (9) 回転キー
- 10 上下反転キー
- 11 左右反転キー
- 02 アークキー
- 13 グループキー
- 14 保存キー
- (6) 模様色 / 背景色変更キー
- 16 同色まとめキー
- 17 ぬい順序変更キー
- 18 センターポジションキー
- !9コーナーレイアウトキー
- @0単色ぬいキー

#### ★ 編集する模様の選択

例:サークルモチーフの模様 **11** (模様の選択は 24 ページ参照)

サークルモチーフの模様 11 を選ぶと、編集画面の中央 に模様が表示されます。

- [1] 編集画面で編集したい模様を押すと、選択された模様 は、緑色の四角枠で囲まれます。 OK キーを押します。
- 2 模様刺しゅう実行画面になります。
- ※ ホームキーを押し、編集キーを押すと、編集画面にも どります。
- ※ ぬっている途中で、編集はできません。

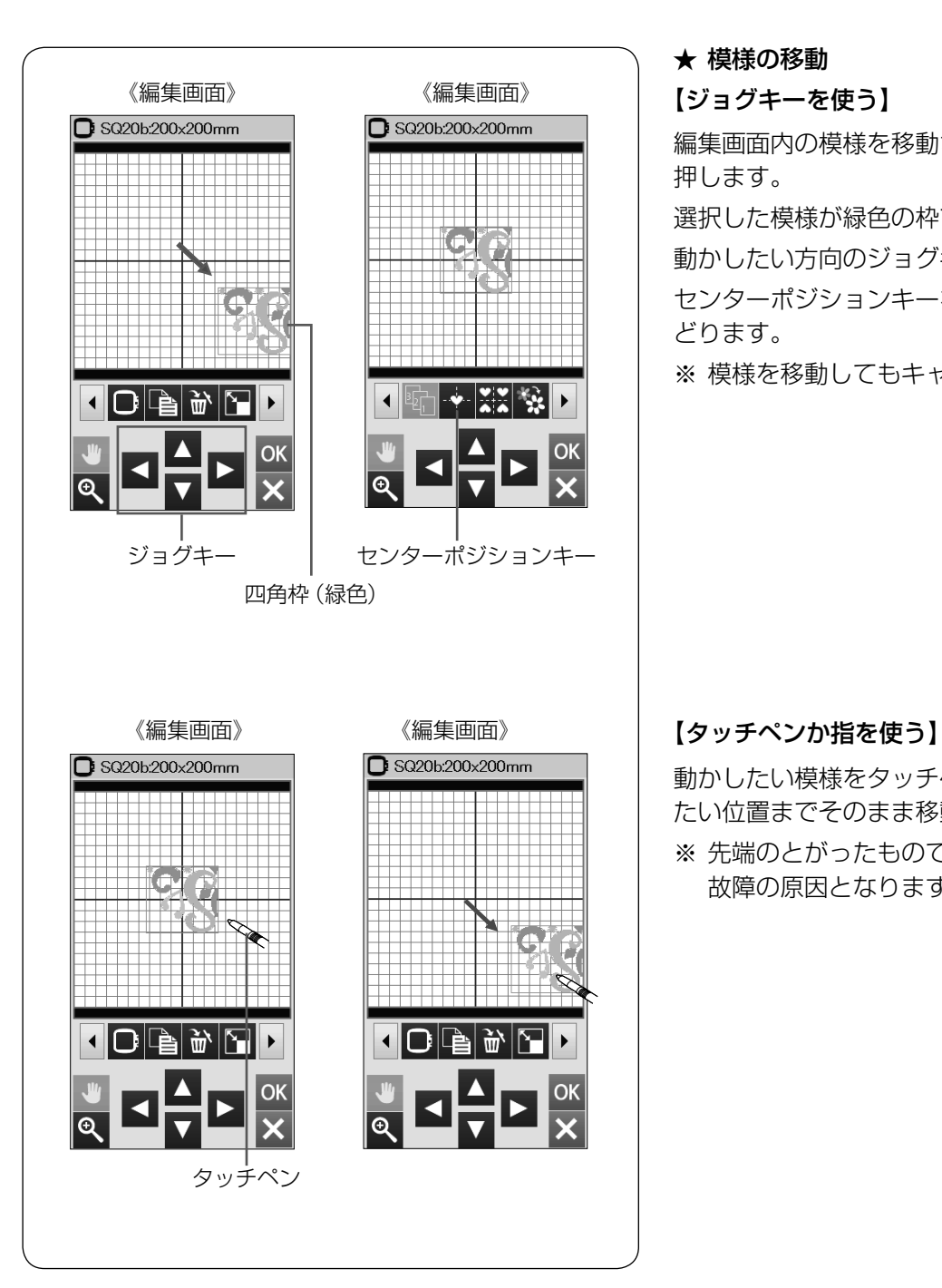

#### ★ 模様の移動

#### 【ジョグキーを使う】

編集画面内の模様を移動させるには、動かしたい模様を 押します。

選択した模様が緑色の枠で囲まれます。

動かしたい方向のジョグキーを押して、移動します。

センターポジションキーを押すと、中心位置に模様がも どります。

※ 模様を移動してもキャリッジは移動しません。

動かしたい模様をタッチペンか指で押しながら、動かし たい位置までそのまま移動します。

※ 先端のとがったもので画面を押さないでください。 故障の原因となります。

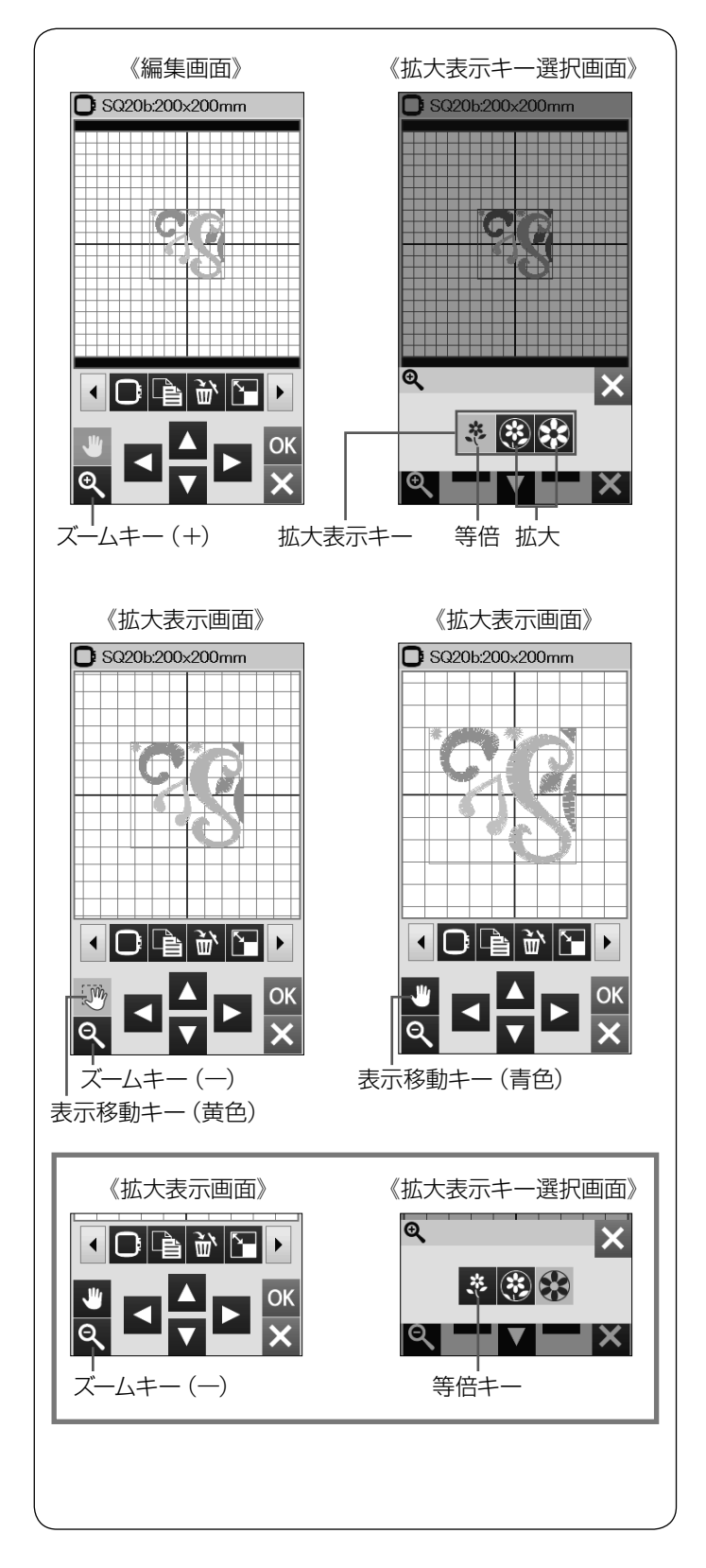

#### ★ 編集画面を拡大する

編集画面を拡大表示して編集することができます。

- □ ズームキー(+)を押します。
- [2] 拡大表示キー選択画面が表示されます。 好みのキーを選びます。
- 3 拡大表示画面になります。
- ※ ズームキー(—)を押すと、拡大表示キー選択画面に もどります。

#### 【表示移動キー】

ズームキー(+)で拡大表示させたときに、大きな模様 や編集画面上の端にレイアウトした模様は、画面上に表 示しきれない場合があります。ズームキー(+)を押す と自動的に表示移動キーがオン(黄色)にかわり、画面 にタッチペンか指で直接ふれて画面を移動させることが できます。

※ ジョグキーで移動させないでください。 模様のぬい位置が移動します。

表示移動キーを押してキーを青色にかえると、選択した 模様の移動ができます。

※ 拡大した模様をもとのサイズにもどすときは、ズーム キー(—)を押し、拡大表示キー選択画面の等倍キー を押します。

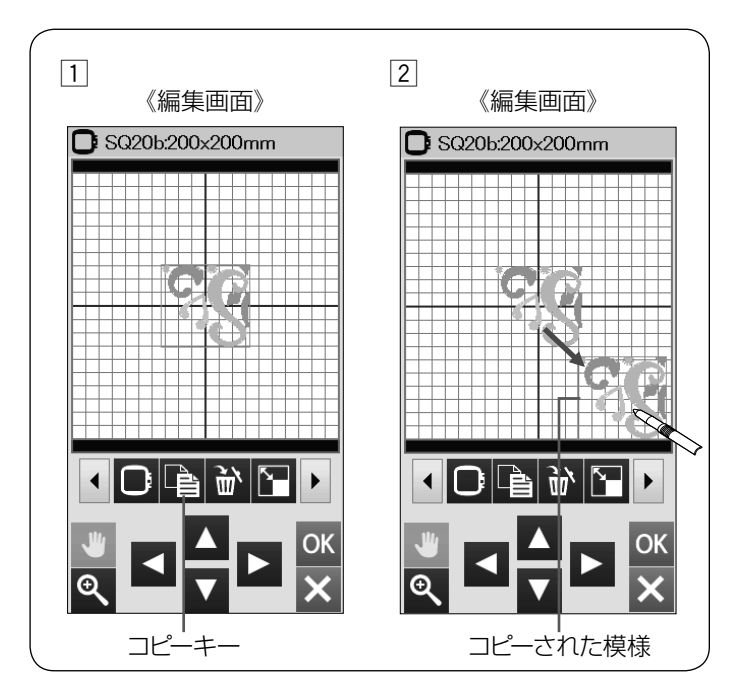

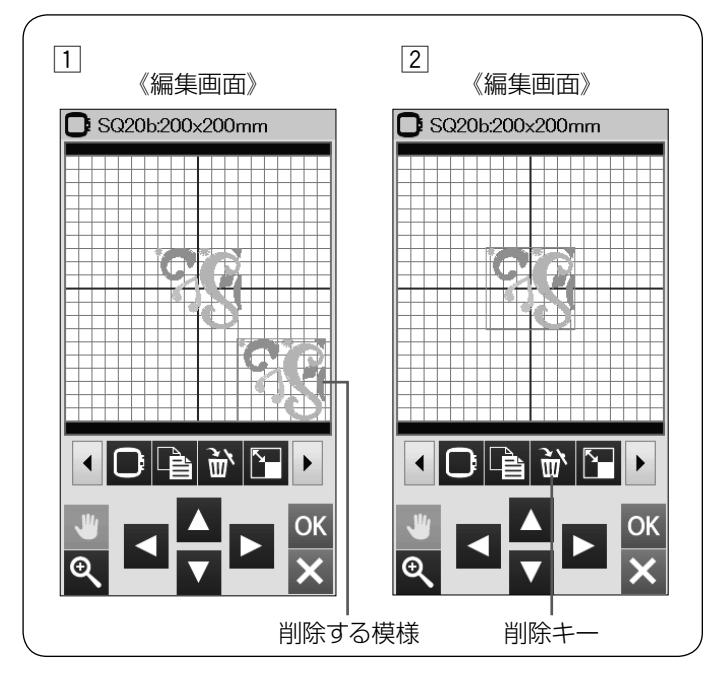

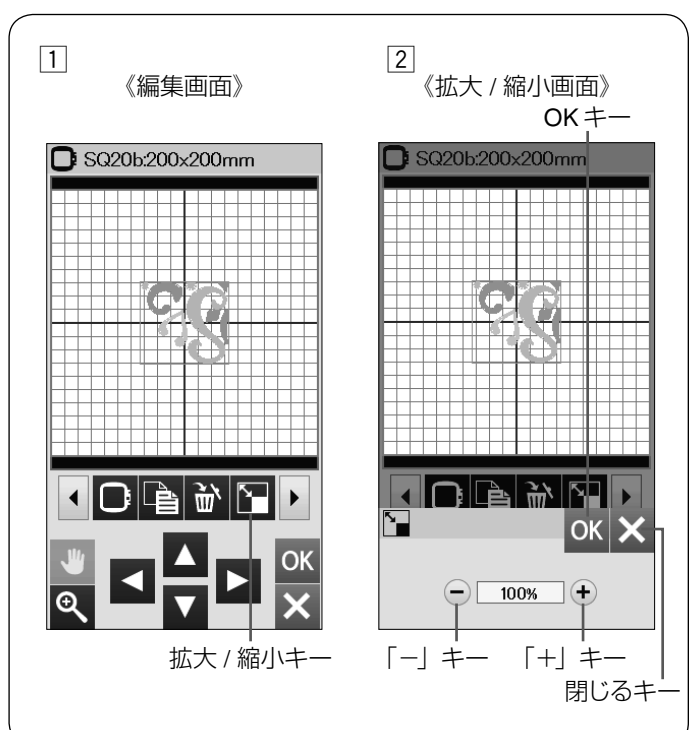

#### ★ 模様をコピーする

- □ コピーする模様を押します。 選択した模様が緑色の枠で囲まれます。 コピーキーを押し、選択した模様をコピーします。
- 2 コピーされた模様はもとの模様の上に重ねて置かれ ます。 指またはタッチペン、ジョグキーなどで移動します。

### ★ 模様の削除

- □ 削除する模様を押します。 選択した模様が緑色の枠で囲まれます。
- [2] 削除キーを押し、選択した模様を削除します。

#### ★ 模様の大きさを変更する

- [1] 拡大または縮小する模様を押します。 選択した模様が緑色の枠で囲まれます。 拡大/縮小キーを押し、拡大/縮小画面を表示させます。
- 2 「+」キーを押して、拡大します。 「-」キーを押して、縮小します。 選択した模様のサイズを 80 %~ 120 %のはんいで 1 %ずつ変更できます。 OK キーを押してサイズを変更します。
- ※「+」、「-」キーを長押しすると、サイズを変更する 速度が速くなります。
- ※ 変更した模様の大きさはパーセンテージで表示され ます。
- ※ 拡大すると枠のはんいを超えてしまう模様の場合、 120 %まで拡大できません。
- ※ 閉じるキーを押すと、変更しないでもとの画面にもど ります。
- 45

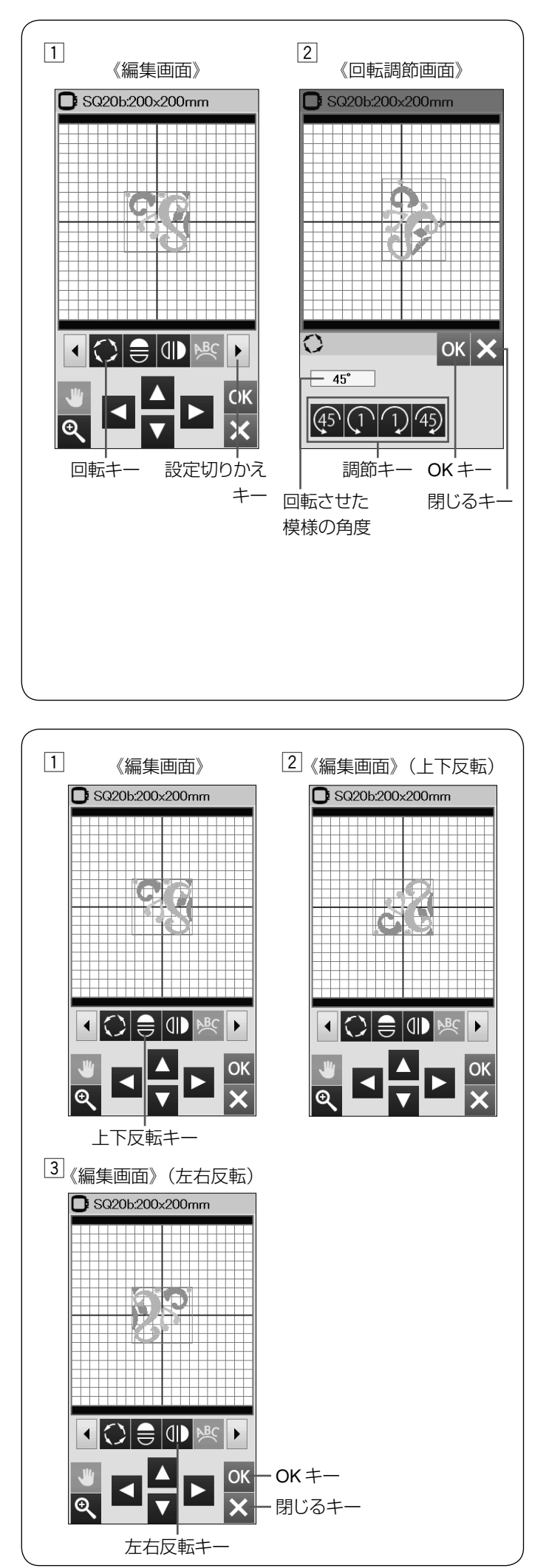

#### ★ 模様を回転させる

- □ 回転させる模様を押します。 選択した模様が緑色の枠で囲まれます。 設定切りかえキーを押し、編集ツールの次のセットを 表示させます。 回転キーを押し、回転画面を表示させます。
- 2 45 キーを押すと、選択した模様が 45°反時計回りに 回転します。

キーを押すと、選択した模様が 1°反時計回りに 回転します。

キーを押すと、選択した模様が 1°時計回りに回 転します。

45 キーを押すと、選択した模様が 45°時計回りに回 転します。

回転させた模様の角度が表示されます。 OK キーを押し、角度を変更します。

- ※ 閉じるキーを押すと、変更しないでもとの画面にもど ります。
- ※ 回転により模様が枠表示から外れた場合、模様表示が グレーで表示されます。

#### ★ 模様を反転させる

- [1] 反転させる模様を押します。 選択した模様が緑色の枠で囲まれます。 上下反転キーもしくは左右反転キーを押します。
- 2 上下反転キー を押すと、選択した模様が上下に 反転します。

3 左右反転キー ( ) を押すと、選択した模様が左右に 反転します。

OK キーを押します。

※ 閉じるキーを押すと、変更しないでもとの画面にもど ります。

![](_page_48_Figure_0.jpeg)

![](_page_49_Figure_0.jpeg)

![](_page_49_Figure_1.jpeg)

#### ★ 模様のグループ化

編集画面の模様全部または、選んだ模様だけをグループ 化してコピー、削除、移動することができます。

- ※ グループキーは、複数の模様がある場合に表示されま す。
- [1] 設定切りかえキーを押し、グループキーを表示させま す。
	- グループキーを押し、グループ選択画面を表示させま す。

#### 【グループ全体選択キー】

グループ全体選択キーは、模様全体を 1 つのグループに することができます。

- □ グループ全体選択キーを押すと、各模様が緑色の四角 枠で囲まれます。
- **2 OK キーを押します。**
- ※ 閉じるキーを押すと、変更しないでもとの画面にもど ります。
- 3 編集画面になり、模様全体が緑色の四角枠で囲まれま す。

グループ化した模様はコピーキーや削除キーを使用し 1 つのグループとして移動、コピー、削除ができます。 編集作業が終わったら、グループキーを押します。

#### 【グループ個別選択キー】

グループ個別選択キーは、複数の模様を 1 つのグループ にすることができます。

- z グループ個別選択キーを押します。
- 2 グループにしたい模様を選択(押す)します。 選択した模様は緑色の四角枠で囲まれます。 OK キーを押します。
- ※ 閉じるキーを押すと、変更しないでもとの画面にもど ります。
- [3] グループ編集画面になります。 グループ化した模様はコピーキーや削除キーを使用し 1 つのグループとして移動、コピー、削除ができます。 編集作業が終わったら、グループキーを押します。
- ※ グループにしなかった模様は、グレーで表示され選択 できなくなります。

#### ★ データを保存する

編集した模様をミシンに保存したり、USB メモリに保存 するときに保存キーを使います。(67 ~ 68 ページ参照)

![](_page_50_Figure_0.jpeg)

#### ★ 模様や背景の色を変更する

編集画面の背景色と模様の色(糸色)を変更して、実際 にぬう布と糸の色で編集イメージをつくることができま す。

#### 【模様色の変更】

- z 模様色を変更したい模様を選択し、模様色 / 背景色変 更キーを押します。
- [2] 模様色変更画面が表示され、模様色変更キーが選択さ れています。

模様切りかえキーで色替えしたい部分(糸)を選びます。

3 カラーパレットからお好みの色を選びます。

色の明るさを変更するときは、スライダーをタッチペ ンか指で右または左へ移動させるか、ページキーで移 動します。

- [4] OK キーを押します。
- ※ 閉じるキーを押すと、変更しないでもとの画面にもど ります。

#### 【色名の変更】

- ネームキーを押すと、新規名称画面が表示されます。
- 変更した色に名称が付けられます。
- 名称を入力し、OK キーを押します。
- ※ 20 文字まで入力できます。 名称確認は、カーソル移動キーで行います。
- ※ 文字の削除は、削除キーで行います。 文字の挿入は、カーソル移動キーで入力する位置の次 の文字を選択し、入力します。
- ※ 閉じるキーを押すと、変更しないでもとの画面にもど ります。

#### 【背景色の変更】

- [1] 背景色変更キーを押します。 背景色変更画面が表示されます。
- 2 カラーパレットからお好みの色を選びます。 色の明るさを変更するときは、スライダーをタッチペ ンか指で右または左へ移動させるか、ページキーで移 動します。
- [3] OK キーを押します。
- ※ 閉じるキーを押すと、変更しないでもとの画面にもど ります。模様色も変更されません。
- ※ 模様色の変更にもどる場合、模様色変更キーを押して ください。
- ※ 模様色を白に設定すると、背景色は自動でグレーにな ります。
- ※ 初期の状態(購入時の設定状態)白にもどすときは、 初期化キー(DFT) を押します。
- ※ JPX フォーマット (背景画像) のファイルを開くとき は、JPX キーを押します。

![](_page_51_Figure_0.jpeg)

#### ★ 同色をまとめて刺しゅうする

組み合わせた同じ模様の同じ糸色を 1 つにまとめ、糸替 えの回数をへらすことができます。

- ※ 同じ模様のぬい順序が続くように、ぬい順序を設定し てください。(51 ページ参照) 同じ模様のあいだに違う模様をぬう順序になっている と、同じ模様の同じ糸色を 1 つにまとめることができ ません。
- □ 模様刺しゅう実行画面で糸色確認キーを押します。 糸色表示画面で糸色を確認すると 12 色の色替えになっ ています。
- |2| 編集画面の同色まとめキーを押します。
- 3 同色まとめ確認画面が表示されます。 同じ模様は、1 画面です。 異なる模様の組み合わせのときは、ページキーで確認 できます。

OK キーを押します。

※ 閉じるキーを押すと、変更しないでもとの画面にもど ります。

- [4] 模様刺しゅう実行画面になります。 糸色確認キーで糸色を確認すると、12 色から3 色に なっています。(糸の交換が 3 回)
- ※ 編集画面にもどった場合は、同色まとめ設定は解除さ れます。

![](_page_52_Picture_0.jpeg)

# $\boxed{1}$ 《編集画面》 《編集画面》 SQ20b:200x200mm SQ20b.200x200mm IXXI Q  $\blacktriangleleft$  $\overline{\bullet}$ OK センターポジションキー

#### ★ ぬい順序を変更する

組み合わせた模様のぬい順序を変更できます。

ぬい順序変更キーを押し、ぬいたい順番に模様を押して いきます。

再度、ぬい順序変更キーを押すと前の画面にもどります。

### ★ 模様を画面中央に配置する

選択した模様を画面の中央に配置できます。

- [1] 移動する模様を押します。 選択した模様が緑色の枠で囲まれます。
- 2 センターポジションキーを押すと、選択した模様が画 面の中心に配置されます。

![](_page_53_Figure_0.jpeg)

![](_page_53_Figure_1.jpeg)

#### ★ コーナーレイアウト

コーナーレイアウトキーで、中心の十字の線を基準に反 転コピーします。

1 つの模様を上下左右に反転してコピーすることで、四 角い枠などを作ることができます。

- □ コピーする模様を押します。 選択した模様が緑色の枠で囲まれます。
- [2] コーナーレイアウトキー ① を押します。 模様が上下左右対称にコピー・配置されます。
- ※ 閉じるキーを押すと、メッセージ画面が表示されます。 OK キーを押すと、模様が削除されて、ホーム画面に なります。
- ※ 閉じるキーを押すと、編集画面にもどります。
- [3] OK キーを押すと、模様刺しゅう実行画面になります。
- ※ 模様刺しゅう実行画面のもどりキーを押すと、編集画 面にもどります。

★ 単色で刺しゅうする

模様全てを 1 色でぬうことができます。 全ての模様をぬい終わるまでミシンは停止しません。

- □ 単色ぬいキーを押します。
- [2] 確認画面が表示されたら、OK キーを押します。
- ※ 閉じるキーを押すと、変更しないでもとの画面にもど ります。
- 3 模様刺しゅう実行画面になります。 模様はグレー 1 色で表示されます。 スタート / ストップボタン (START/STOP) を押し、 好みの色で単色をぬいます。 全ての模様をぬい終わるまでミシンは止まりません。
- ※ もどりキーで編集画面にもどると、単色ぬい設定は解 除されます。

![](_page_54_Figure_0.jpeg)

### ◎刺しゅう模様を使った作品例

#### ● アップリケ模様のぬい方 **1**

パントリー模様 SQ14b 枠の模様 67 ~ 69 はミシンアッ プリケの模様です。

台布にアップリケをつけると同時にミシンアップリケ模 様を刺しゅうすることができます。

#### 例:パントリー模様 **SQ14b** 枠の模様 **67**

- ※ SQ14b 枠はオプションです。標準付属の SQ20b 枠で も使用できます。
- z 台布とアップリケの布を用意します。 模様選択画面の刺しゅう枠リストから SQ14b 枠を選 択して模様 67 を選び (26 ページ参照)、ロックキー を押します。

台布を枠に張ります。

2 枠をキャリッジに取り付けてロックキーを押し、ロッ クを解除します。

刺しゅうはんい確認キーを押します。

トレース・しつけキーを押してトレース(しつけ)します。 (30 ページ参照)

ミシンをスタートさせて、しつけで模様はんいの周り をぬいます。

- 3 アップリケ布をしつけと同じ大きさに切ります。 アップリケ布をしつけをした部分の上において 1 色目 をぬいます。
- ※ 必要であれば、まち針か布用ののりなどでアップリケ の布を固定します。
- [4] 布を枠に張ったままで、枠をキャリッジから外します。 しつけ糸を取ります。 なるべくぬい目のきわで余分なアップリケの布を切り ます。
- b ロックキーを押します。 再び枠をキャリッジに取り付けます。 ロックキーを押して、ロックを解除し、アップリケ模 様の残りの色をぬいます。

![](_page_55_Figure_0.jpeg)

![](_page_56_Figure_0.jpeg)

#### ● フラッグデザインのぬい方

フラッグデザインの内側に刺しゅうを入れて、お好みの フラッグ・ガーランドを作ることができます。

#### 例:**SQ20b** 枠の模様 **39**

 $\Pi$  模様選択画面の刺しゅう枠リストから SQ20b 枠を選 択します。 模様 39 を選択し(26 ページ参照)、OK キーを押し ます。

2 編集画面で編集を行います。 OK キーを押して、模様刺しゅう実行画面を表示しま す。

- [3] 布を枠に張り、ロックキーを押します。 枠をキャリッジに取り付けてロックキーを押し、ロッ クを解除します。 スタート / ストップボタン (START/STOP) を押して ぬいます。
- [4] ぬい終わったら、枠をキャリッジから外します。 布を枠から外します。 外側のぬい目に沿って、ペナント模様を切ります。
- b 折りしろを裏側に折り、アイロンでしっかり折り目を つけます。

あて布をおいてアイロンをかけます。

- ※ アイロンを使用するときには、当て布をしてください。 アイロンの熱で刺しゅう糸がつぶれてしまうことがあ ります。
- <sub>ひも</sub> ね 回 ひもを通すすき間を残して折りしろをぬい合わせ、図 のようにひもを通します。

7 別の布をフラッグと同じ大きさに切り、裏側にぬい付 けるときれいに仕上がります。

![](_page_57_Figure_0.jpeg)

#### ● レース模様のぬい方

水溶性の芯地にレース模様をぬいお好みのブレスレット を作ることができます。

- ※ 上糸と同じ糸を下糸に使います。
- ※ 十分に巻いたボビンを使用します。
- ※ 刺しゅうぬい設定の「下糸残量」を「3」か「4」に設 定します。(61 ページ参照)
- ※ 刺しゅうぬい設定の「最高ぬい速度」を「400 spm」 ~「600 spm」に設定します。(61 ページ参照)
- □ 水溶性芯地を枠に張ります。
- ※ 芯地を軽くたたくと、太鼓のような音がするくらいピ ンと張ります。
- 2 お好みのレース模様を選択してぬいます。 (例 : 模様 3)
- 3 水溶性芯地を枠から外します。 模様のまわりの余分な芯地をはさみで切ります。
- [4] ブレスレット模様をぬった芯地をぬるま湯につけて芯 地をとかします。(23 ページ参照)
- b とめ具(※)を両端につけます。
- ※ とめ具は標準付属には含まれていません。

![](_page_58_Figure_0.jpeg)

![](_page_58_Picture_1.jpeg)

#### ◎ミシンの設定

セットキーは、ミシンを初期の状態(購入時の設定状態) からお好みの状態に設定するときに使います。 ミシン設定のモードを下記 3 つのキーから選びます。

#### (1) 共通設定キー

共通設定モードキーを押し、共通設定モードに入ります。 共通設定モードではミシン全般の設定を変更できます。 (57 ~ 60 ページ参照)

#### 2 刺しゅうぬい設定キー

刺しゅうぬい設定モードキーを押し、刺しゅうぬい設定 モードに入ります。 刺しゅうぬい設定モードでは刺しゅうぬいの設定を変更 できます。(61 ~ 65 ページ参照)

#### 3 言語設定キー

言語設定モードキーを押し、言語設定モードに入ります。 言語設定モードでは画面に表示する言語を変更できます。 (66 ページ参照) ※ ページキーで画面(ページ)を切りかえます。

#### 【設定の登録】

設定を変更した場合、OK キーを押して新しい設定を適 用します。 閉じるキーを押すと、変更がキャンセルとなり、設定画 面が終了します。

#### ● 共通設定

セットキーを押すと共通設定画面が表示されます。 4 つのページに分かれていて、12 項目のミシン全般の設 定ができます。

設定を変更した場合、OK キーを押して新しい設定を適 用します。閉じるキーを押すと、変更がキャンセルとな り、設定画面が終了します。

- (1) 画面のコントラスト
- 画面のコントラストを「+ 」、「-」キーで調節します。
- (2) 音量

キーを操作したときに鳴るブザーの音量を「+|、「-|キー で調節します。

〈**OFF**(消音)・**1** ~ **5** の **6** 段階、初期設定:**3**〉

e インチ **/** ミリ

画面に表示される数値の単位(inch/mm)を切りかえます。

#### 〈初期設定:**mm**〉

※ 刺しゅうの大きさを示す数値など、画面に単位の 「mm」または「inch」が表示されているものが切りか わります。

次ページキー 水ページキーを押し、次のメニューに移動します。

![](_page_59_Figure_0.jpeg)

#### 5 キーの位置調整

画面上のキー表示の位置と実際のキーの位置がずれてい て、押しても反応しない場合などに調整します。

調整する場合は、画面の「YES」キーを押し調整モード に入ります。

付属のタッチペンで「+」の中心を押します。 押すと、次の画面に切りかわるので、順番に (A) ~ (D) の画面の「+」の中心を押します。 (E)の画面は、ページキー中央の下側を押します。

(E)の画面が終了すると(F)の画面が数秒表示され、 共通設定画面にもどります。

![](_page_60_Picture_0.jpeg)

(5) フォーマット

ミシンの内蔵メモリおよび USB メモリをフォーマットし ます。

内蔵メモリをフォーマットする場合は 90 のキー、 USB メモリをフォーマットする場合は **■■** キーを押 し、フォーマット画面を表示させます。

フォーマット画面の「OK」キーを押し、フォーマットし ます。

※ フォーマットすると、現在保存されている模様データ がすべて消えます。

## 八 注意

画面に警告メッセージが出ているあいだ、電源を切っ たり、USB メモリを抜いたりしないでください。 データが消えるなど、損傷する恐れがあります。

#### y 待機時間

電源を入れたままミシンを使用しない状態が続いた場合、 一定時間が経過するとミシンのライトが消え、ミシンは 省エネモードとなります。省エネモードに入るまでの時 間を設定します。

#### 〈**1** ~ **30** 分および **OFF**(なし)、初期設定:**10** 分〉

- ※ 省エネモード中、画面や操作ボタンにさわると元の画 面にもどり、ミシンのライトも点灯します。
- ※「OFF」に設定したい場合、画面に「OFF」が表示さ れるまで「+」キーを押します。

次ページキーを押し、次のメニューに移動します。

![](_page_61_Figure_0.jpeg)

#### (7) 上糸切れ検知

ぬい途中に上糸が切れた場合、切れたことを知らせてミ シンを停止する上糸切れ検知機能の設定をします。

上糸切れ検知あり(「ON」)、なし(「OFF」)を設定します。 上糸をかけずにミシンを動かしたいときは「OFF」に設 定してください。

#### 〈初期設定:**ON**〉

※ 通常は、「ON」に設定してください。途中で上糸が切 れてしまったあとの無駄なぬいを防ぎます。

#### ⑧ ライト

ミシンライトの「ON」「OFF」を設定することができます。 「ON」、「OFF」 キーで変更し、OK キーを押します。 〈初期設定:**ON**〉

#### o 静音モード

ミシンの動作音を静かにしたい場合、静音モードでミシ ンの動作音をおさえることができます。

静音モードを「ON」に設定すると、静音モードマークが 表示され、ブザーの音量 1(設定が OFF のときは OFF のまま)、刺しゅうぬい設定の「最高ぬい速度」は最低速 度になります。

「ON」、「OFF」キーで変更し、OK キーを押します。

#### 〈初期設定:**OFF**〉

#### 10 かま掃除メッセージ

設定「ON」のとき、ミシン可動時間がおよそ 15 時間以 上経過した場合、かま掃除をうながすメッセージが表示 されます。

「ON」、「OFF」 キーで変更し、OK キーを押します。 〈初期設定:**ON**〉

#### (1) 背景色

画面の背景を 3 パターンから設定することができます。 「 グレー」、 「 ピンク」、 「 黄」 キーで変更し、 OK キーを押します。

#### 〈初期設定:グレー〉

#### 12 すべて初期状態にもどす

共通項目と刺しゅうぬい項目で設定したすべての内容を 初期の状態(購入時の設定状態)にもどすことができます。 「YES」キーを押して、OK キーを押します。 言語の設定を除く変更したすべての内容が初期の状態に もどり、セットキーを押す前の画面にもどります。

![](_page_62_Picture_0.jpeg)

#### ● 刺しゅうぬい設定

セットキーを押し、刺しゅうぬい設定キーを押します。 6 つのページに分かれていて、13 項目の刺しゅうぬいの 設定ができます。

設定を変更した場合、OK キーを押して新しい設定を適 用します。閉じるキーを押すと、変更がキャンセルとな り、設定画面が終了します。

#### (1) 糸調子

模様を選ぶと、標準的な条件において最適な糸調子にな るよう自動で設定されますが、自動で設定される値(オー ト値)をすべての模様に対して全体的に強くしたり(+)、 弱くしたり(-)できます。

〈オート **-5** ~オート+ **5** の **11** 段階、初期設定:オート〉

#### ② 下糸残量

下糸の残量が少なくなった場合の警告を出す時期を設定 します。数値が大きいほど、早め(下糸残量が多いとき) に検出されます。「+」、「-」キーで設定します。

〈**OFF**(なし)、**0.5**、**1** ~ **4** の **6** 段階、初期設定:**2**〉 「OFF」に設定したい場合、画面に「OFF」が表示される まで「-| キーを押します。

次ページキーを押して、次のメニューに移動します。

#### 3 最高ぬい速度

刺しゅう時のぬい速度は、ぬい目によって変化しますが、 その中の最高速度を設定できます。「+」、「-」キーで設 定します。

〈**400 spm** ~ **860 spm**(**100** 刻み)、初期設定:**600 spm**〉 ※ 針数の多い模様は、ぬい速度を遅くした方が、きれい に仕上がります。

r ぬい開始 **1** 針停止

ぬい開始 1 針停止を「ON」に設定すると、ぬい始めや色 替え後のぬい始め、および上糸切れ検出後のぬい始めに ミシンをスタートさせたとき、ミシンは自動的に1針ぬっ て停止し、メッセージ画面が表示されます。

「ON」、「OFF」キーで変更し、OK キーを押します。

#### 〈初期設定:**OFF**〉

※ ぬい開始 1 針停止は、1 針ぬってミシン停止後に、 上糸を上に引いて下糸を布の上に引き出すことで、 下糸を布の裏側にぬい込まないようにするための機能 です。

![](_page_63_Picture_0.jpeg)

#### (5) 自動色まとめ

自動色まとめを「OFF」に設定すると、外部で作成され た刺しゅうデータで刺しゅうする場合、データ上に同色 で異なるブロック(レイヤー)が連続しているとき、グルー プ化しないで色替えのためにミシンを停止させることが できます。

「ON」、「OFF」キーで変更し、OK キーを押します。

#### 〈初期設定:**ON**〉

- ※ この機能は内蔵模様と外部のデザインを組み合わせる ときには使用できません。
- ※ 自動色まとめを 「ON」 に設定すると、 グループ化 され、 同一グループ (同色) として、 ミシンは色 替え停止しません。

次ページキーを押して、次のメニューに移動します。

枠種確認メッセージを「OFF」に設定すると、模様を選 択して刺しゅう実行画面にかわるときに表示される枠確 認のメッセージ画面が表示されなくなります。

「ON」、「OFF」キーで変更し、OK キーを押します。 〈初期設定:**ON**〉

![](_page_64_Figure_0.jpeg)

(7) 刺しゅう枠の中心位置調整

刺しゅう枠の中心位置を調整できます。 調整を行うと正確な位置に刺しゅうできます。 ※ 枠の種類ごとに調整が必要です。

- 1. 調整を行う場合、「YES」キー (7)-1 を押します。
- **2.** メッセージ画面が表示されるので、OK キーを押しま す。
- **3.** 刺しゅう枠位置調整画面が表示され、キャリッジが中 央に移動します。 刺しゅう枠選択キーを押すと、刺しゅう枠選択画面が 表示されます。
- **4.** 調整したい枠を選びます。
- **5.** 刺しゅう枠をキャリッジに取り付け、テンプレートを セットします。 ジョグキーを押し、針がテンプレートの真ん中の穴の 真上に来るよう刺しゅう枠の位置を調整し、OK キー を押します。 刺しゅうぬい設定画面にもどります。
- ※ 初期の状態(購入時の設定状態)にもどす場合は、刺 しゅう枠位置調整画面で、初期化キーを押してから OK キーを押し、刺しゅうぬい設定画面で OK キーを 押してください。
- **6.** 刺しゅうぬい設定画面で、 OK キーを押します。
- ※ 刺しゅうぬい設定画面の OK キーが押されるまで確定 はされません。

次ページキーを押して、次のメニューに移動します。

![](_page_65_Picture_0.jpeg)

![](_page_65_Picture_1.jpeg)

![](_page_65_Picture_2.jpeg)

#### i トリミングモード(糸切り設定)

色替えおよび、ぬい終了時の自動糸切り、渡り糸の自動 糸切りの設定をします。

「OFF」にすると、自動糸切りを行いません。 〈初期設定:**ON**〉

#### o 簡単設定

- 「ON」の場合、以下の条件で自動的に糸が切られます。
- 渡り糸の長さが 3 mm 以上の場合
- 糸替え時にミシンが自動停止した場合

OK キーを押し設定を適用します。

#### !0カスタマイズ

カスタマイズキー 10 を押すとカスタマイズ画面が表示さ れ、渡り糸の糸切り長さ ⑧-(1)、色替え / ぬい終了時の糸 切り [ON | / [OFF | 8 - (2)、糸切りコマンドの [ON | / [OFF | i-(3) を個別に設定できます。

#### (**1**)渡り糸の糸切り長さ

渡り糸の糸切り長さ(渡り糸の間かくが何 mm 以上の場 合に行うかの数値)を設定することができます。 「OFF」に設定すると渡り糸の自動糸切りを行いません。 「+」、「-」キーで設定します。

#### 〈**3** ~ **5 mm** まで **1 mm** 刻み、**5** ~ **30 mm** まで **5 mm** 刻み、 **OFF** の **8** 段階、初期設定:**3 mm**〉

#### (**2**)色替え **/** ぬい終了時の糸切り

色替えおよびぬい終了時の自動糸切りを行う([ON])か、 行わない(「OFF」)かを設定することができます。

### 〈初期設定:**ON**〉

#### (**3**)糸切りコマンド

外部で作成された刺しゅうデータの糸切りコマンドに対 応する(「ON」)、しない(「OFF」)を設定することがで きます。

「ON」に設定すると、外部から読み込んだぬいデータ内に 自動糸切りコマンドがある場合に糸を自動的に切ります。

#### 〈初期設定:**OFF**〉

次ページキーを押して、次のメニューに移動します。

#### (1) 糸選択

使用する刺しゅう糸の種類を、10 種類の中から選びます。 使用する刺しゅう糸のキーを押します。

選択すると刺しゅう実行画面の糸色表示が選んだ糸の種 類の表示に対応し、糸色のコードが表示されます。 読み込んだデータ内に正しい刺しゅう糸情報がある場合、 オリジナルキーを選択すると、読み込んだ模様が持って いる糸情報が表示されます。

#### 〈初期設定:**JANOME** ポリエステル〉

次ページキーを押して、次のメニューに移動します。

![](_page_66_Figure_0.jpeg)

![](_page_67_Picture_0.jpeg)

#### ● 言語設定

画面に表示されている言語を 14 カ国の中から設定する ことができます。

セットキーを押し、言語設定キーを押して言語設定画面 を開きます。

お好みの言語を選択して、OK キーを押します。

選択した言語でメッセージが表示されます。

〈初期設定:日本語〉

※ 設定が終わったら言語設定画面の OK キーを押し、新 しい設定を適用します。 閉じるキーを押すと、変更がキャンセルとなり、設定 画面が終了します。

![](_page_68_Figure_0.jpeg)

### ◎模様データの保存 **/** 呼び出し

組み合わせた模様や文字データ、刺しゅうの編集機能な どで作成した模様データをミシンや USB メモリに保存 し(ファイルセーブ)、いつでも呼び出して(ファイルオー プン)ぬうことができます。

文字ぬいおよび編集機能使用中にデータを保存できます。 ※ 問題が起きたときのため、常に外部メディアにデータ を保存してください。

## 八 注意

ミシンの内蔵メモリや USB メモリに模様データを保 存中(転送中)に電源スイッチを切ったり、USB メ モリを抜いたりしないでください。 データが破損するおそれがあります。

### ● 模様データの保存

#### ★ ミシンの内蔵メモリに保存する

- z 文字選択画面および編集画面で保存キーを押すと、 「ファイルを保存」画面が表示されます。
- [2] ミシンに用意されているフォルダーに保存する場合、 Embf キーを押します。
- ※ 新しいフォルダーを作成して保存する場合、69 ペー ジの「新規フォルダーの作成」をごらんください。
- ※ 手順 2 や 3 の画面で、フォルダーやファイルが1画 面に表示しきれない数だけ保存されている場合、ペー ジキーで次のページを確認できます。

3 Embf 保存画面が表示されます。

ミシンに用意されているファイル名「M\_001」で保存 する場合、Embf 保存画面の OK キーを押します。 模様データがミシンに保存され、文字選択画面および 編集画面にもどります。

- ※ すでに「M\_001」名で保存されているデータがある場 合、自動的に番号が繰りあがり、「M\_002」が表示さ れます。番号は M 001 ~順番に割り当てられます。
- ※ お好みのファイル名で保存する場合、70 ~ 71 ページ の「名称変更キーの使い方」をごらんください。
- ※ フォルダー階層移動キーを押すと、現在のフォルダー の階層上のフォルダーへ移動します。
- ※ 閉じるキーを押すと、模様データは保存されずに文字 選択画面または編集画面にもどります。

![](_page_69_Figure_0.jpeg)

#### ★ **USB** メモリに保存する

z USB メモリに保存する場合は、ミシンの USB 差し込 み口に USB メモリを差し込みます。 ミシンの内蔵メモリに保存するのと同じように、文字

選択画面および編集画面で保存キーを押すと、ファイ ル保存画面が表示されます。

- [2] 保存先の USB メモリキーを押します。
- ※ 保存方法は、ミシンの内蔵メモリに保存する方法と同 じです。(67 ページ参照)
- ※ ミシンの内蔵メモリや USB メモリに模様データを保 存中(転送中)に電源スイッチを切ったり、USB メ モリを抜かないでください。データが破損するおそれ があります。

#### ★ 保存画面のキー説明

![](_page_69_Picture_289.jpeg)

![](_page_70_Figure_0.jpeg)

#### ★ 新規フォルダーの作成

ミシンに用意されているフォルダーを使わないで、お好 みのフォルダーを作成してデータを保存する場合は、下 記の手順で保存します。

z ファイル保存画面の新規フォルダーキーを押します。

2 新規名称画面が表示されます。

お好みの名称を入力します。(例 .SEW\_1)

- ※ 10 文字まで入力できます。
- ※ 大文字、小文字切りかえキーで小文字も入力できます。
- ※ 文字の削除は、削除キーで行います。
- ※ 文字の挿入は、カーソル移動キーで入力する位置の次 の文字を選択し、入力します。
- 2 OK キーを押します。
- ※ ファイル保存画面にもどり、新規フォルダーが追加さ れます。

- ※ 同じ名前がある場合は、メッセージ画面が表示されま すので、閉じるキーを押して、新しい名称を入力しま す。
- ※ USB メモリも、ミシンの内蔵メモリと同じ要領で行 います。

![](_page_71_Figure_0.jpeg)
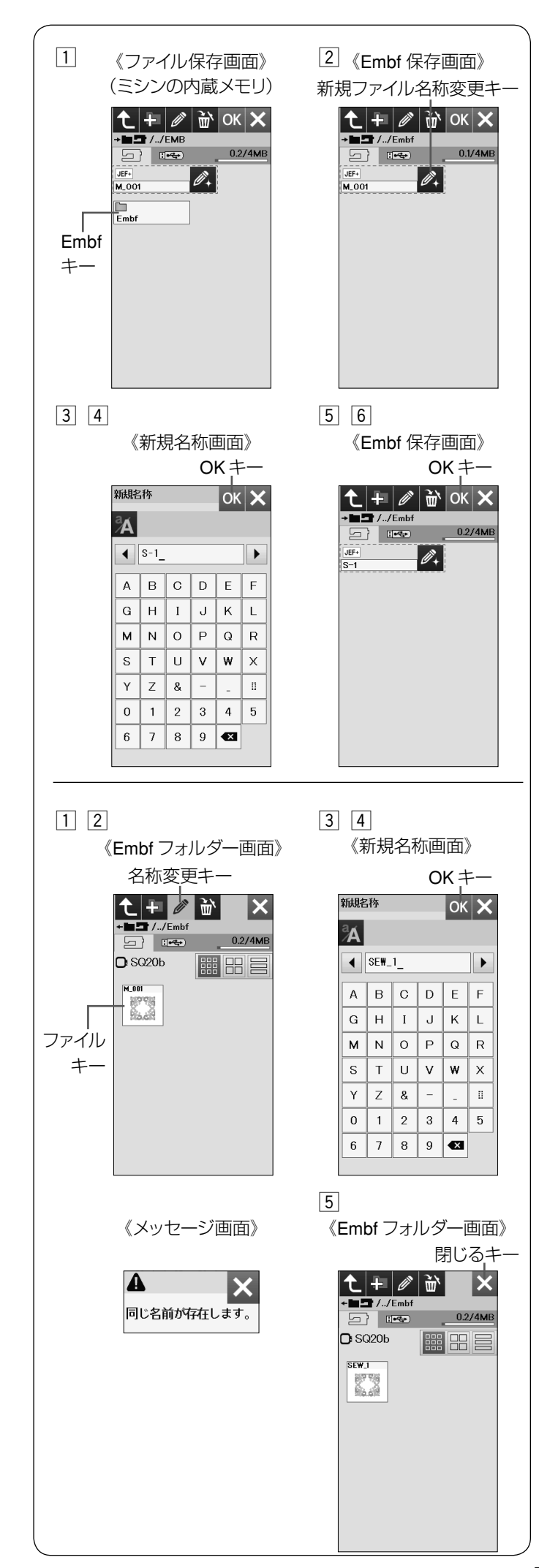

#### 【ファイルの名称変更】

ミシンに用意されているファイル名「M\_001」以外で保 存する場合

- z ファイル保存画面の Embf キーを押します。
- x Embf 保存画面が表示されます。 新規ファイル名称変更キーを押します。
- 3 新規名称画面が表示されます。 お好みの名称を入力します。(70 ページ参照)
- [4] OK キーを押します。
- ※ 閉じるキーを押すと、変更しないでもとの画面にもど ります。
- b Embf 保存画面が表示されます。
- **6 OK キーを押します。**
- ※ 新規ファイル名が Embf フォルダーに保存され、もと の画面にもどります。
- ※ 同じ名前がある場合は、注意画面が表示されますので、 上書きする場合は、OK キーを押します。
- ※ 書きかえる場合は、閉じるキーを押します。

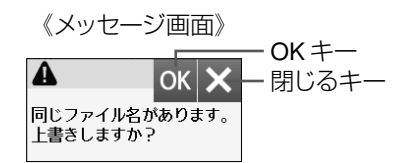

※ USB メモリも、ミシンの内蔵メモリと同じ要領で行 います。

### 【ミシンの内蔵メモリのファイルの名称変更】

- ※ ミシンの内蔵メモリのファイルの呼び出し方は、 73 ページをご覧ください。
- 1 Embf フォルダー画面の名称変更キーを押します。
- [2] 名称変更するファイルキーを押します。
- 3 新規名称画面が表示されます。 お好みの名称(例 .SEW\_1) を入力します。 (70 ページ参照)
- [4] OK キーを押します。
- ※ 同じ名前がある場合は、注意画面が表示されますので、 閉じるキーを押して、新しい名称を入力します。
- ※ 閉じるキーを押すと、変更しないでもとの画面にもど ります。
- 5 閉じるキーを押すと、もとの画面にもどります。

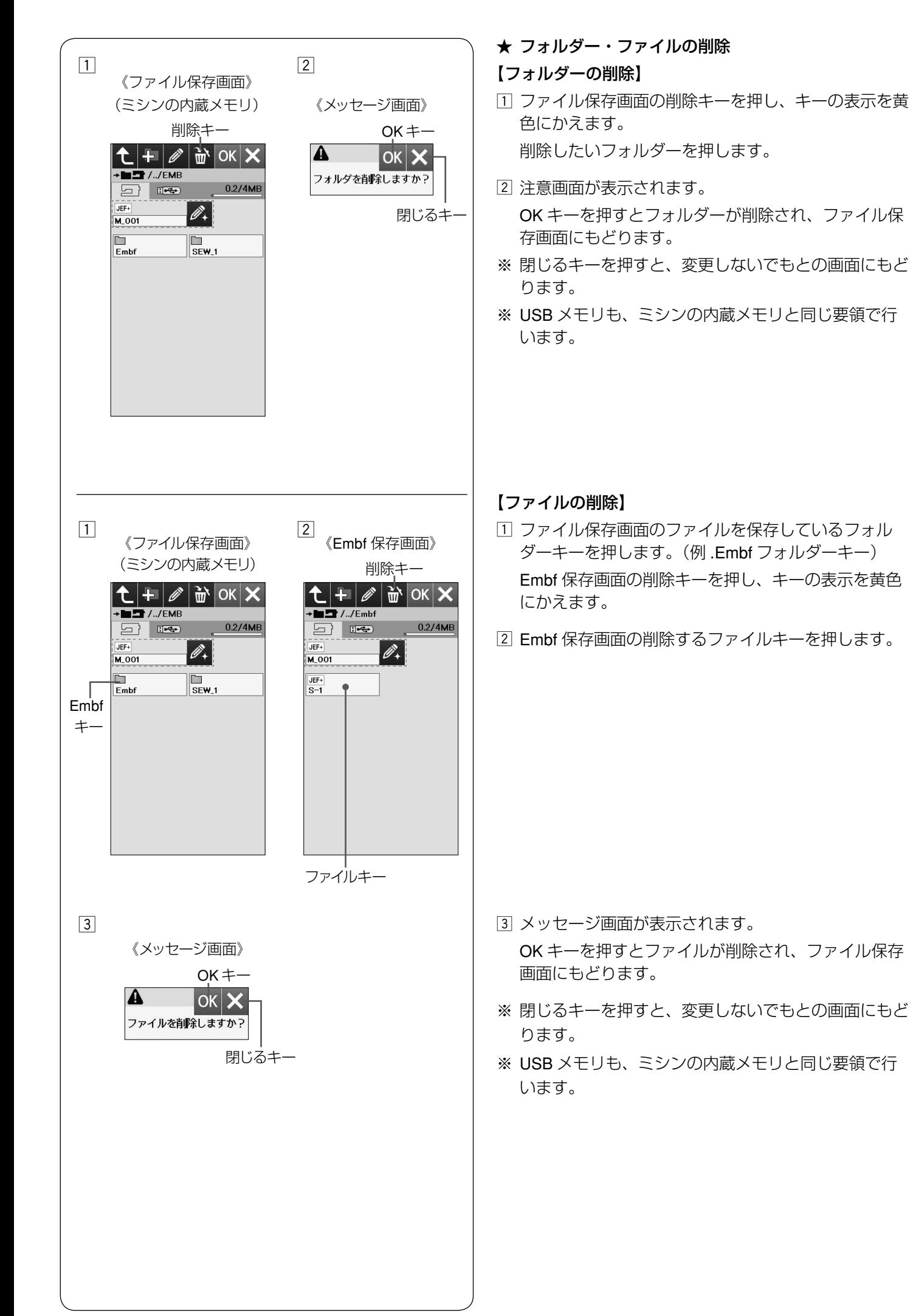

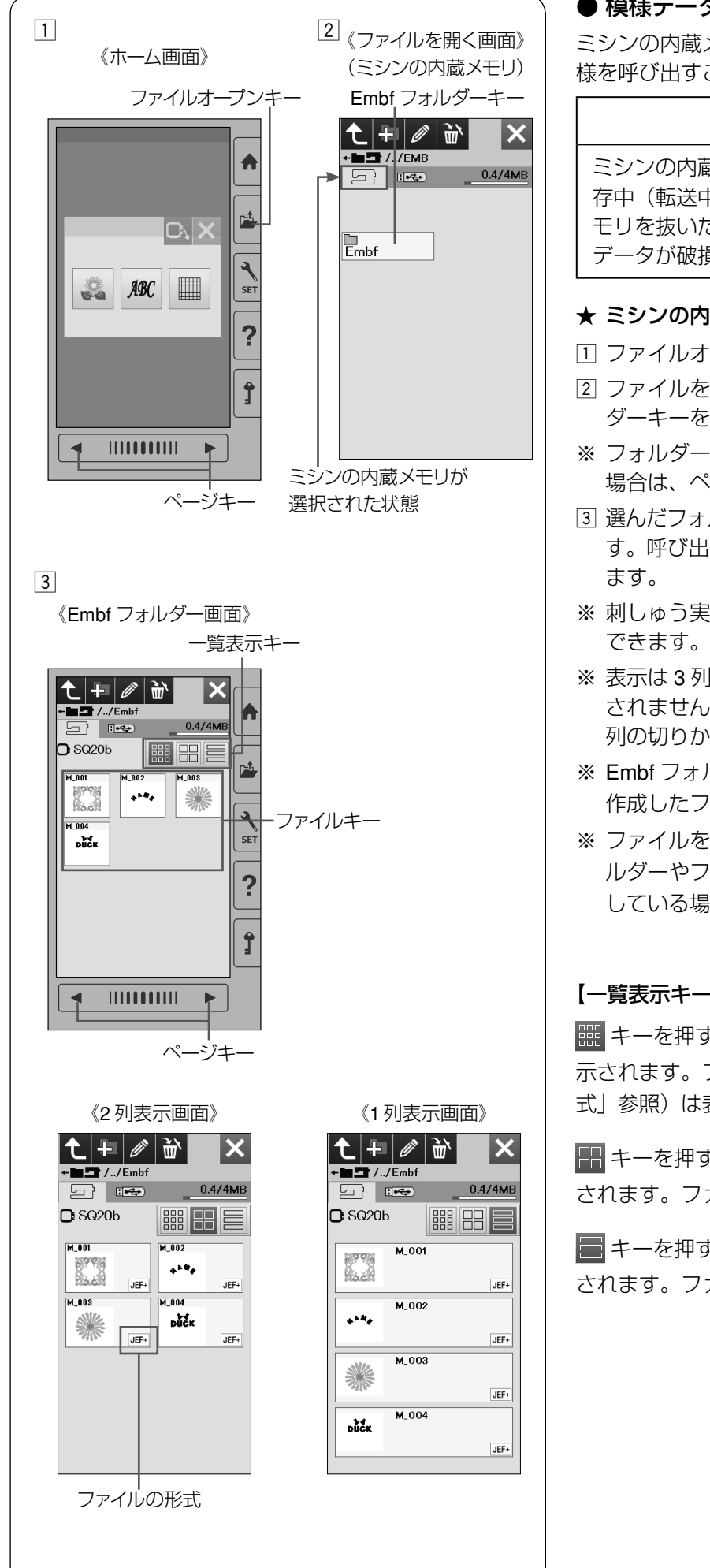

● 模様データの呼び出し

ミシンの内蔵メモリや USB メモリに保存した刺しゅう模 様を呼び出すことができます。

# 八 注意

ミシンの内蔵メモリや USB メモリに模様データを保 存中(転送中)に電源スイッチを切ったり、USB メ モリを抜いたりしないでください。 データが破損するおそれがあります。

### ★ ミシンの内蔵メモリから呼び出す

- □ ファイルオープンキーを押します。
- 2 ファイルを開く画面のファイルを保存しているフォル ダーキーを押します。(例:Embf フォルダーキー)
- ※ フォルダーやファイルが 1 画面に表示しきれていない 場合は、ページキーでページを切りかえてください。
- [3] 選んだフォルダー内のファイルのリストが表示されま す。呼び出したいファイルキー(模様データ)を押し
- ※ 刺しゅう実行画面が表示され、呼び出してぬうことが
- ※ 表示は 3 列で表示されますが、ファイルの形式は表示 されません。 列の切りかえは、一覧表示キーで行います。
- ※ Embf フォルダー以外のフォルダーを作成した場合、 作成したフォルダーも表示されます。
- ※ ファイルを開く画面や Embf フォルダー画面で、フォ ルダーやファイルが 1 画面に表示しきれない数を保存 している場合、ページキーで確認できます。

# 【一覧表示キー】

キーを押すと、3 列で表示され、1 ページに 12 個表 示されます。ファイルの形式 (74 ページ「ファイルの形 式」参照)は表示されません。

■ キーを押すと、2 列で表示され、1 ページに8個表示 されます。ファイルの形式も表示されます。

■キーを押すと、1列で表示され、1ページに4個表示 されます。ファイルの形式も表示されます。

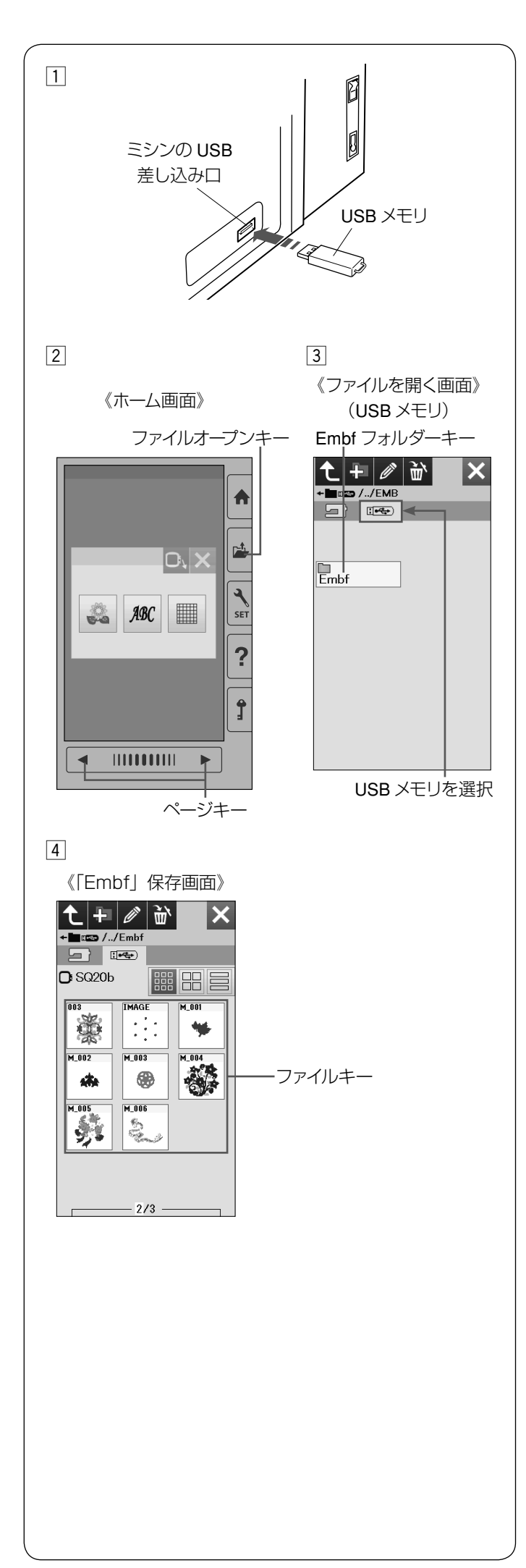

#### ★ **USB** メモリから呼び出す

z USB メモリからファイル(模様データ)を呼び出す 場合は、ミシンの USB 差し込み口に USB メモリを差 し込みます。

- 2 ファイルオープンキーを押します。
- [3] ファイルを開く画面の USB メモリキーを押し、ファ イルを保存しているフォルダーキーを押します。 (例:Embf フォルダーキー)
- |4| 選んだフォルダー内のファイルのリストが表示されま す。

呼び出したいファイルキー(模様データ)を押します。

- ※ フォルダーやファイルが 1 画面に表示しきれていない 場合は、ページキーでページを切りかえてください。
- ※ その他、キー操作はミシンの内蔵メモリからの呼び出 しと同じです。(73 ページ参照)

#### ★ ファイルの形式

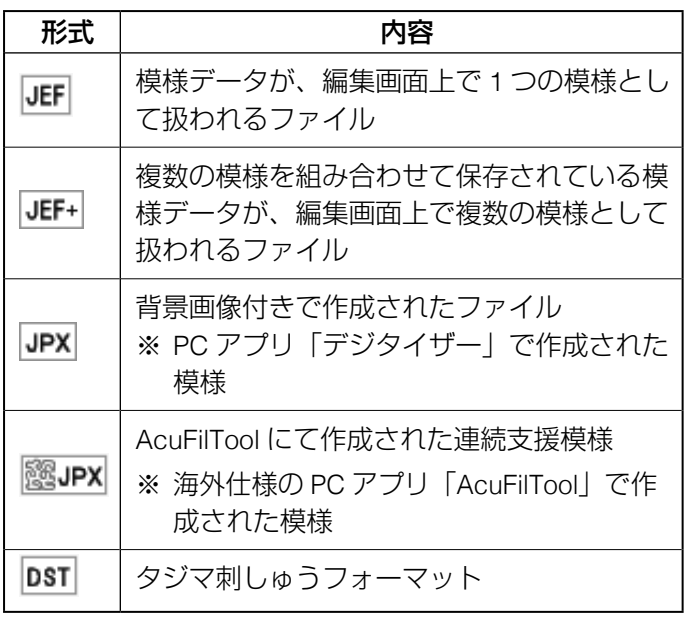

※ タジマ刺しゅうフォーマット (\*.DST) には、糸色の 情報が含まれていません。タジマ刺しゅうフォーマッ トを読み込むと、Janome の 78 色が自動的に割り当 てられます。

※ PC アプリ「デジタイザー」はオプションです。

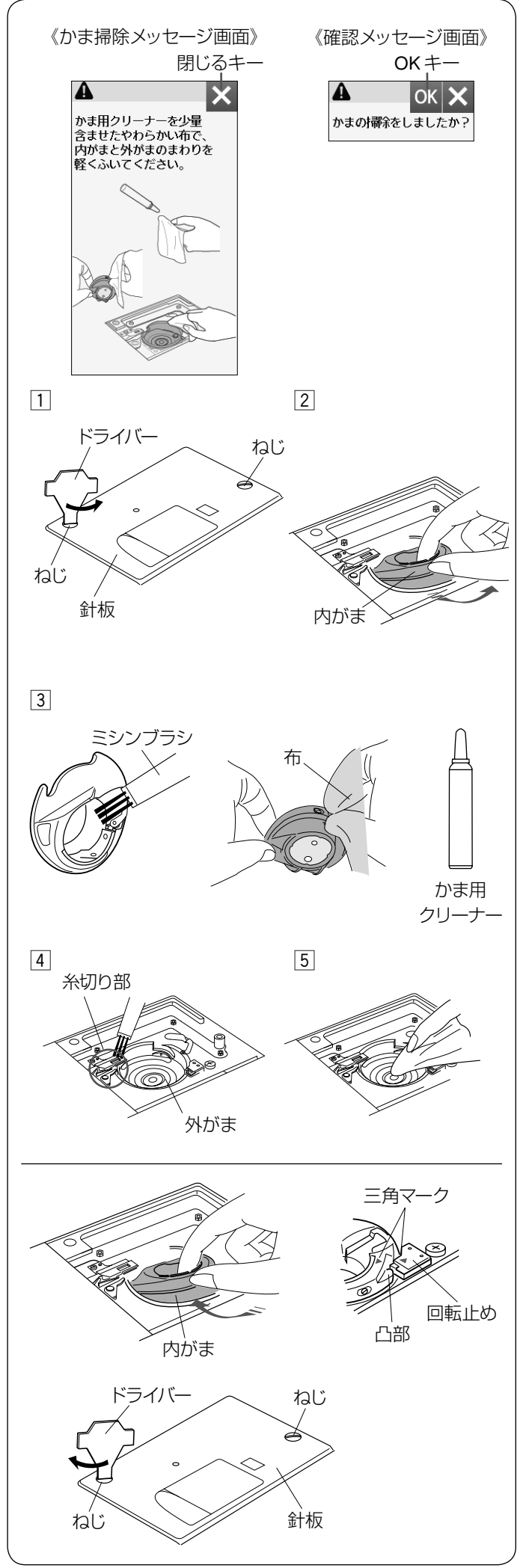

◎ミシンのお手入れ

● かまと送り歯、糸切り部の掃除

# 八 注意

- お手入れのときは、必ず電源スイッチを切り、電源 プラグをコンセントから抜いてください。 • 説明されている場所以外は、分解しないでください。
- 感電・火災・けがの原因となります。

少なくとも月に一回程度はかまの掃除をしてください。 共通設定の「かま掃除メッセージ」が「ON」に設定され ていると、一定の時間が経過するとかま掃除のメッセー ジ画面が表示されます。(60 ページ参照) かま掃除のメッセージ画面の閉じるキーを押すと確認 メッセージ画面が表示されます。 OK キーを押します。

# 【内がまの取り出しと掃除】

※ 針と押さえを外します。(16、18 ページ参照)

- [1] ねじ(2個)をドライバー(針板取り外し用)で左に まわして外し、針板を取り外します。 ボビンを取り出します。
- 2 内がまの手前を上に引きながら外します。
- 3 内がまを付属のミシンブラシで掃除し、やわらかい布 に付属のかま用クリーナーを少量含ませて、全体を軽 くふきます。
- [4] 糸切り部をミシンブラシで掃除し、さらに外がまを掃 除します。
- 5 かま用クリーナーを少量含ませたやわらかい布で、外 がまのまわりや内部全体を軽くふきます。
- ※ ミシンブラシで掃除しにくい乾いた糸くずやほこり は、掃除機などで吸い取ってください。

# 【内がまの組み付け】

内がまを取り付けます。

内がまの三角マークと回転止めの三角マークを合わせ、 内がまの凸部が、回転止めの左側にくるように取り付け ます。

- ※ 内がまを取り付けたあと、はずみ車を手でゆっくり手 前にまわし、外がまがスムーズにまわることを確認し てください。
- ※ お手入れが終わったら、針板、押さえホルダー、針な どを取り付けてください。

# お願い

ミシンの使用頻度が高い場合、上記お手入れでは取り のぞけない部分に糸くずやほこりがたまり、ぬい不良 の原因となります。

ミシンの使用頻度が高い場合、定期的にミシン内部の 掃除をすることをおすすめします。

詳しくは、お買い上げの販売店にご相談ください。

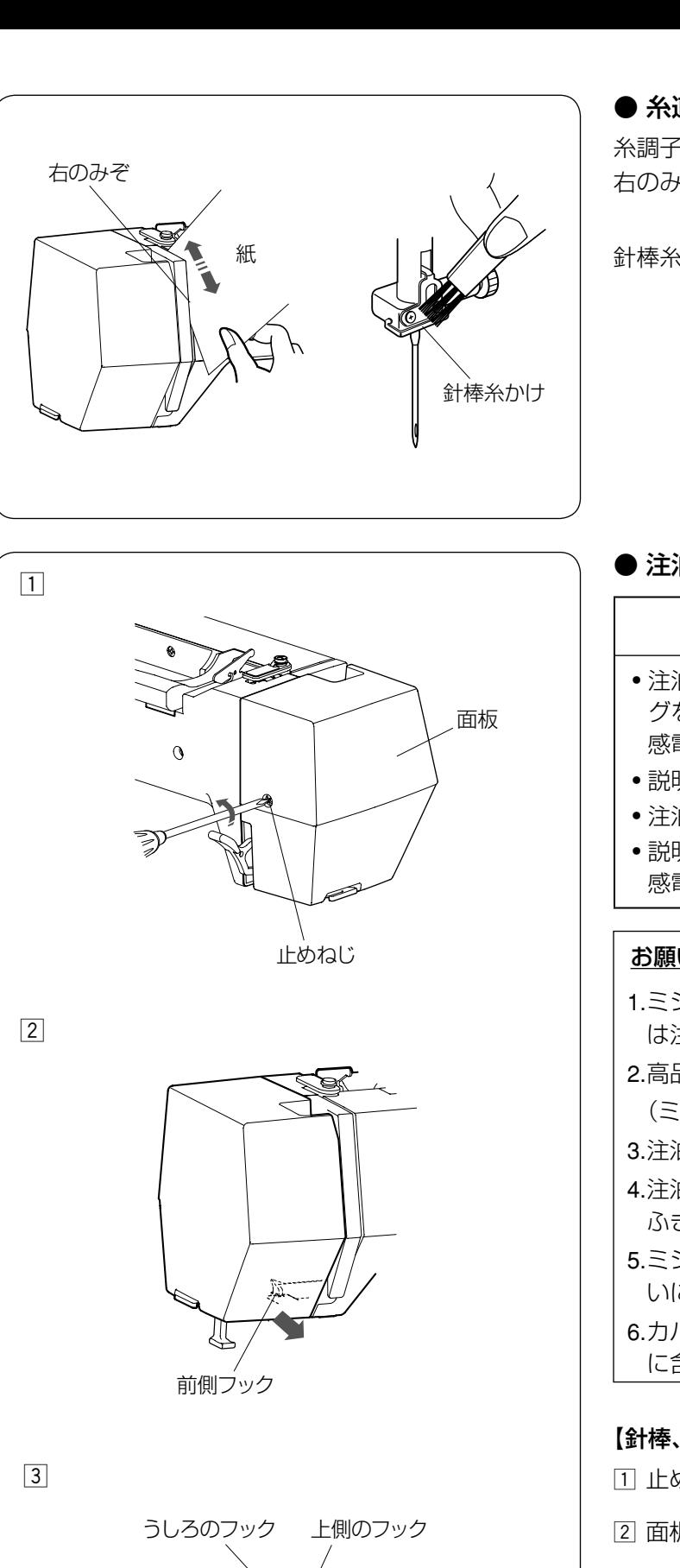

面板

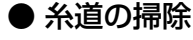

糸調子部に付いている糸くずやロウを紙で掃除します。 右のみぞに紙を入れ、こするように掃除します。

針棒糸かけをミシンブラシで掃除します。

#### ● 注油

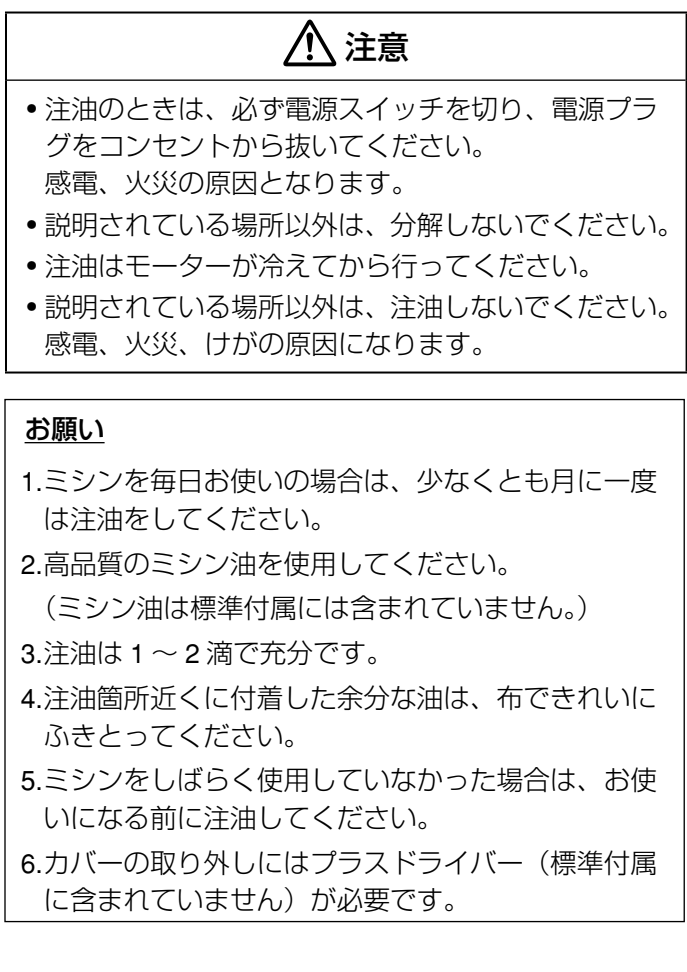

#### 【針棒、押さえ棒、天びんの注油】

11 止めねじを外します。

- 2 面板の前側フックを外します。
- [3] 面板を矢印方向に傾けて、うしろのフックと上側の フックを外し、面板を取り外します。

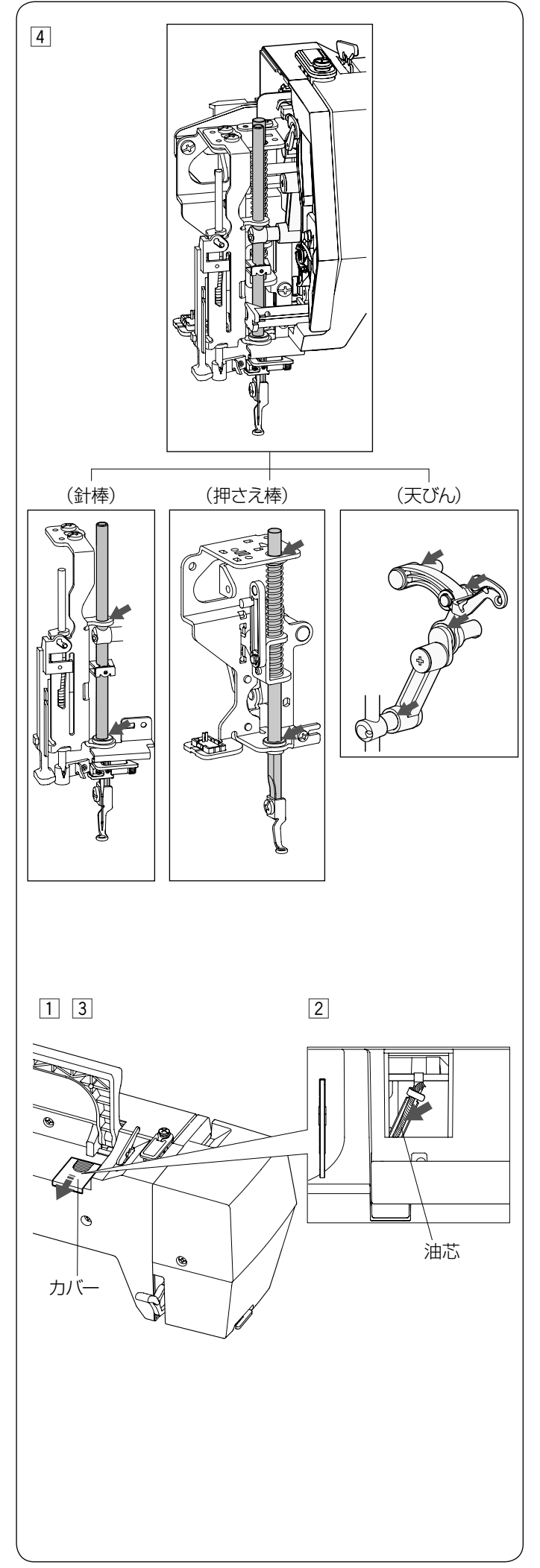

[4] 図の矢印の箇所に注油します。

※ 面板の取り付けは、取り外しと逆の手順で行います。

### 【油芯の注油】

- [1] ミシンの上部後方のカバーをスライドさせます。
- 2 内部の油芯に注油します。
- 3 注油が終わったら、カバーをもどします。

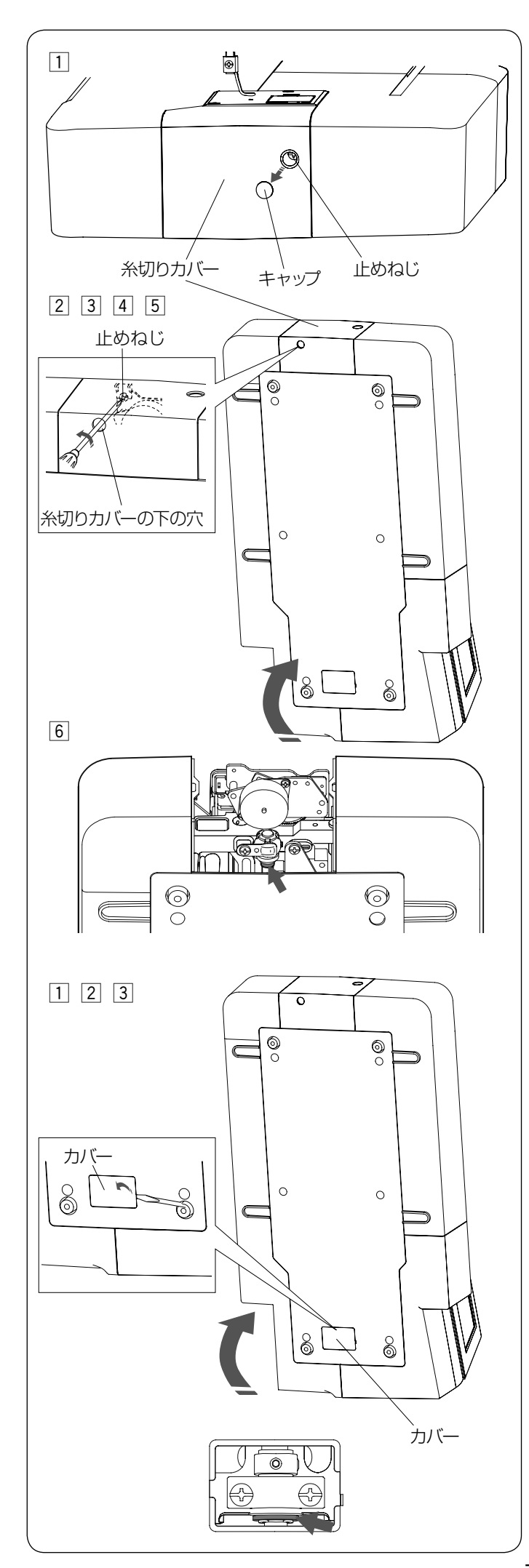

【下軸支持体(前)の注油】

### お願い

ミシンを持ち上げるときにミシンを傷つけないように 注意してください。

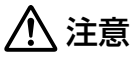

ミシンを倒さないように注意してください。 けがの原因になります。

- 11 キャップを外し、プラスドライバーで止めねじを外し ます。
- 2 はずみ車が下になるようにミシンを持ち上げます。
- 3 糸切りカバーの下の穴からドライバーを差し込みます。
- [4] 止めねじをゆるめます。
- 5 糸切りカバーを外します。

n 図の矢印の箇所(フェルト)に注油します。 ※ 注油が終わったら、カバーを取り付けてください。

## 【下軸支持体(うしろ)の注油】

### お願い

ミシンを持ち上げるときにミシンを傷つけないように 注意してください。

# 注意

ミシンを倒さないように注意してください。 けがの原因になります。

11 はずみ車が下になるようにミシンを持ち上げます。

- 2 ミシンの下側のカバーをドライバーで外します。
- 3 図の矢印の箇所 (フェルト) に注油します。
- ※ 注油が終わったら、カバーを取り付けてください。

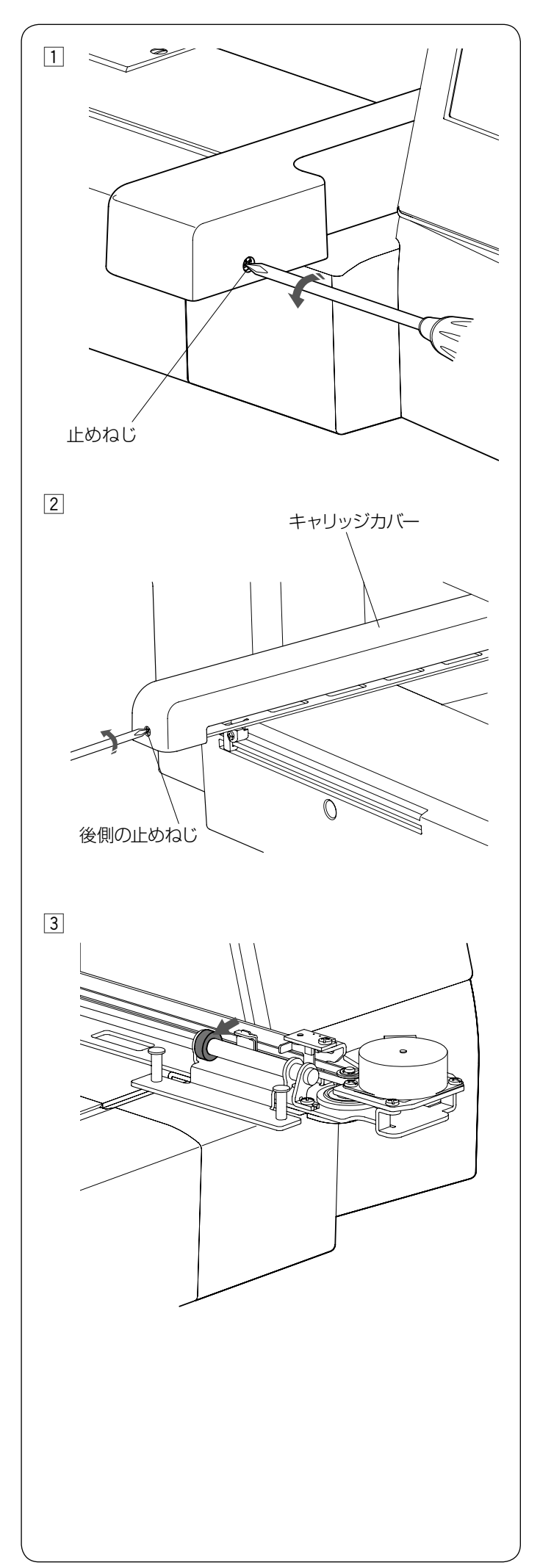

【**Y** キャリッジの注油】 z 前側の止めねじを外します。

2 後側の止めねじを外し、キャリッジカバーを外します。

- 3 図の矢印箇所 (フェルト) に注油します。
- ※ 注油が終わったら、取り外しと逆の手順でキャリッジ カバーを取り付けます。

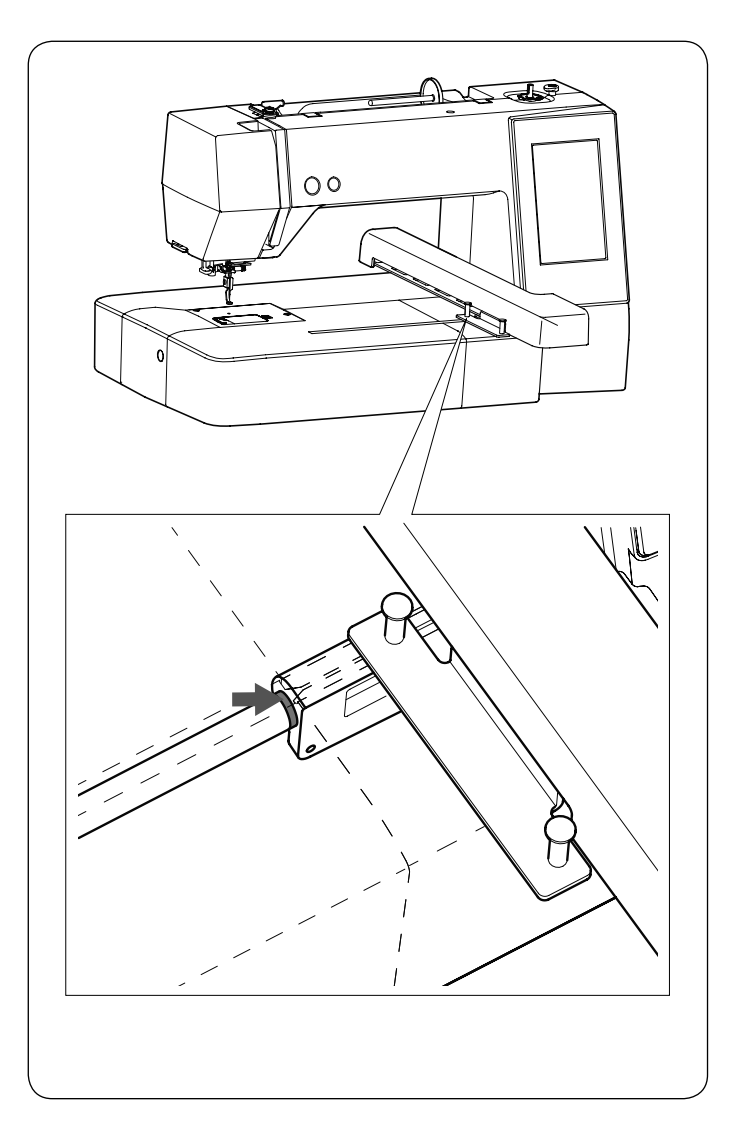

## 【**X** キャリッジの注油】

キャリッジのみぞの矢印箇所(フェルト)に注油します。

# ◎メッセージ画面一覧

警告音とともに画面(タッチパネル)に表示が出た場合、下記の解決法に従ってください。

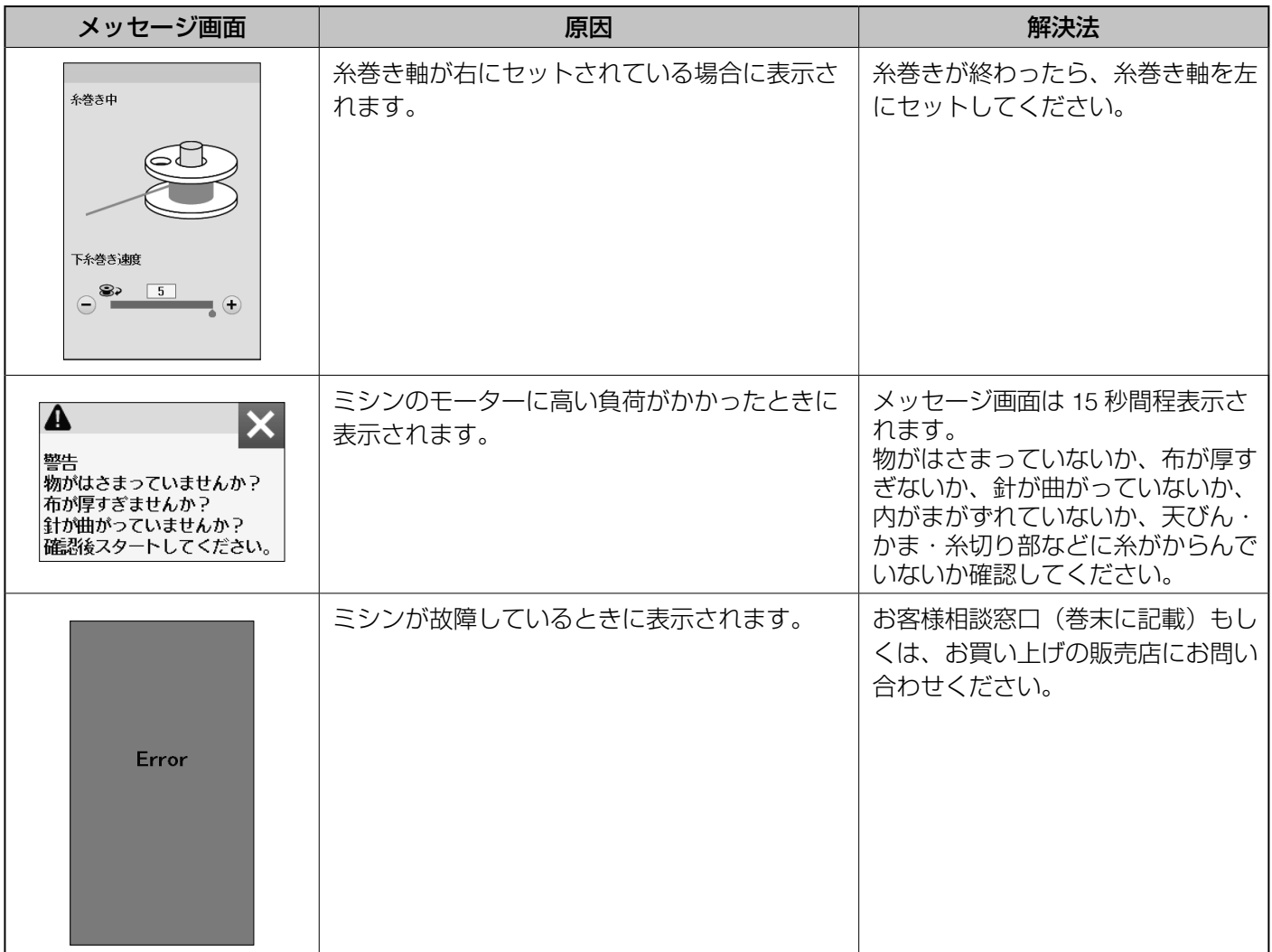

# ◎ミシンの調子が悪いときの直し方

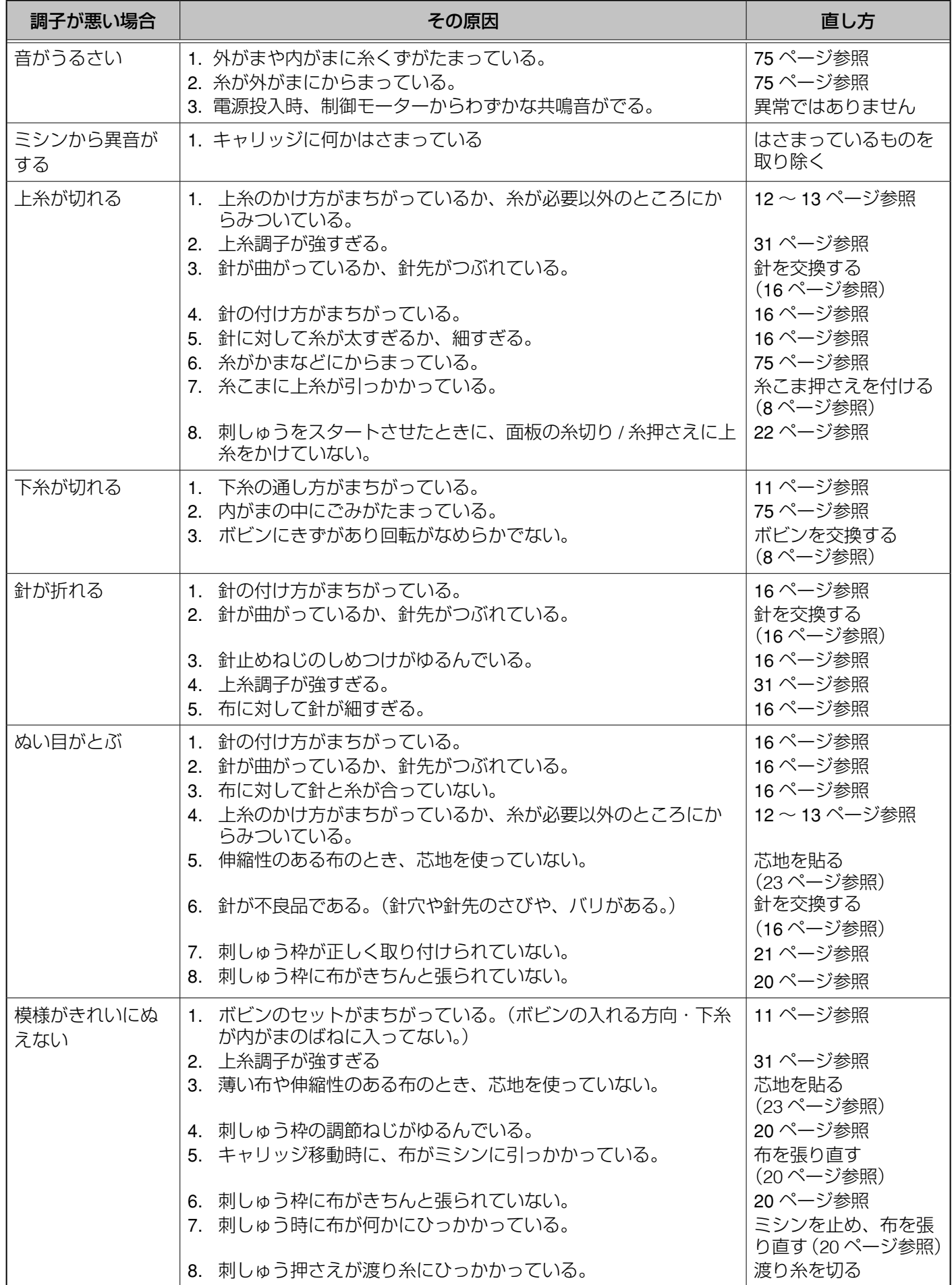

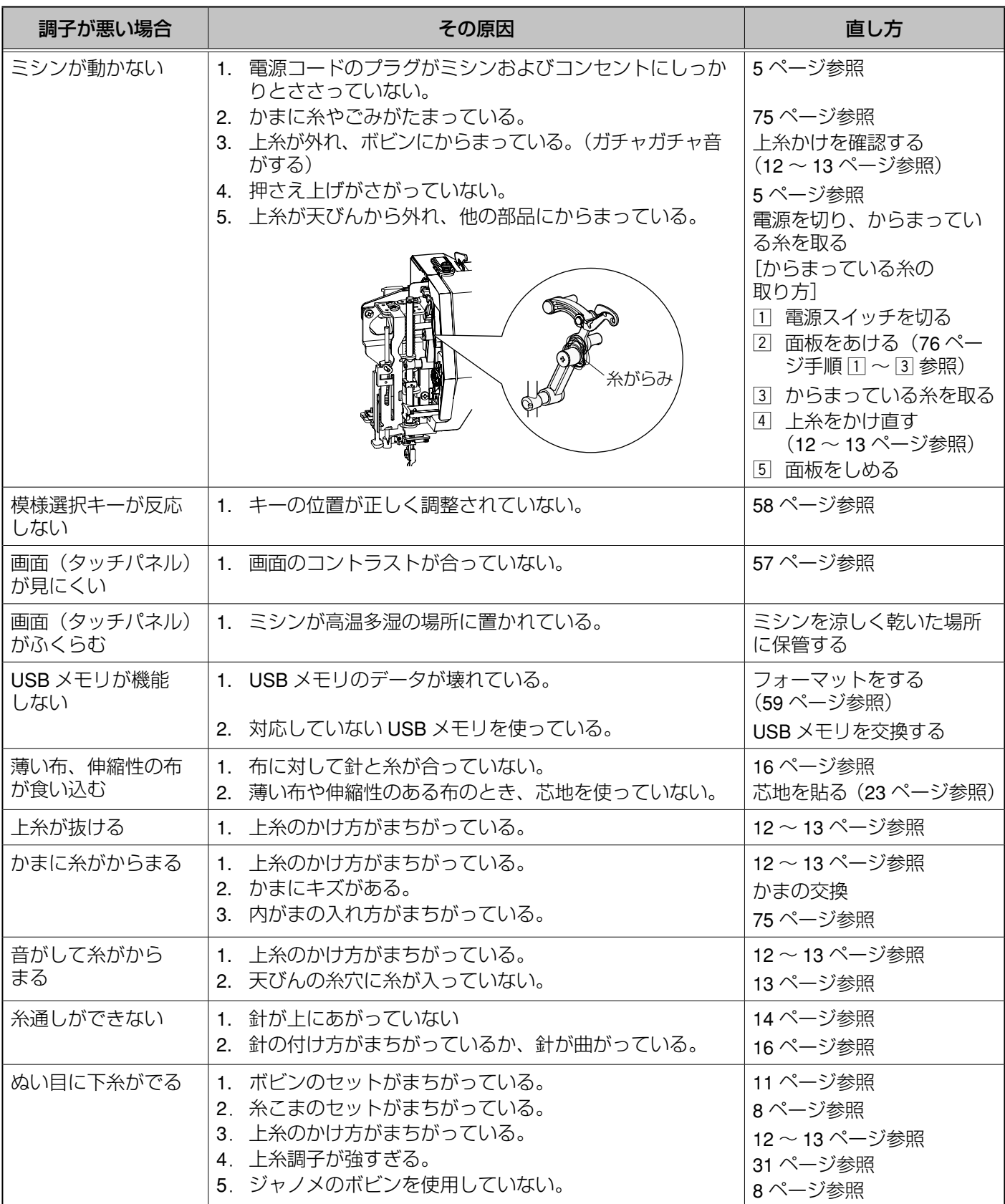

- ※ 静かな部屋で使うと「ウィーン」という小さな音がする場合があります。内部の制御モーターから発生しているも ので、ぬい作業上はとくに問題はありません。
- ※ 長時間使うと操作ボタンやタッチパネル付近の温度が少し高くなります。内部の制御部の発熱によるもので、ぬい 作業上はとくに問題はありません。

# ♣ **MEMO** ♣

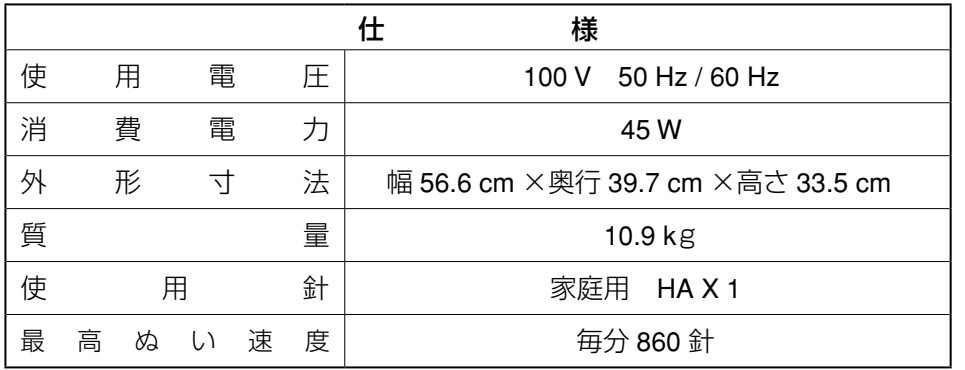

仕様および外観は改良のため予告 なく変更することがありますので ご了承ください。

#### 修理サービスのご案内

- お買い上げの際、販売店でお渡しする保証書は内容をお確かめの上、大切に保管してください。
- 無料修理保証期間内、およびそれ以降の修理につきましても、お買い上げの販売店が承りますのでお申し付けくだ さい。

#### 修理用部品の保有期間

● 当社は動力伝達部品、および縫製機能部品を原則として製造打ち切り後 8 年間を基準として保有し、必要に応じて 販売店に供給できる体制を整えています。

#### 無料修理保証期間経過後の修理サービス

- 取扱説明書にしたがって、正しいご使用とお手入れがなされていれば、無料修理保証期間を経過したあとでも、 修理用部品の保有期間内はお買い上げの販売店が有料で修理サービスをします。 ただし、次のような場合は修理できないときがあります。
	- 1) 保存上の不備または誤使用により不調、故障または損傷したとき。
	- 2)浸水、冠水、火災等、天災、地変により不調、故障または損傷したとき。
	- 3)お買い上げ後の移動または輸送によって不調、故障または損傷したとき。
	- 4) お買い上げ店または当社の指定した販売店以外で修理、分解、改造をしたために不調、故障または損傷したとき。
	- 5)職業用等過度なご使用により不調、故障または損傷したとき。
- 長期間にわたってご使用された場合の精度の劣化は、修理によっても元通りにならないことがあります。
- 有料修理サービスの場合の費用は必要部品代、交通費、およびお買い上げの販売店が別に定める技術料の合計にな ります。

#### お客様の相談窓口

修理サービスについてのお問い合わせやご不審のある場合は下記にお申しつけください。 お問い合わせの際には、ミシン本体の正面、もしくは保証書にある商品名を控えてください。

#### 蛇の目ミシン工業株式会社

住 所 〒 193-0941 東京都八王子市狭間町 1463 番地

電話 お客様相談室 0120 - 026 - 557 (フリーダイヤル)

 $042 - 661 - 2600$ 

受付 平日 9:00 ~ 12:00、13:00 ~ 17:00 (土・日・祝日・年末年始を除く)

メールでのお問い合わせは、ホームページ https://www.janome.co.jp

問合せフォームをご利用ください。

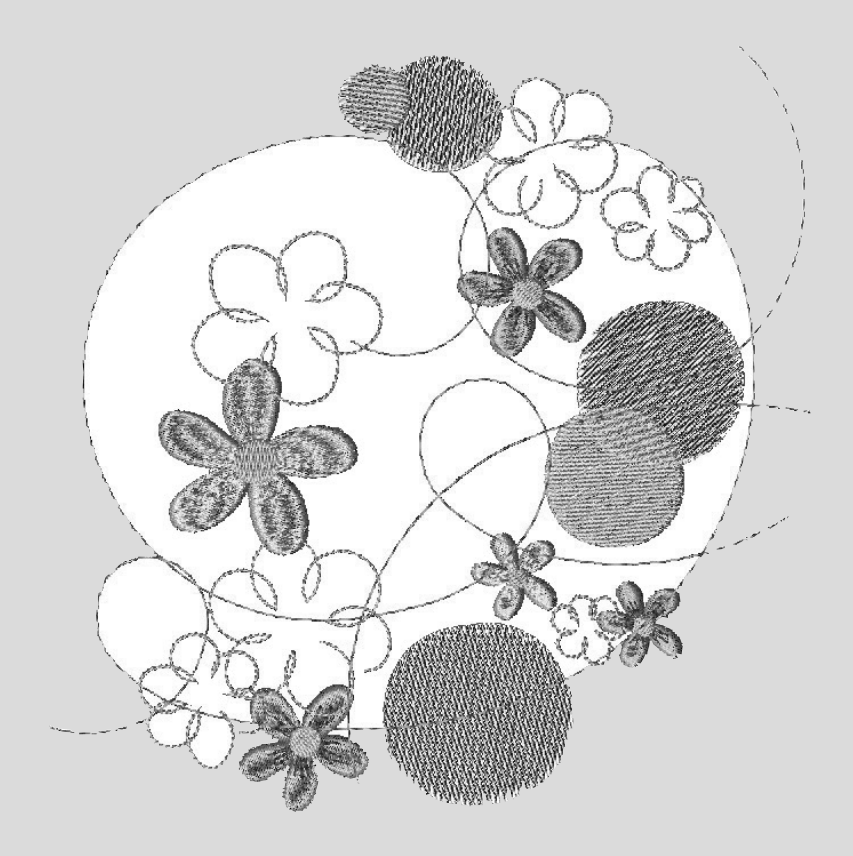